## **HIOKI**

取扱説明書

# **LR5092** データコレクタ

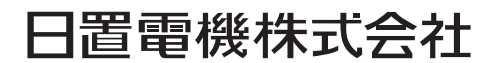

2013年7月 発行 改訂2版 LR5092A980-02 13-07H

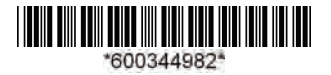

## ■■■ 目 次 ■■

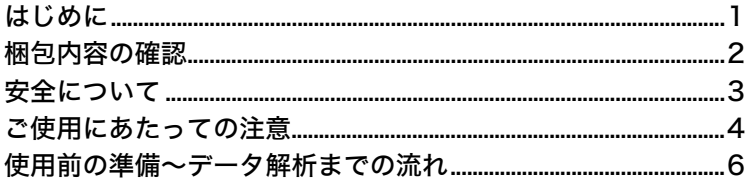

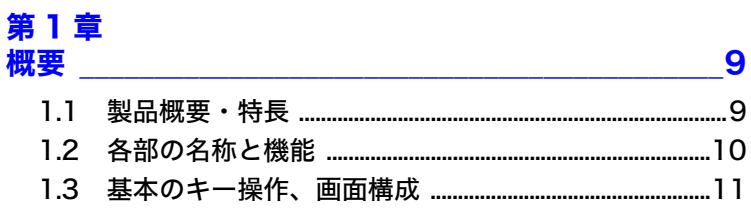

## 第2章

### 使用前の準備 <u>\_\_\_\_\_\_\_\_\_\_\_\_\_\_\_\_\_\_\_\_\_\_\_\_\_\_\_\_\_</u>15

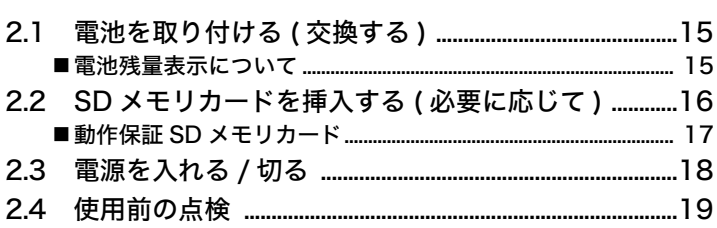

#### 第3章

## <sub>弟ゝヺ</sub><br>設定 ( 必要に応じて ) \_\_\_\_\_\_\_\_\_\_\_\_\_ 21

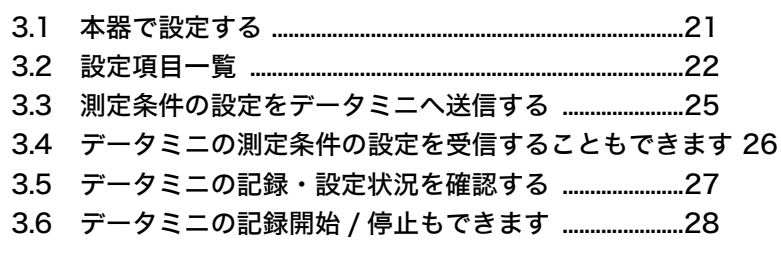

### 第4章

i

 $\overline{\overline{\overline{3}}}$  $\frac{1}{4}$ 

 $\overline{\mathbf{c}}$ 

1

ii

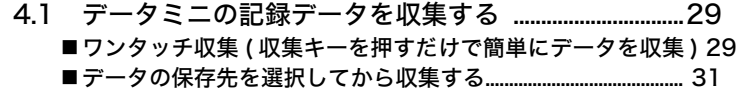

# 第 5 章<br>*デー*タの管理 \_\_\_\_\_\_\_\_

#### 35

61

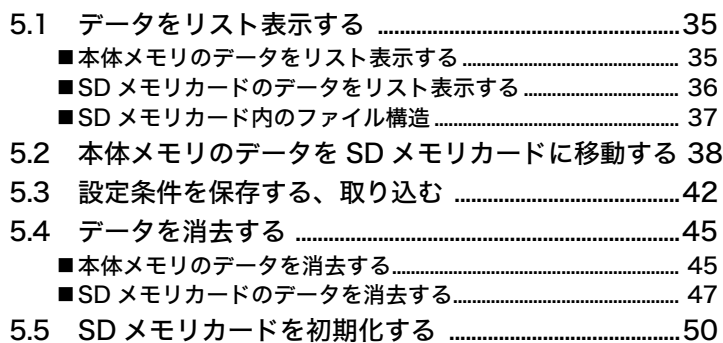

## <mark>第6章</mark><br>本体のシステム設定

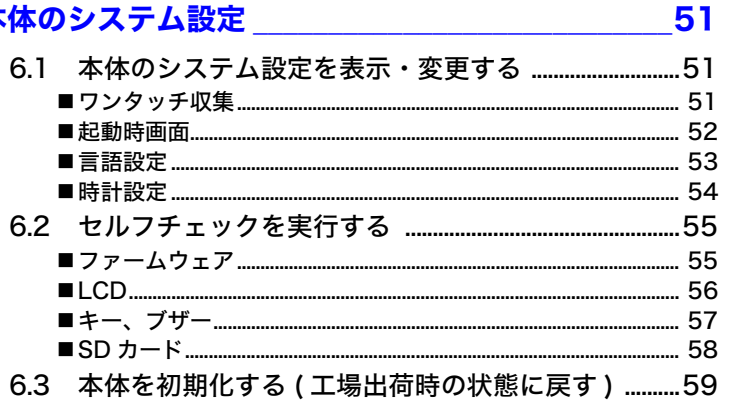

#### 第7章 PC アプリを使用する

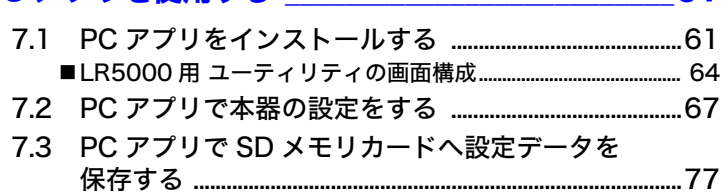

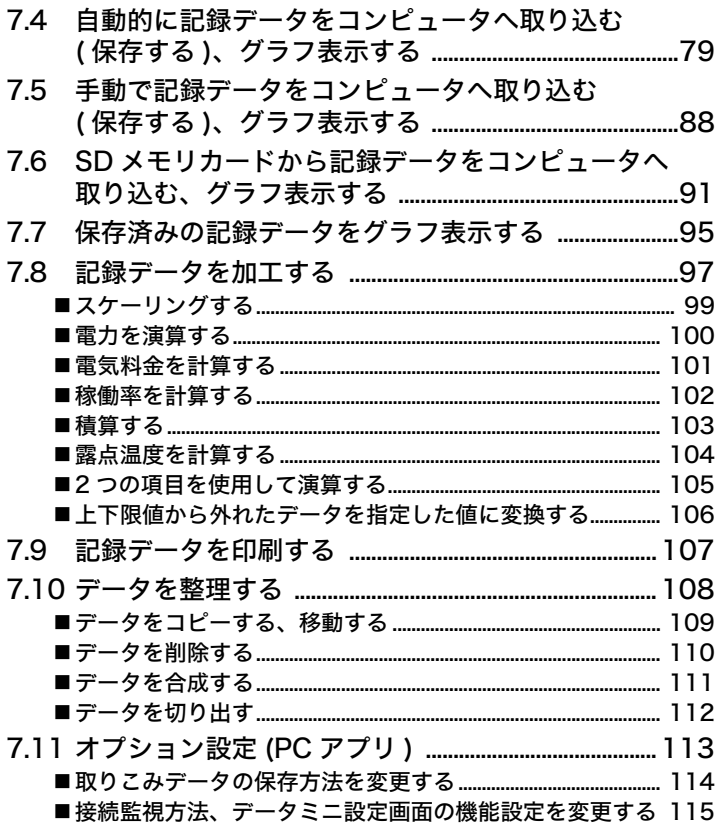

# 第8章<br>仕様<br>一

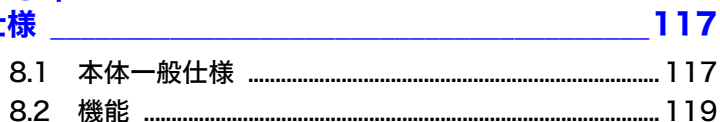

## 第 9 章<br>保守・サービス

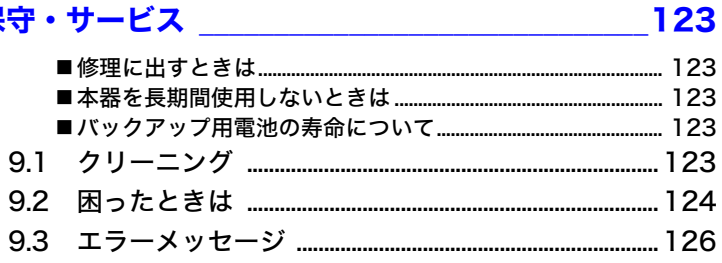

## iii

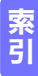

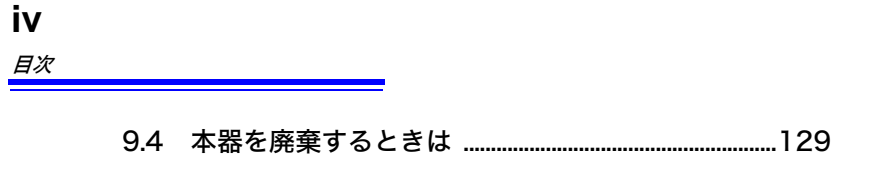

## <span id="page-6-0"></span>はじめに

このたびは、HIOKI LR5092 データコレクタをご選定いただき、誠にありがとうござい ます。この製品を十分にご活用いただき、末長くご使用いただくためにも、取扱説明書 はていねいに扱い、いつもお手元に置いてご使用ください。

#### 登録商標について

- Windows は米国マイクロソフト社の登録商標です。
- SD ロゴは、SD-3C、LLC の商標です。

表記について

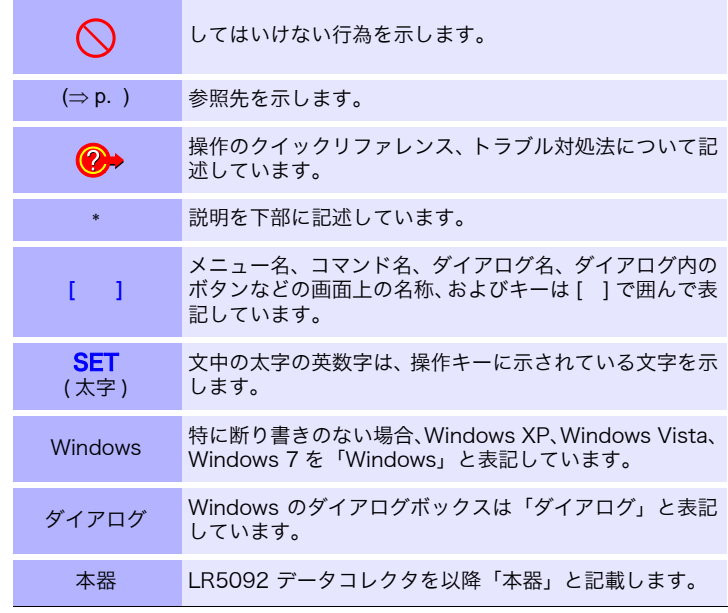

#### ▶ マウス操作について

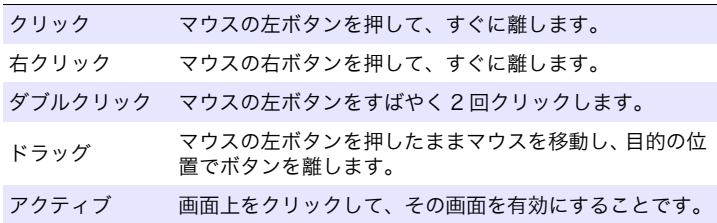

## <span id="page-7-0"></span>梱包内容の確認

本器がお手元に届きましたら、輸送中において異常または破損がないか点検してからご 使用ください。特に付属品および、パネル面のスイッチ、端子類に注意してください。万 一、破損あるいは仕様どおり動作しない場合は、お買上店(代理店)か最寄りの営業所 にご連絡ください。

() 内は数量を示します。

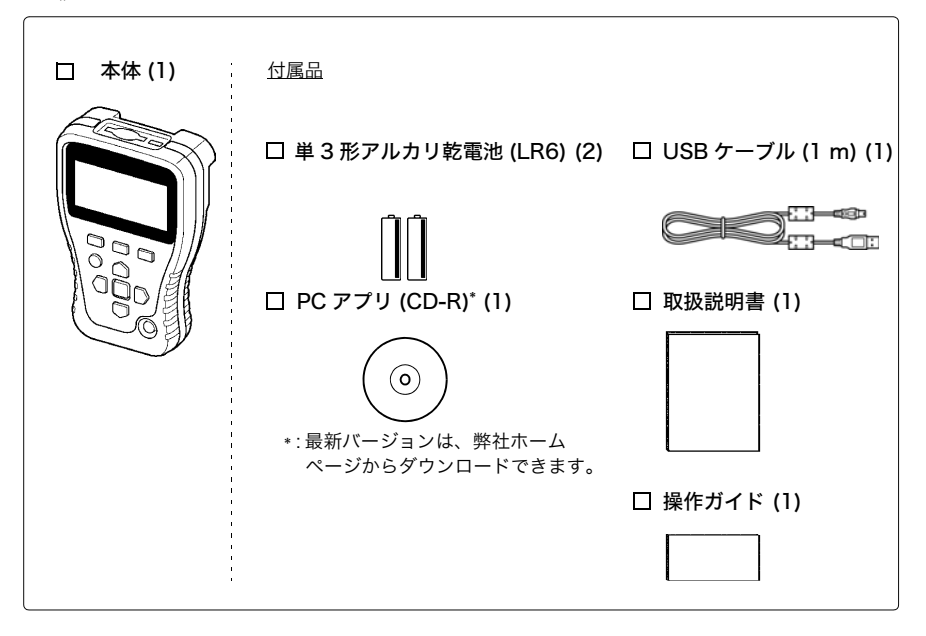

#### 輸送上の注意

本器を輸送する場合は、お届けしたときの梱包材料をご使用ください。 輸送中に破損しないように梱包し、故障内容も書き添えてください。輸 送中の破損については保証しかねます。

## <span id="page-8-0"></span>安全について

この取扱説明書には本器を安全に操作し、安全な状態に保つのに要する情報や注意事項が 記載されています。本器を使用する前に下記の安全に関する事項をよくお読みください。

この機器は IEC 61010 安全規格に従って、設計され、試験し、安全な △ 危険 しゅうかん いちのう ふくしゅう ふくしゅう しゅうしょう 状態で出荷されています。測定方法を間違えると人身事故や機器の故障 につながる可能性があります。また、本器をこの取扱説明書の記載以外 の方法で使用した場合は、本器が備えている安全確保のための機能が損 なわれる可能性があります。 取扱説明書を熟読し、十分に内容を理解してから操作してください。万一 事故があっても、弊社製品が原因である場合以外は責任を負いかねます。

#### 安全記号

本体に記されているマークについて説明します。

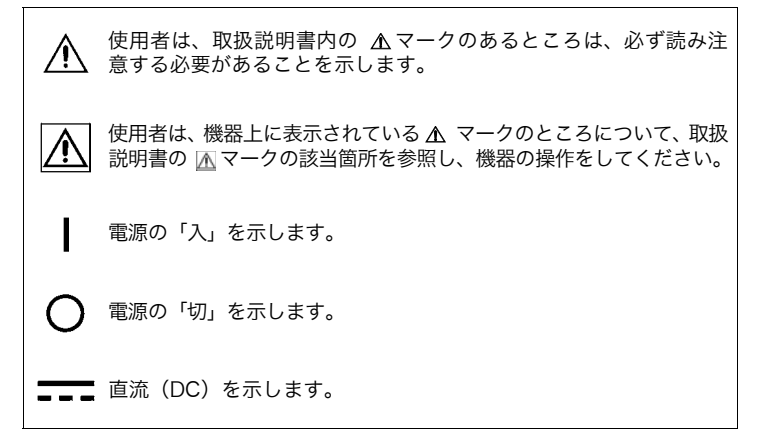

#### 規格に関する記号

本体に記されているマークについて説明します。

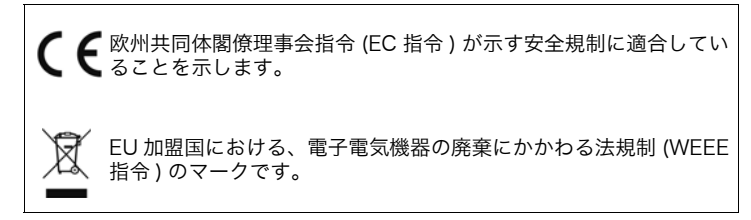

#### 危険レベル

取扱説明書の注意事項には、重要度に応じて以下の表記がされています。

操作や取り扱いを誤ると、使用者が死亡または重傷につながる 危険性が極めて高いことを意味します。 <u>个、警告を演作で扱いない。こことになっ</u><br>全管告<sub>、可能性があることを意味します。</sub> 操作や取り扱いを誤ると、使用者が死亡または重傷につながる 操作や取り扱いを誤ると、使用者が傷害を負う場合、または機 **<注意** 器を損傷する可能性があることを意味します。 注記 製品性能および操作上でのアドバイスを意味します。

## <span id="page-9-0"></span>ご使用にあたっての注意

本器を安全にご使用いただくために、また機能を十二分にご活用いただくために、下記 の注意事項をお守りください。

#### 使用環境について

使用温湿度範囲: 0 ~ 40℃. 80%rh 以下 (結露ないこと) 保存温湿度範囲: -10 ~ 50℃, 80%rh 以下 (結露なきこと)

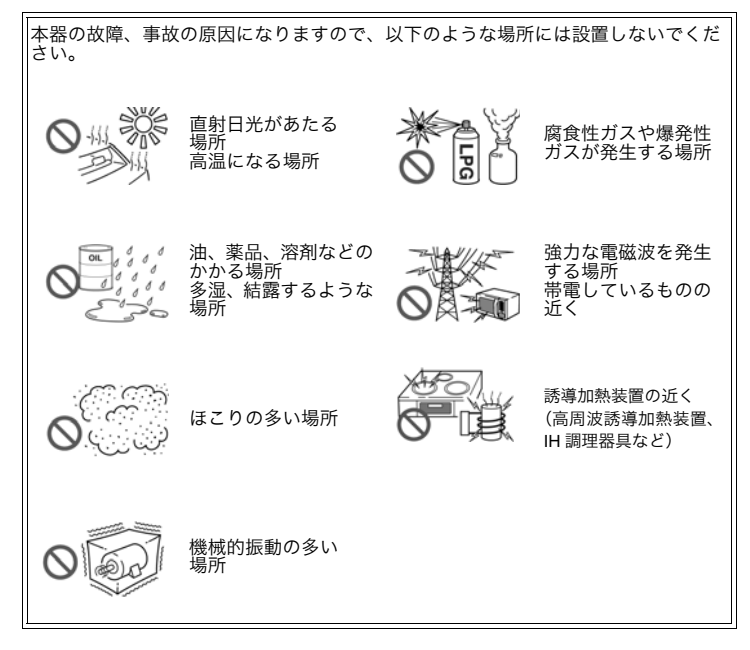

#### 本器の損傷をを防ぐために

∧ 注意 本器の損傷を防ぐため、運搬および取り扱いの際は振動、衝撃を避けて ください。特に、落下などによる衝撃に注意してください。

#### CD-R の取り扱いについて

- **<注意** • ディスクに指紋などの汚れを付けないようにするため、また印刷がか すれないようにするため、お取り扱いの際は必ずディスクの縁を持つ ようにしてください。
	- ディスクの記録面には決して手を触れないようにしてください。また 堅いものの上に直接置かないようにしてください。
	- ディスクのレーベル表示が消える可能性がありますので、ディスクを 揮発性アルコールや水にぬらさないようにしてください。
	- ディスクのレーベル面に文字を記入するときは、先がフェルトの油性 ペンをご使用ください。ディスクを傷つけ記録内容を破損する危険性 がありますので、ボールペンやその他の先の堅いペンは使用しないで ください。また粘着性ラベルも使用しないでください。
	- ディスクがゆがんだり記録内容が破損する危険性がありますので、直 射日光や高温多湿の環境にディスクをさらさないでください。
	- ディスクのシミやホコリ、指紋などを取り除く場合には、柔らかくて 乾いた布または CD クリーナーをお使いください。常に内側から外側 に向けてぬぐうようにし、決して輪を描くようにはふかないでくださ い。また、研磨剤や溶剤系クリーナーは使用しないでください。
	- この CD-R のご使用にあたってのコンピュータシステム上のトラブ ル、および製品の購入に際してのトラブルについて、弊社は一切の責 任を負いません。

#### 使用前の確認

使用前には、保存や輸送による故障がないか、点検と動作確認をしてから使用してく ださい。故障を確認した場合は、お買上店(代理店)か最寄りの営業所にご連絡くだ さい。

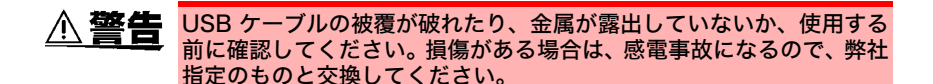

## <span id="page-11-0"></span>使用前の準備~データ解析までの流れ

測定前の準備からデータ解析までの流れを、本器の代表的な使用例に沿って説明します。 ケース : 倉庫の温湿度変化を 8 台の LR5001 温湿度ロガーで測定した。 全データミニのデータ収集して、コンピュータへ送信して解析・保存したい。

### 用意するもの :

( ) 内は数量を示します。

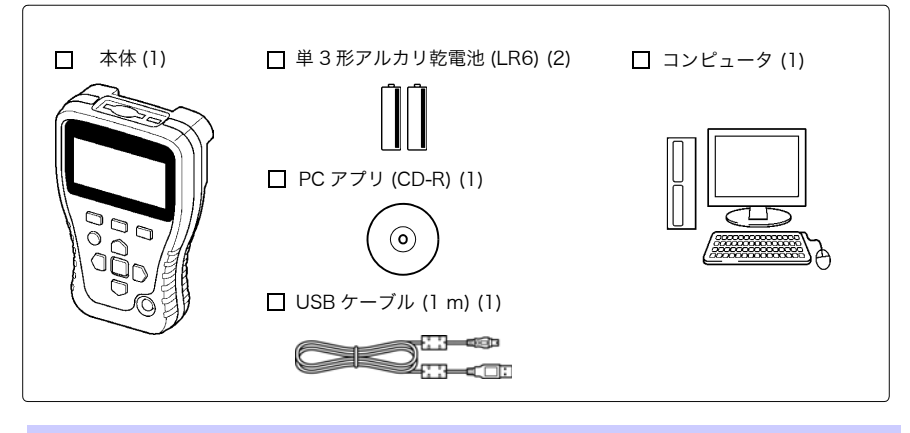

手順 :

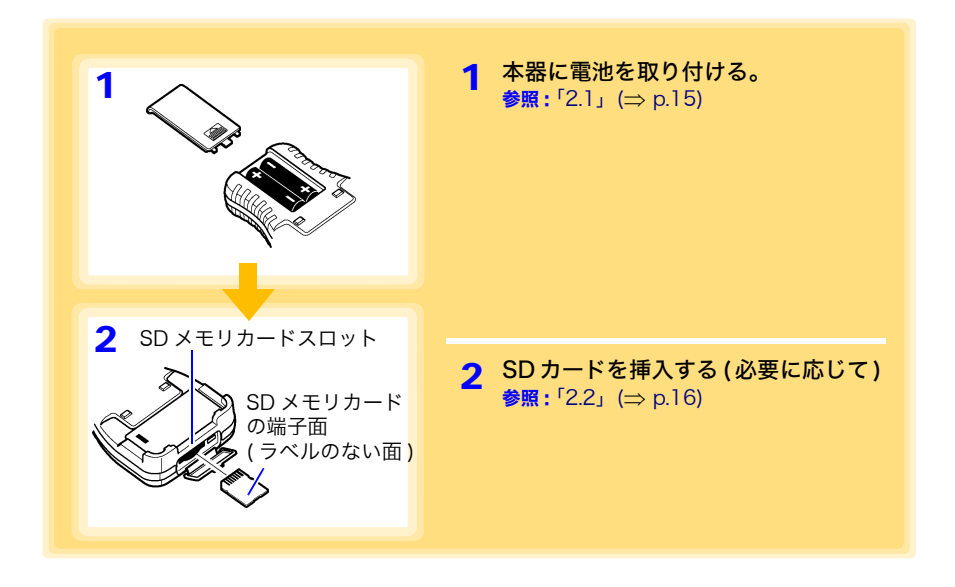

<span id="page-12-1"></span><span id="page-12-0"></span>使用前の準備~データ解析までの流れ

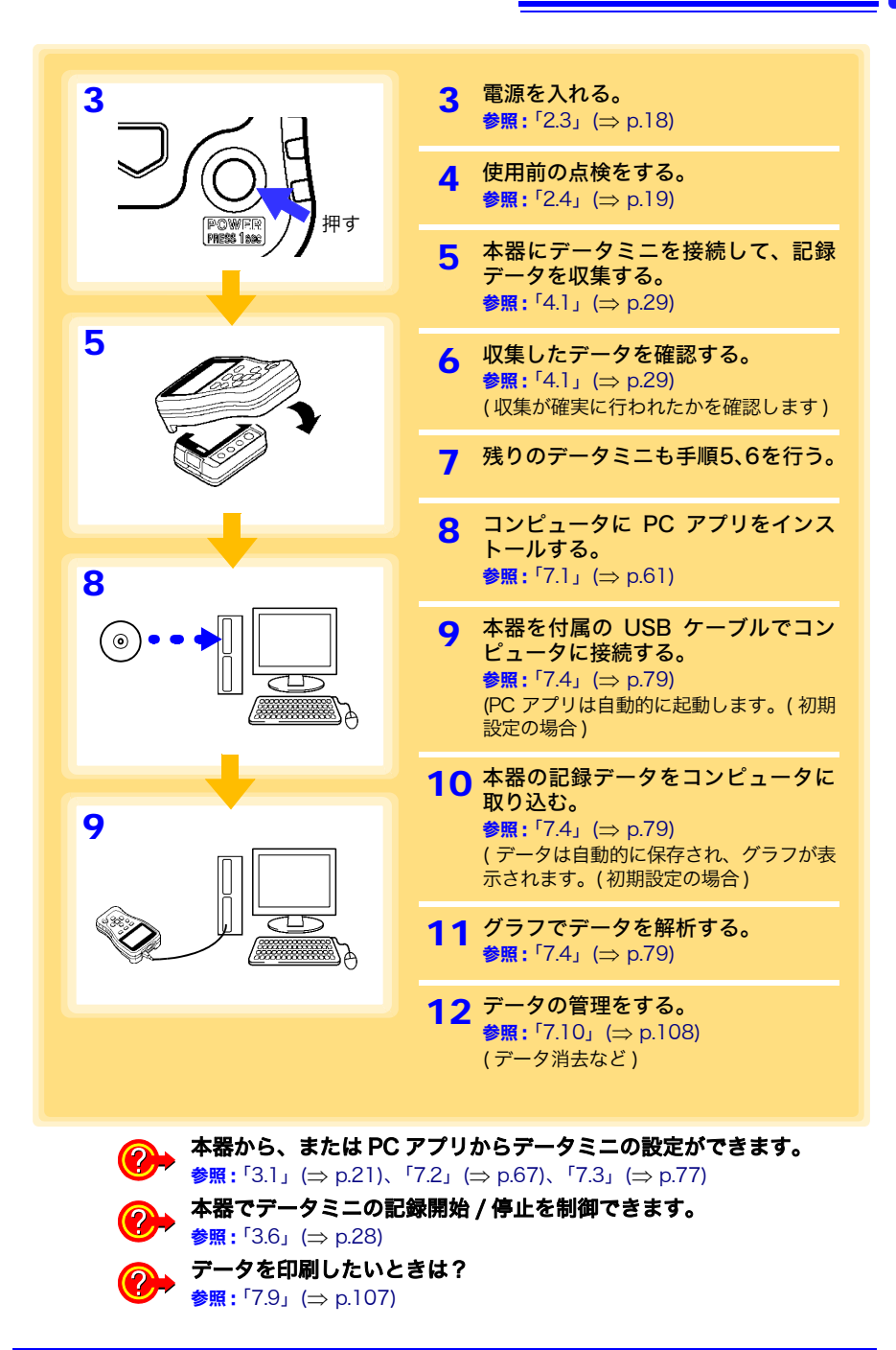

<span id="page-14-0"></span>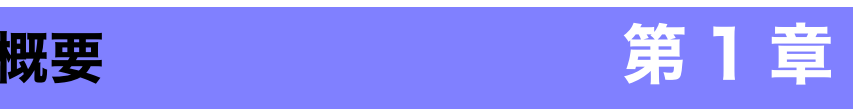

## <span id="page-14-1"></span>1.1 製品概要・特長

本器は、LR5000「データミニ」シリーズの測定条件の設定、および記録データの取り 込みができる小型のデータ収集器です。データミニを多数使用する場合に重宝します。

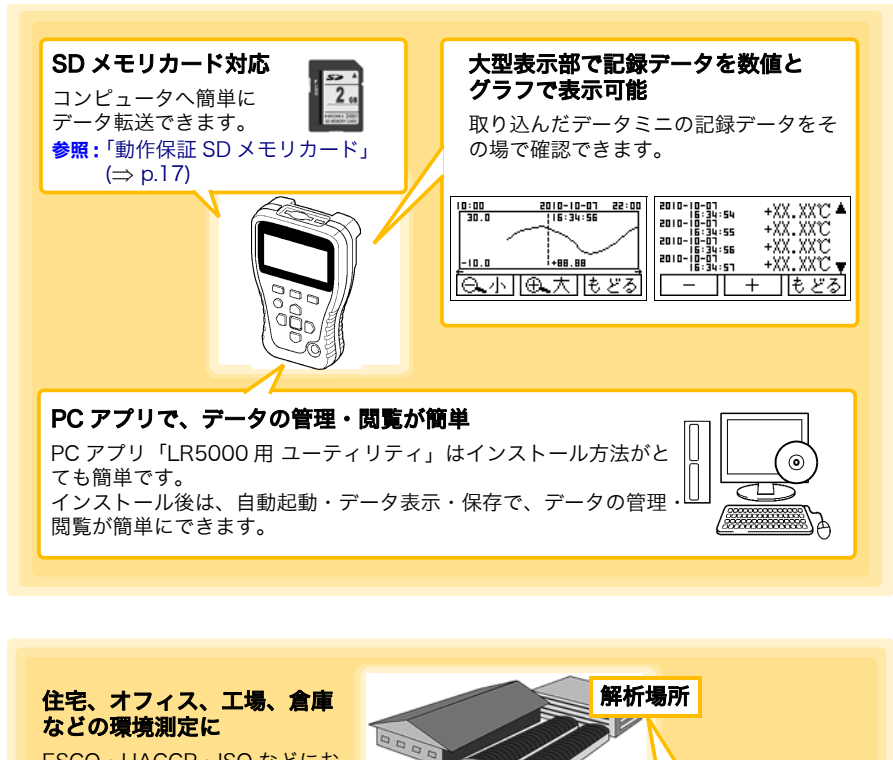

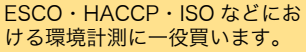

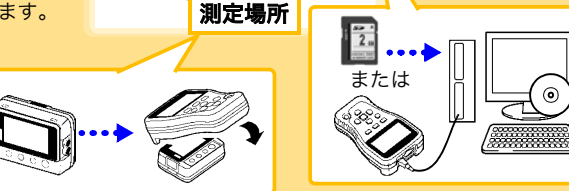

## <span id="page-15-0"></span>1.2 各部の名称と機能

#### 正 面

表示部 $(\Rightarrow$  [p.11\)](#page-16-0)

約 30 秒間何も操作しないとバックライト が消えます。

キー操作、通信を行うと再び点灯します。

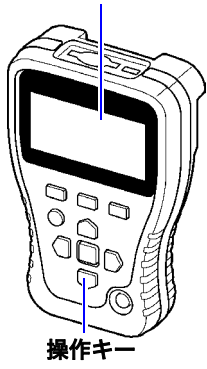

背 面

#### USB 端子 ( $\Rightarrow$  [p.67\)](#page-72-1) 付属の USB ケーブルでコンピュータと 接続します。

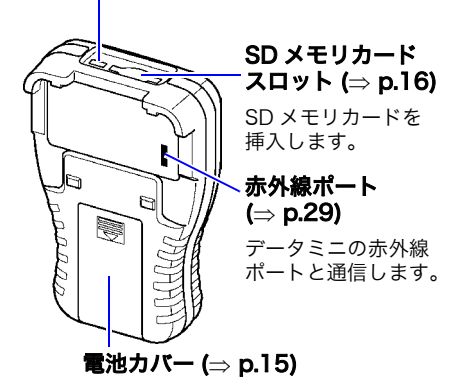

操作キー  $2010 - 10 - 6$  13:21:47 so  $\boxed{10}$ データの保存先 - 1. 本体又白リ カーソル েলিচন F キーメニュー ( 項目によってメニュー内容は異なります )|本体 || SD ||やめる||

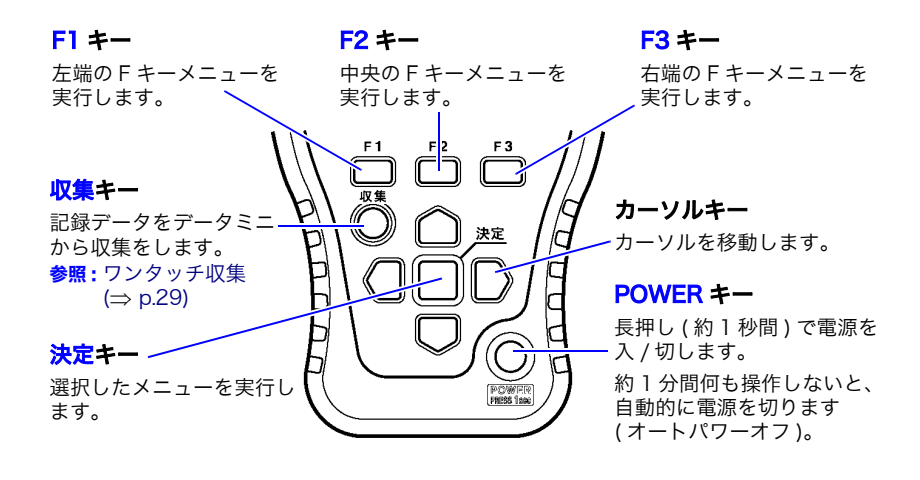

1.3 基本のキー操作、画面構成

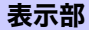

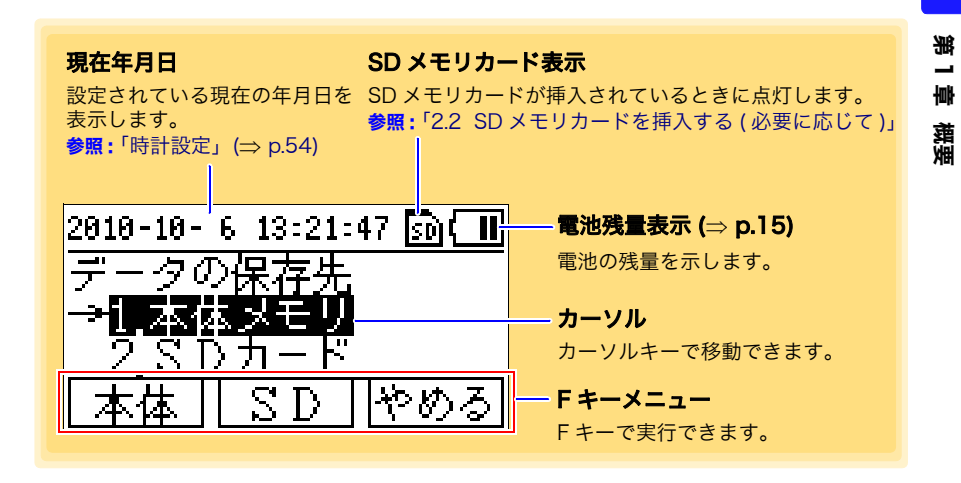

## <span id="page-16-0"></span>1.3 基本のキー操作、画面構成

本器の基本的なキー操作、および画面構成について説明します。

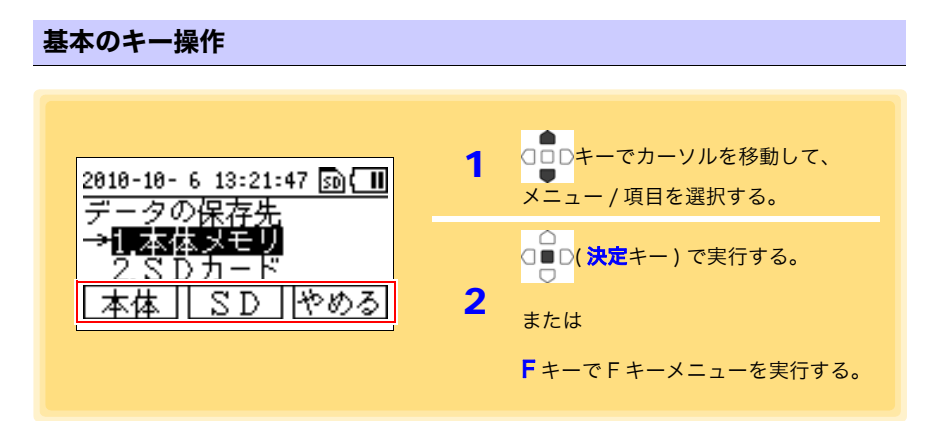

#### 画面構成

<span id="page-17-0"></span>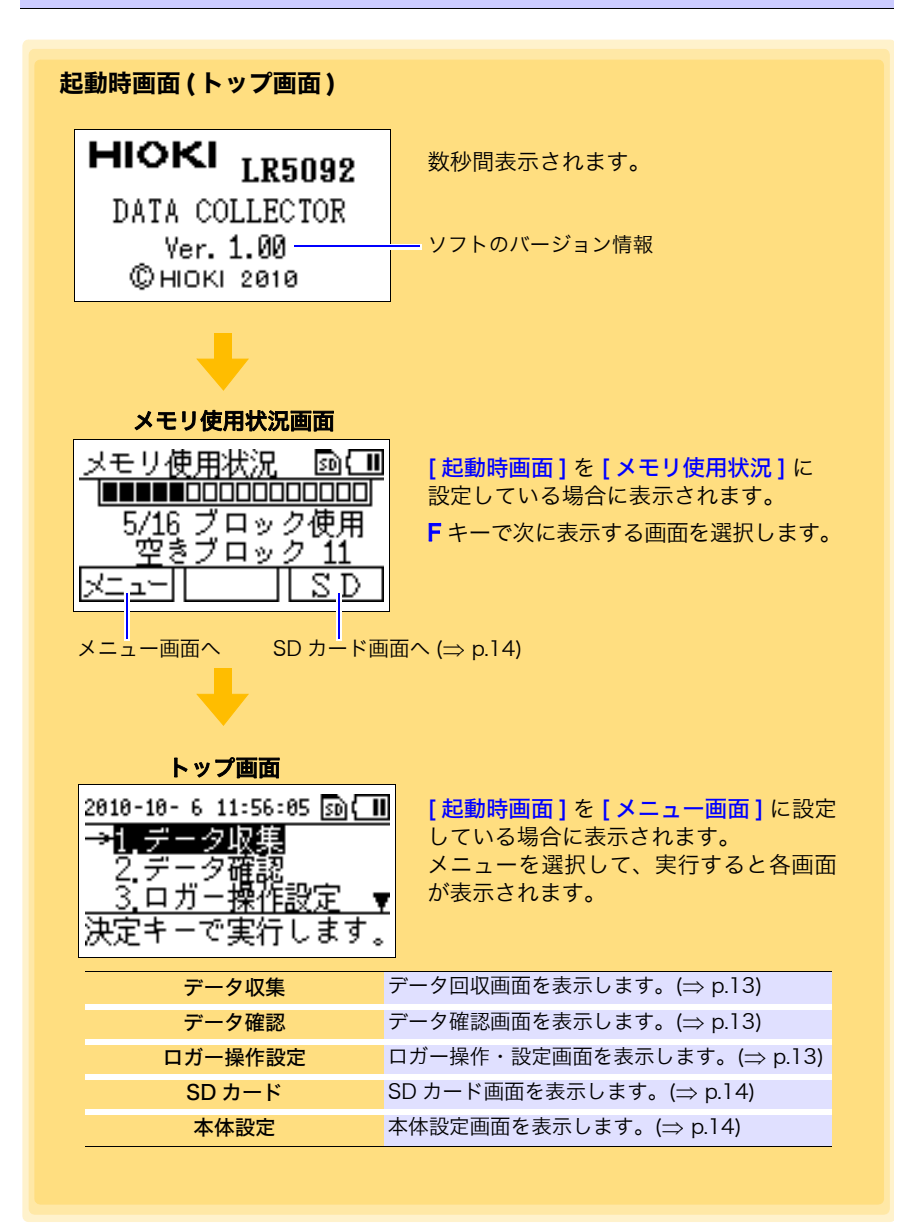

<span id="page-18-0"></span>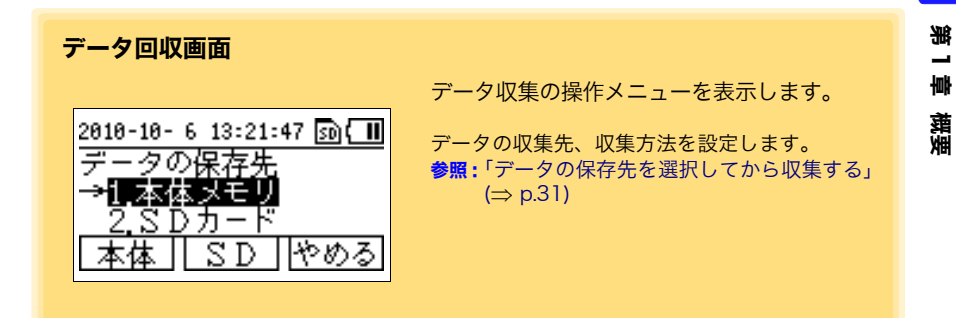

<span id="page-18-1"></span>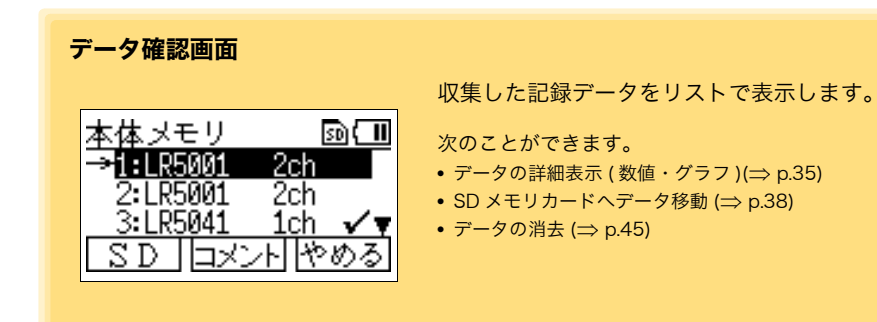

<span id="page-18-2"></span>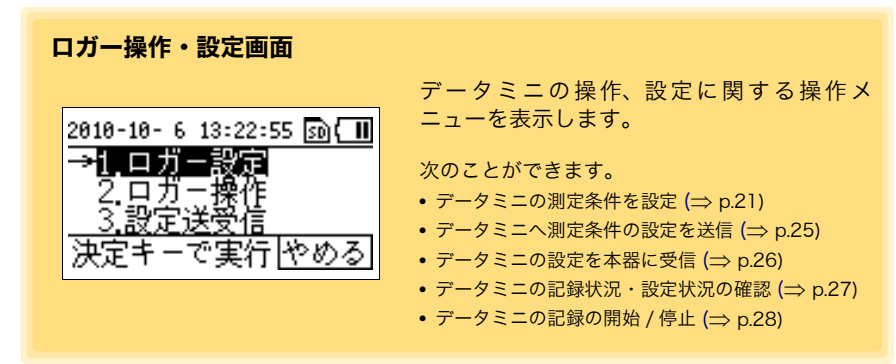

#### <span id="page-19-2"></span><span id="page-19-0"></span>SD カード画面

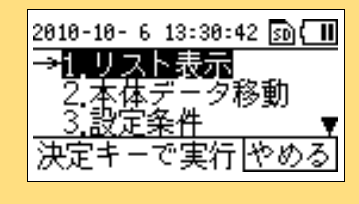

データ管理メニューを表示します。

次のことができます。

- SD メモリカードのデータをリスト表示 ( $\Rightarrow$  [p.35\)](#page-40-3)
- 本体メモリのデータをSDメモリカードへ移動(⇒ [p.38\)](#page-43-1)
- 本体のデータミニの設定条件をSDメモリカードへ保 存、または SD メモリカードから取り込み ( $\Rightarrow$  [p.42\)](#page-47-1)
- SD メモリカード内のデータを個別消去、または一括 消去 ( $\Rightarrow$  [p.45\)](#page-50-2)
- SD メモリカードの初期化 (⇒ [p.50\)](#page-55-1)

<span id="page-19-1"></span>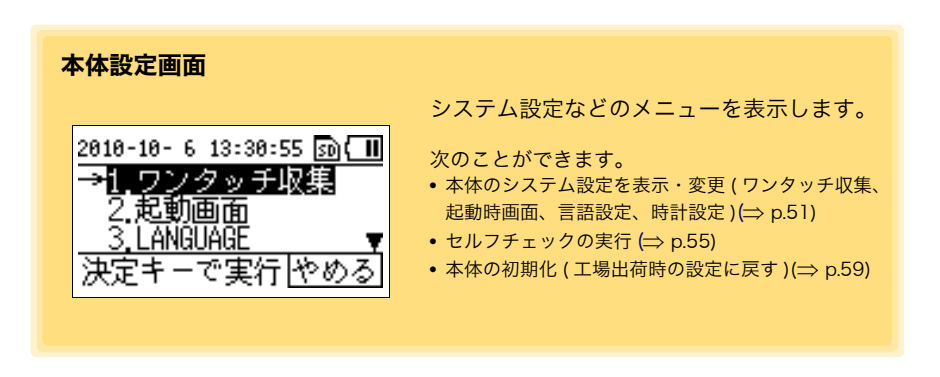

<span id="page-20-0"></span>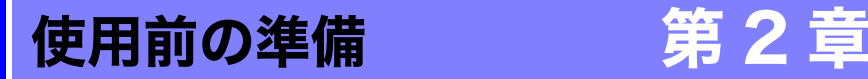

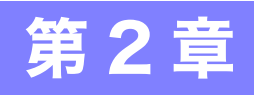

## <span id="page-20-3"></span><span id="page-20-1"></span>2.1 電池を取り付ける (交換する)

**<警告** • 交換後は、必ず電池カバーをして 使用してください。

- •新旧および異種の混合はしないでください。また極性+-に注意し、 逆向きに入れないでください。性能劣化や液漏れの原因になります。
- 使用済の電池をショート、充電、分解または火中への投入はしないで ください。破裂する恐れがあり危険です。
- 使用済の電池は地域で定められた規則に従って処分してください。

#### 取り付け方法 ( 交換方法 )

用意するもの : 単 3 形アルカリ乾電池 (LR6)(2 本 )

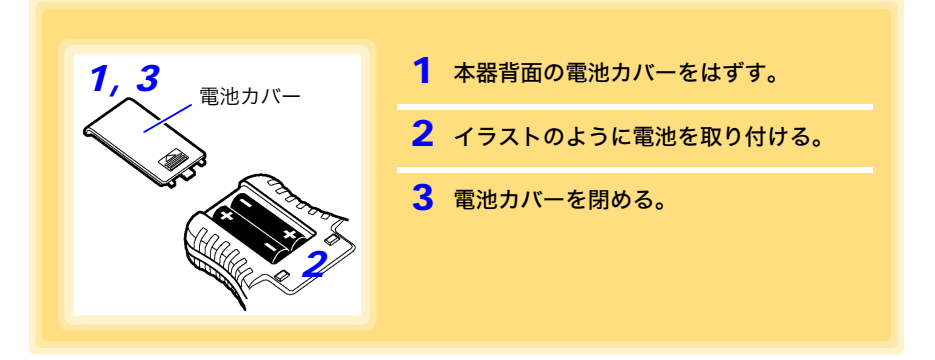

#### <span id="page-20-4"></span><span id="page-20-2"></span>電池残量表示について

表示部右上に表示されます。

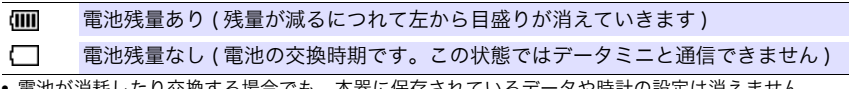

- 電池が消耗したり交換する場合でも、本器に保存されているデータや時計の設定は消えません。
- コンピュータと USB ケーブルで接続されている場合、本器の電源はコンピュータより給電されてい るため、電池は消耗しません。

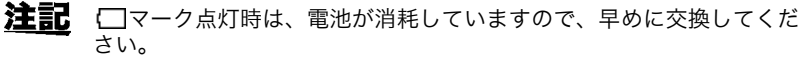

注記 電池消耗時、交換時も本器に保存されているデータや測定条件は消えま せん。

2.2 SD メモリカードを挿入する (必要に応じて)

#### ニッケル水素充電池の使用について

ニッケル水素充電池を使用すると、電池残量表示は正しい残量を表示し ません。

また、電池寿命も容量、充電状態、、繰り返し使用による劣化等によっ て大きく変わります。この点を考慮の上、使用してください。 本器の電池残量表示、電池寿命は新品アルカリ乾電池の使用を前提とし ています。

#### 本器を長期間使用しないときは

電池の液漏れによる腐食と本器の損傷を防ぐため、長い間(目安3か月 八 注意 ) 使用しないときは、電池を抜いて保管してください。

### <span id="page-21-1"></span><span id="page-21-0"></span>2.2 SD メモリカードを挿入する(必要に応じて)

データミニの記録データを本体メモリではなく、SD メモリカードに収集することもできま す。SD メモリカードに収集したいときは、本器に SD メモリカードを挿入しておきます。 本体メモリのデータを SD メモリカードへ移動することもできます。(⇒ [p.38\)](#page-43-1)

<u>个</u> 注意 • 表裏および挿入方向を間違えて無理に挿入しないでください。SD メ モリカードまたは本器を損傷することがあります。

- 本器がSDメモリカードへアクセス中は、絶対にSDメモリカードを抜 かないでください。SD メモリカード内のデータを破損する可能性が あります。
- 電池で使用している場合、保存中に電池残量が無くなると、正しく保 存できない場合があります。最悪の場合 SD メモリカードを破損する 可能性もありますので、電池残量には十分注意してください。
- 注記 •SD メモリカードはフラッシュメモリを使用している関係上、寿命が あります。長期間使用すると、データの記憶や取り込みができなくな ります。この場合は、新しいものをお買い求めください。
	- SD メモリカード内に記憶されたデータは、故障や損害の内容・原因 にかかわらず補償しかねます。SD メモリカード内の大切なデータは 必ずバックアップをおとりください。
	- 2GB の SD メモリカードには、データミニの記録データ (60,000 デー タ)を 10000ch 分(LR5001 等 2ch 記録のデータミニでは 5000 台分)保存可能です。しかし、容量いっぱいにデータを保存すること は避けてください。LR5092 や PC アプリから SD メモリカードへの アクセスが非常に遅くなります。 SD メモリカードへデータを溜め込むことはせず、PC へデータを転送 したデータは定期的に SD メモリカードから消去することをお勧めし ます。

#### 挿入方法

用意するもの : SD メモリカード (1)

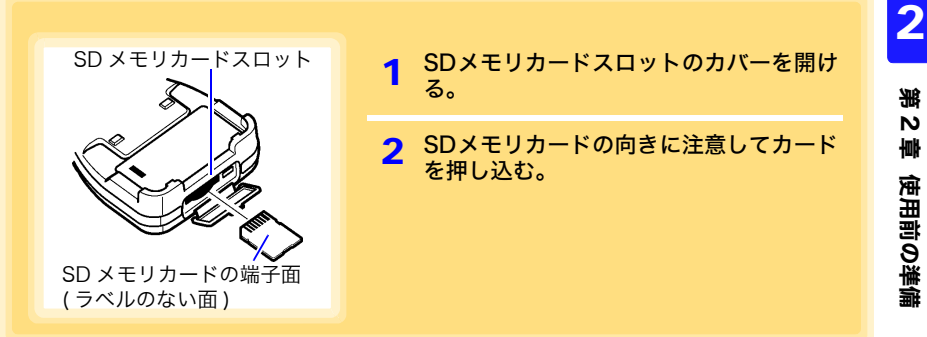

### 取り出し方法

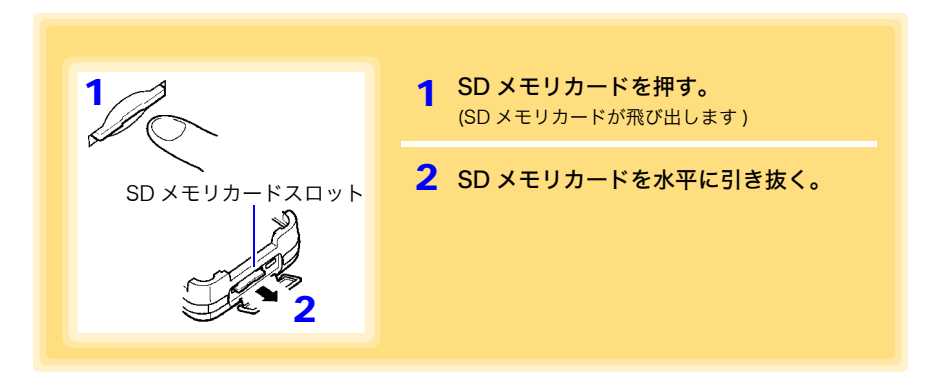

#### <span id="page-22-1"></span><span id="page-22-0"></span>動作保証 SD メモリカード

HIOKI Z4001 SD メモリカード 2GB 弊社オプション SD メモリカードのご使用を強く推奨いたします。

## <span id="page-23-1"></span><span id="page-23-0"></span>2.3 電源を入れる / 切る

POWER キーを押す ( 約 1 秒長押し ) たびに、入 / 切が切り替わります。(USB ケーブ ルでコンピュータと接続すると、USB の電源により電源が入ります。USB ケーブルを 抜くと電源は切れます)

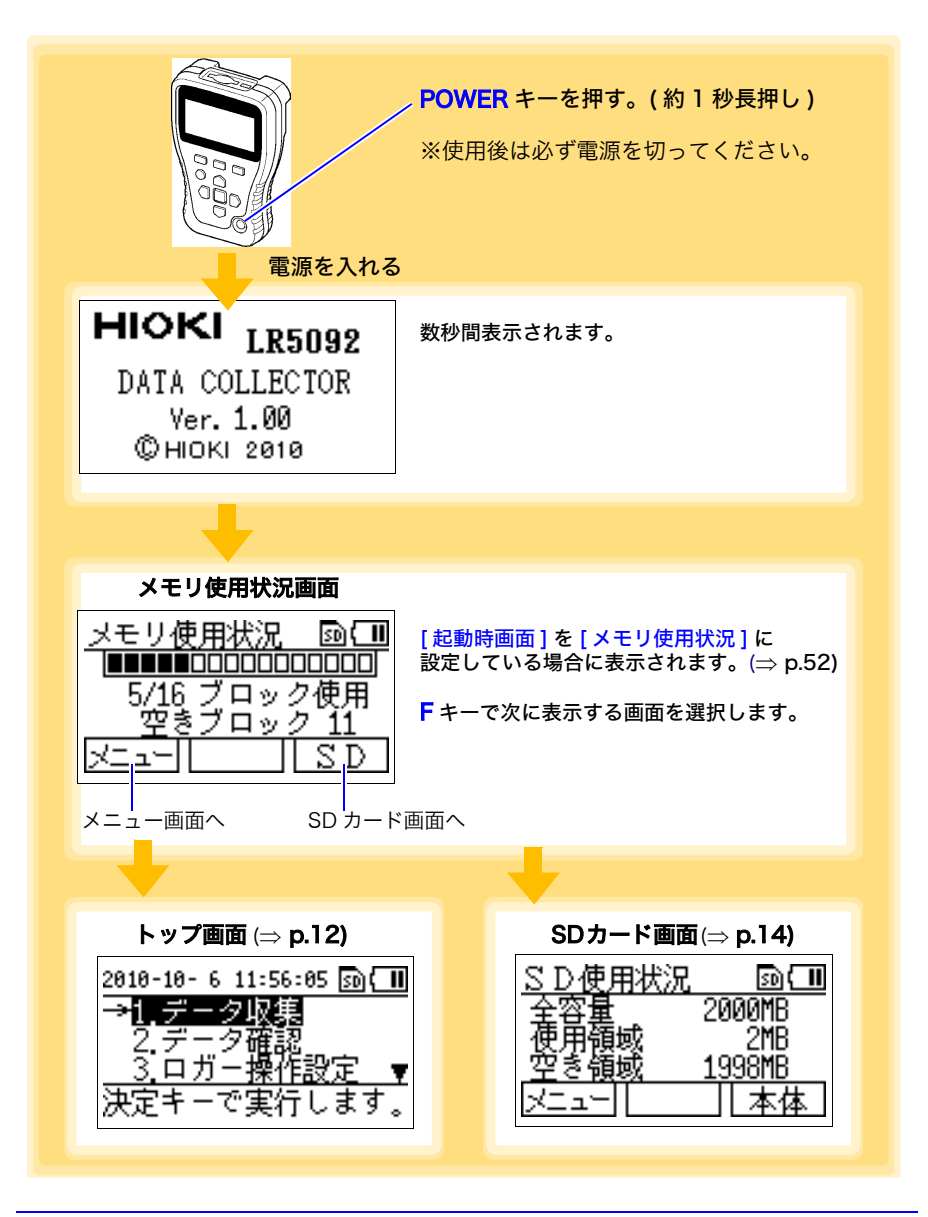

## <span id="page-24-1"></span><span id="page-24-0"></span>2.4 使用前の点検

使用する前に、下記事項を点検します。

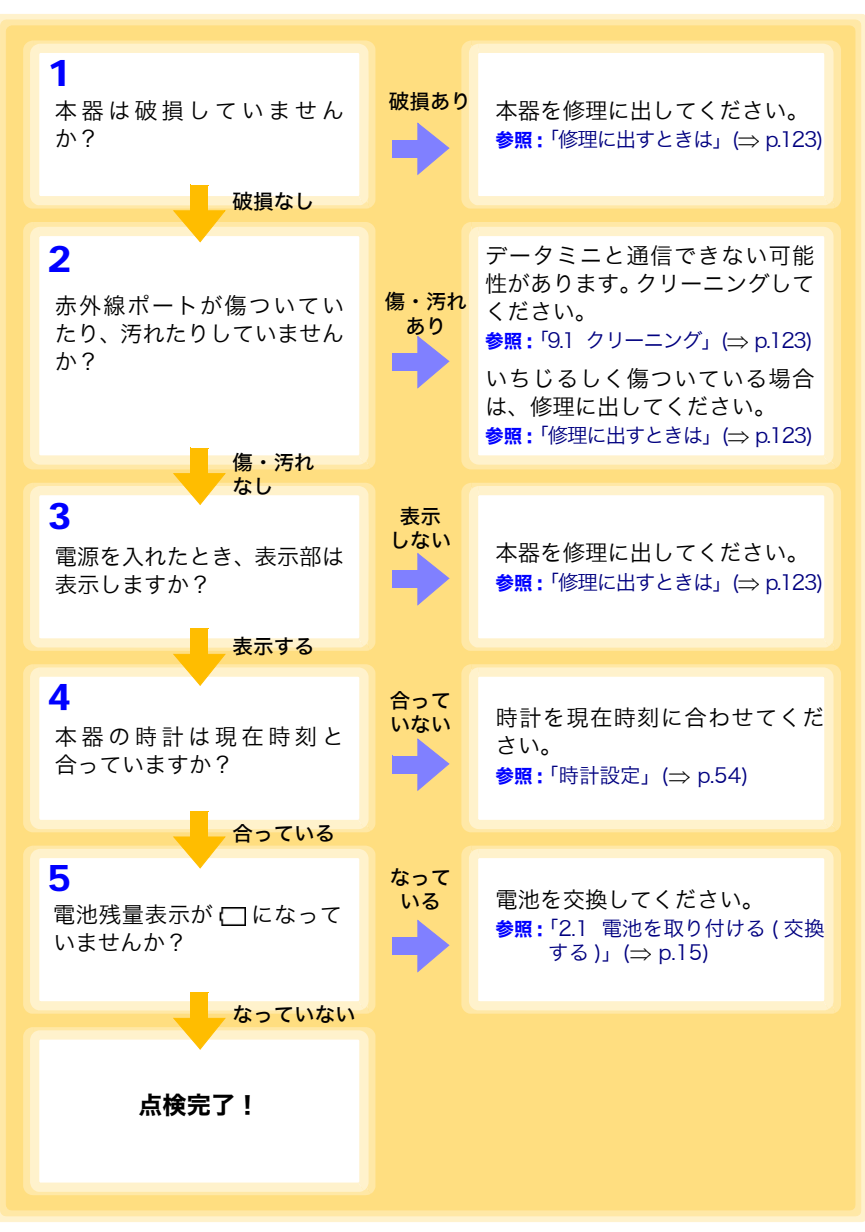

使用前の準備 第 $\overline{v}$ 빠 章 使用前の準備

<span id="page-26-0"></span>設定 ( 必要に応じて ) 第 3 章

データミニの測定条件を本器で設定して、設定をデータミニに送信できます。( 複数のデー タミニへ同じ設定をしたいときなどに便利です ) また、データミニの設定を受信して、その設定を別のデータミニに送信することもできます。  $PC$  アプリでも設定できます。( $\Rightarrow$  [p.67\)](#page-72-1)

## <span id="page-26-2"></span><span id="page-26-1"></span>3.1 本器で設定する

本器で設定する方法を説明します。

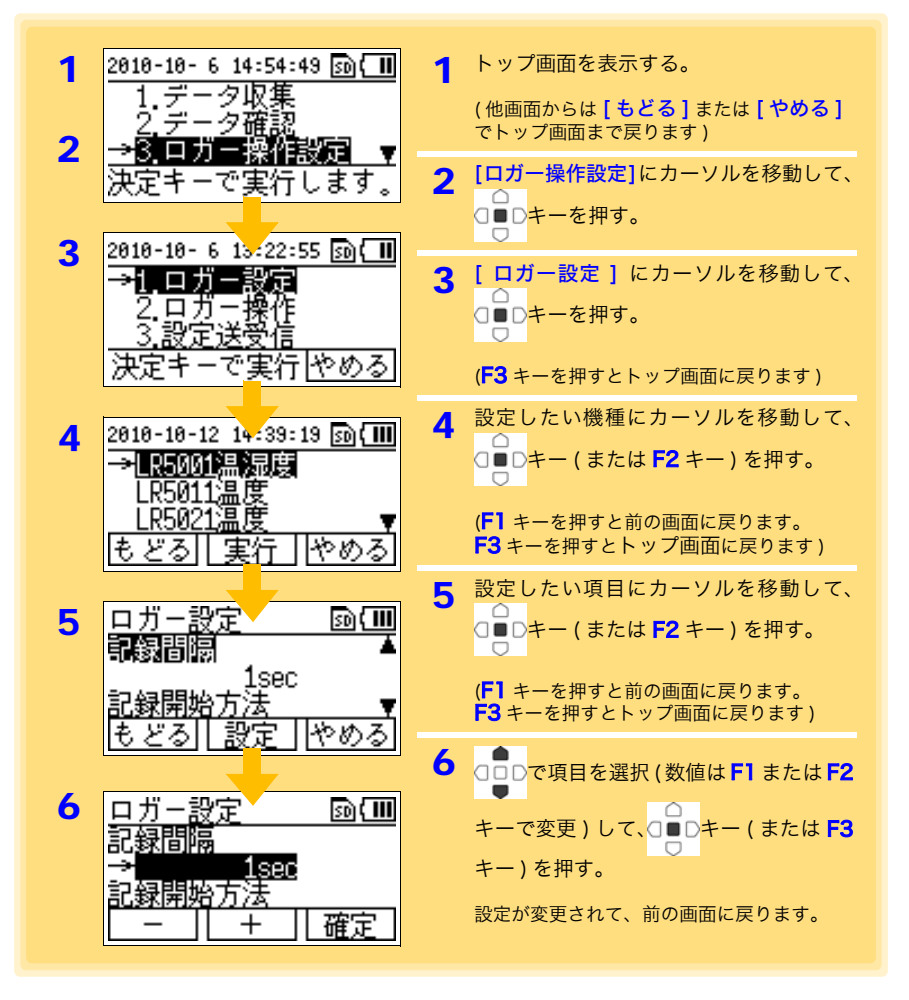

3.2 設定項目一覧

## <span id="page-27-0"></span>3.2 設定項目一覧

設定項目一覧を下記に示します。

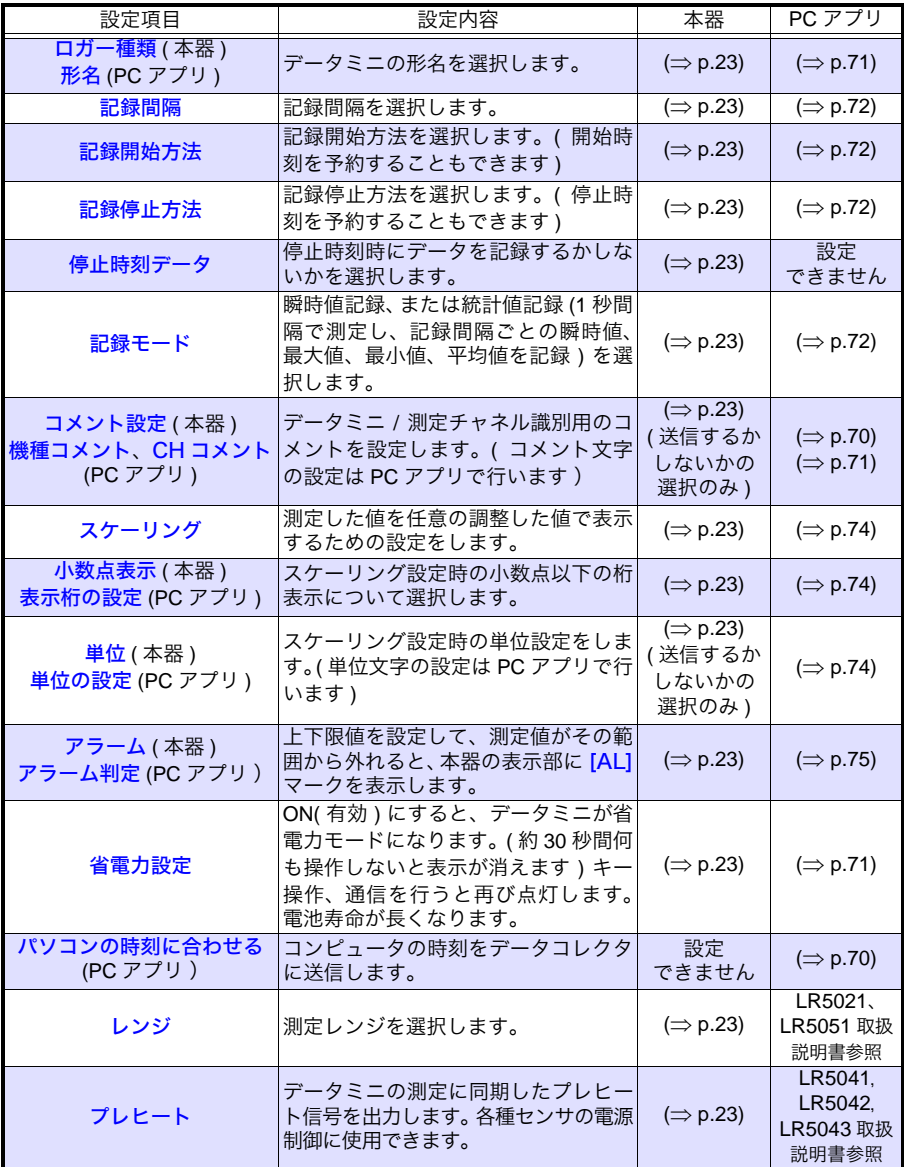

3.2 設定項目一覧

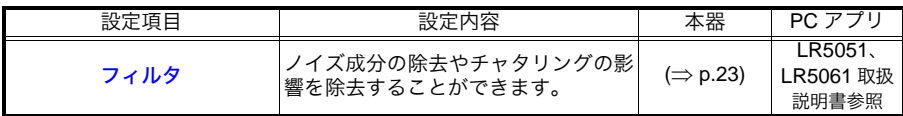

#### 設定項目の選択内容 ( 本器 )

本器で設定できる各設定項目の選択内容は次のとおりです。

<span id="page-28-6"></span><span id="page-28-5"></span><span id="page-28-4"></span><span id="page-28-3"></span><span id="page-28-2"></span><span id="page-28-1"></span><span id="page-28-0"></span>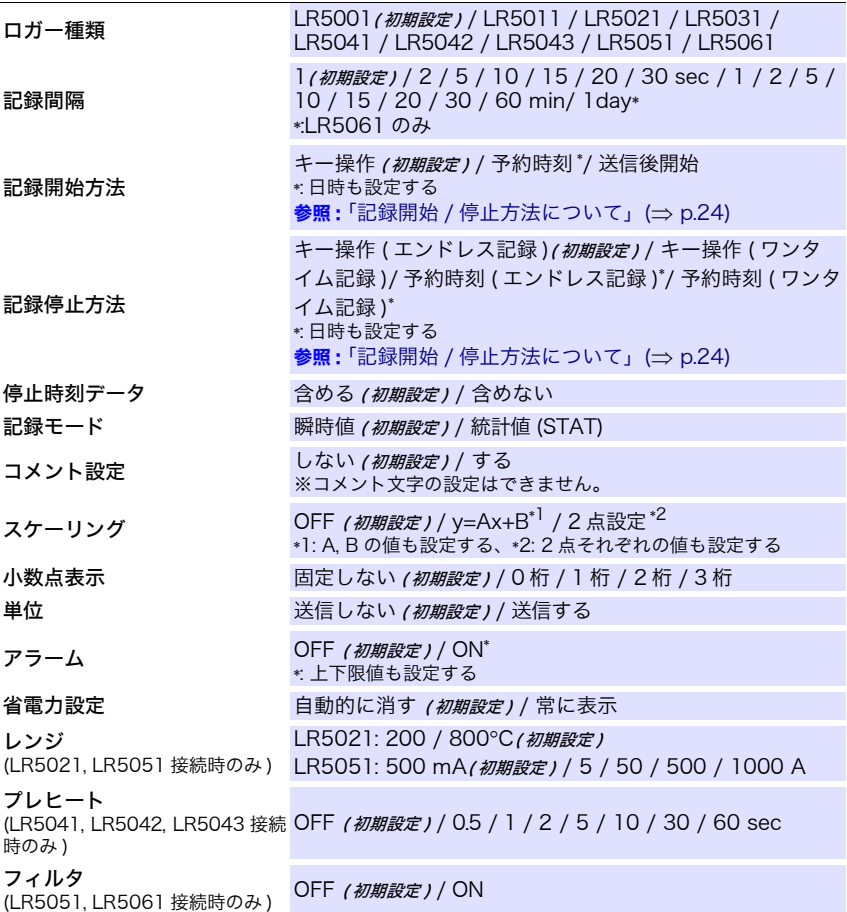

<span id="page-28-14"></span><span id="page-28-13"></span><span id="page-28-12"></span><span id="page-28-11"></span><span id="page-28-10"></span><span id="page-28-9"></span><span id="page-28-8"></span><span id="page-28-7"></span>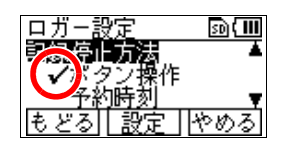

設定されている項目には、チェックマークが付きます。

<span id="page-29-0"></span>◆ 記録開始 / 停止方法について

#### 記録開始方法

記録開始方法を選択します。

[予約時刻]を選択した場合は、指定時刻 (年月日時分) も設定します。

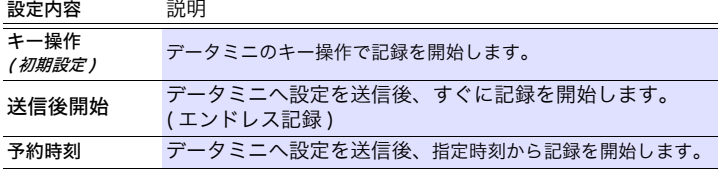

指定時刻の設定可<br>能範囲 2010 年 1 月 1 日 00:00 ~ 2039 年 12 月 31 日 23:59

**注記 [ 予約時刻 ]** を設定した場合、記録待機中 ( 指定時刻までの間 ) はデー タミニの表示部に [REC] マークが点滅します。

#### 記録停止方法

記録停止方法を選択します。

[ 予約時刻 ( エンドレス記録 )]、または [ 予約時刻 ( ワンタイム記録 )] を選択した場合は、指定時刻 ( 年月日時分 ) も設定します。

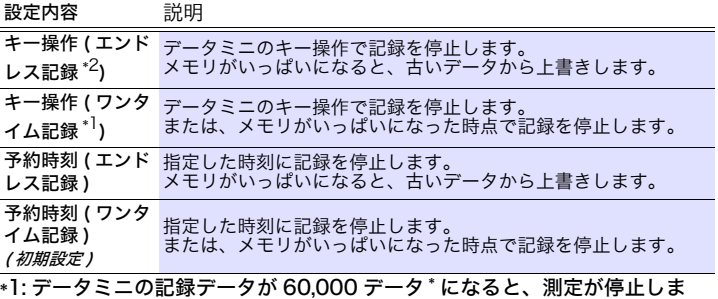

す。

\*2: データミニの記録データが 60,000 データ \* を超えると、古いデータから 上書きされていき、測定を継続します。

(\*: 瞬時値記録時、統計値記録時は 15,000 データ)

3.3 測定条件の設定をデータミニへ送信する

## <span id="page-30-1"></span><span id="page-30-0"></span>3.3 測定条件の設定をデータミニへ送信する

本器にデータミニを接続して、データミニへ測定条件を送信します。

用意するもの : 設定を送信したいデータミニ

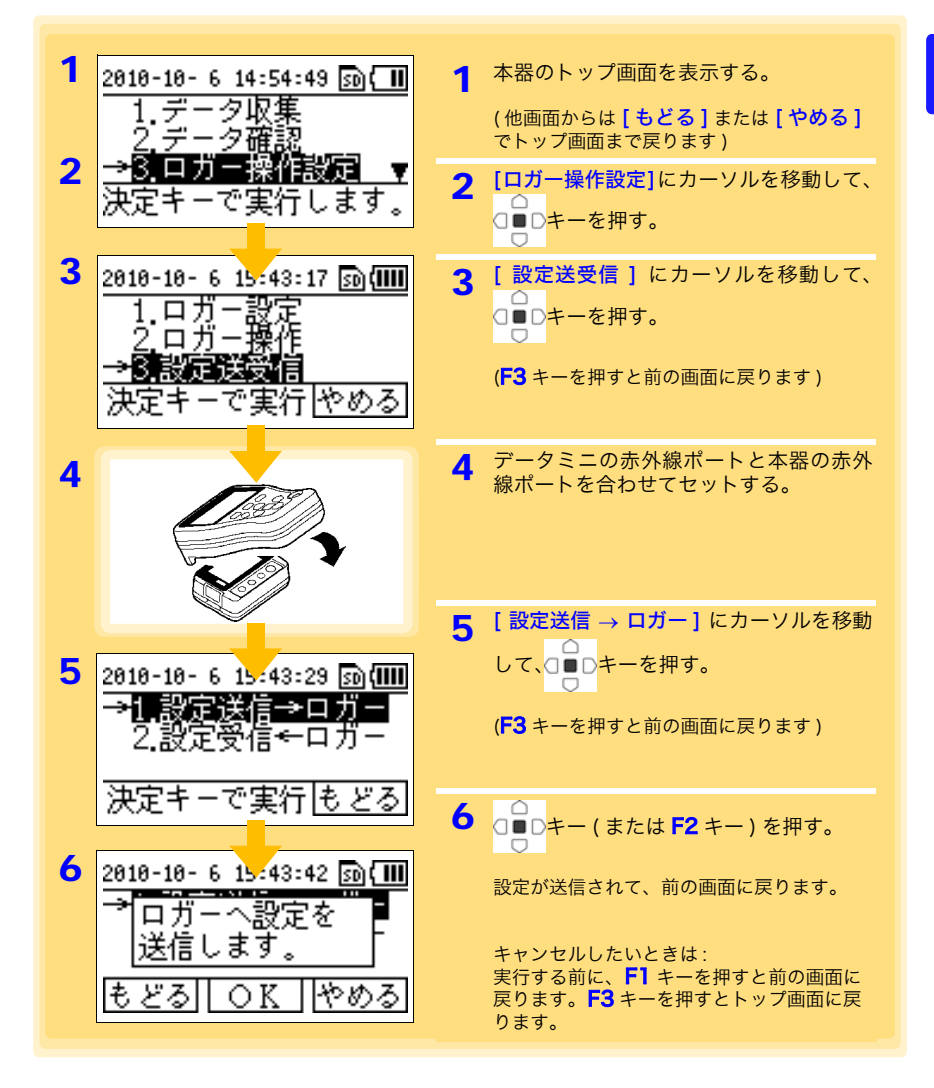

)

**26**

### <span id="page-31-1"></span><span id="page-31-0"></span>3.4 データミニの測定条件の設定を受信することも できます

#### 本器にデータミニを接続して、データミニから測定条件を受信できます。

用意するもの : 設定を受信したいデータミニ

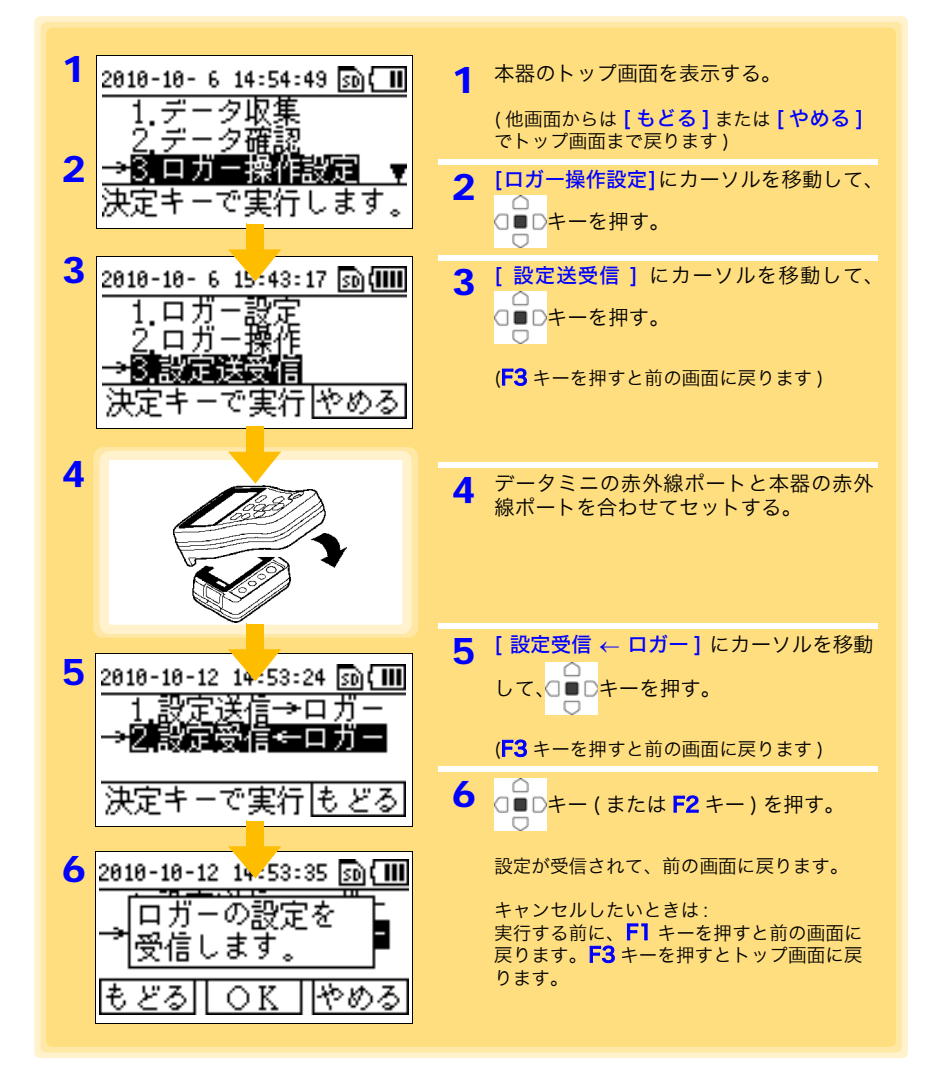

## <span id="page-32-1"></span><span id="page-32-0"></span>3.5 データミニの記録・設定状況を確認する

#### データミニの現在の記録・設定状況を確認できます。

用意するもの : 記録・設定状況を確認したいデータミニ

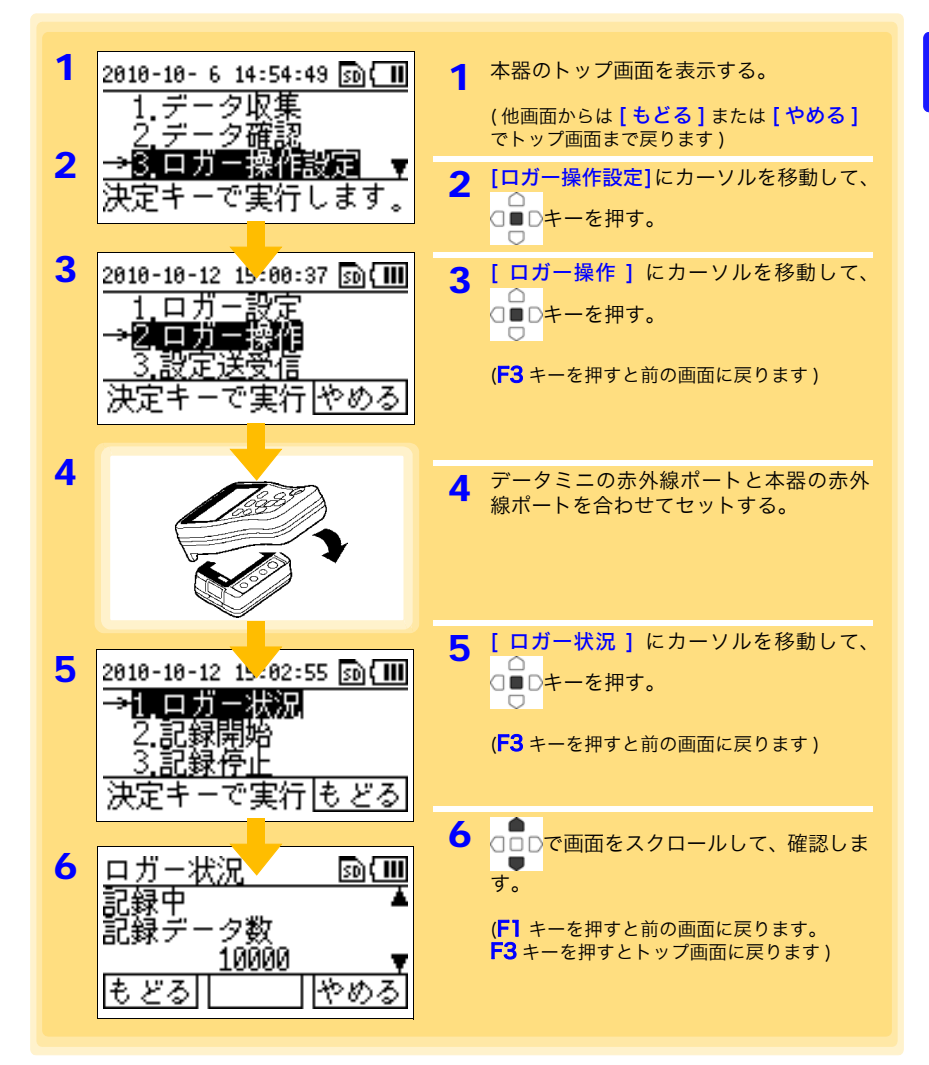

빠 章 設定 (

必要に応じて

)

3.6 データミニの記録開始 / 停止もできます

## <span id="page-33-1"></span><span id="page-33-0"></span>3.6 データミニの記録開始 / 停止もできます

データミニの記録開始 / 停止を制御できます。

用意するもの : 記録を開始 / 停止したいデータミニ

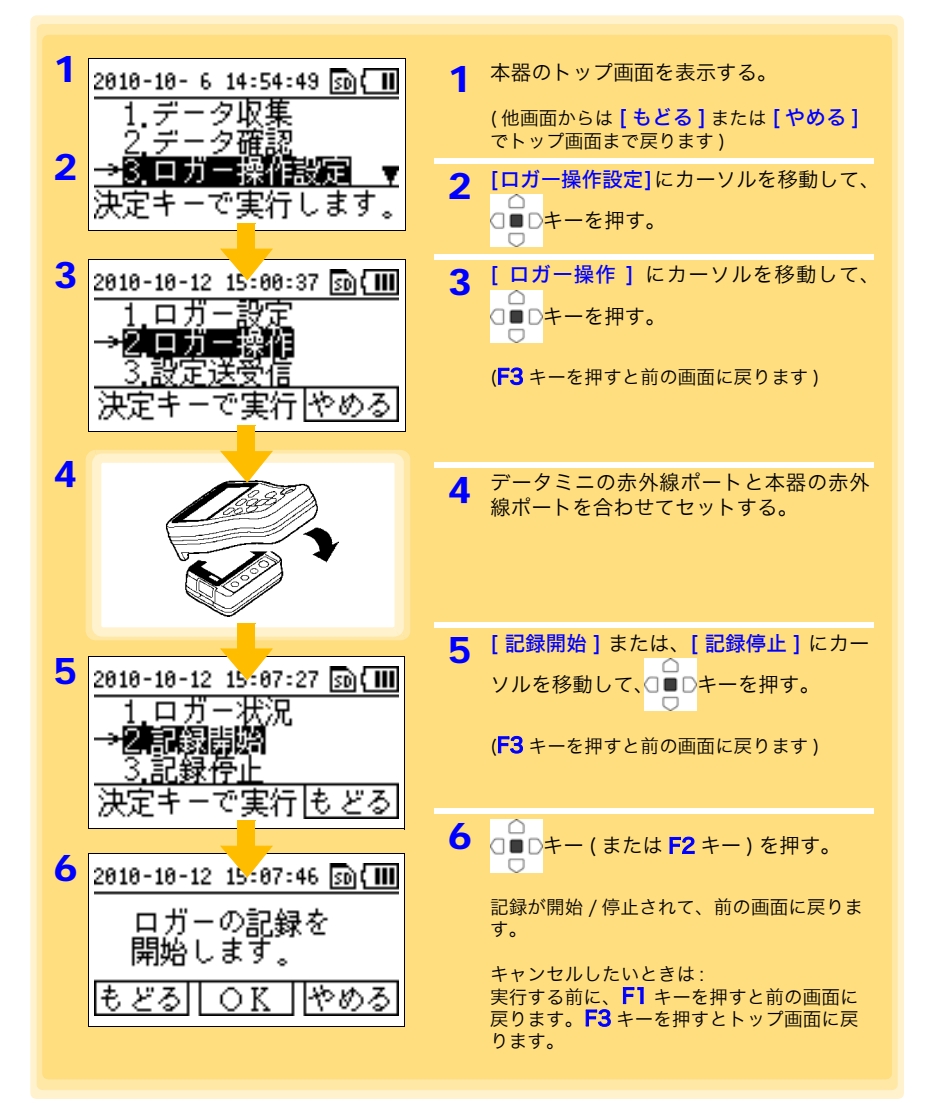

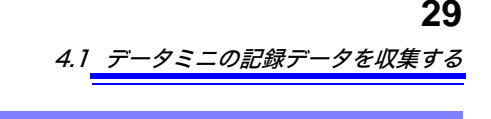

<span id="page-34-4"></span><span id="page-34-0"></span>データの収集・閲覧 第4章

データミニの記録データを本器で収集して、データを数値やグラフで閲覧できます。

## <span id="page-34-3"></span><span id="page-34-1"></span>4.1 データミニの記録データを収集する

#### <span id="page-34-2"></span>ワンタッチ収集 ( 収集キーを押すだけで簡単にデータを収集 )

収集キーを押すだけで、データミニの記録データを収集できます。 保存先は、初めてデータを収集するデータミニ ( 新規データミニ ) の場合と、以前に データを収集したことのあるデータミニ ( 同一製造番号データミニ ) で異なります。

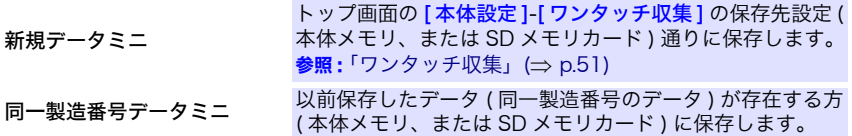

用意するもの : データを記録したデータミニ

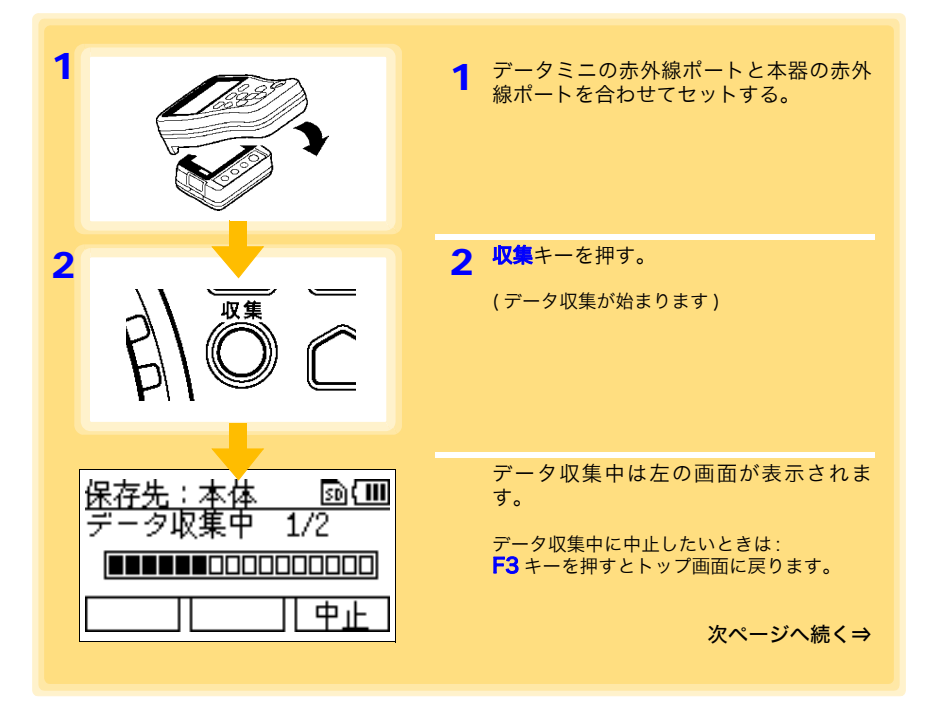

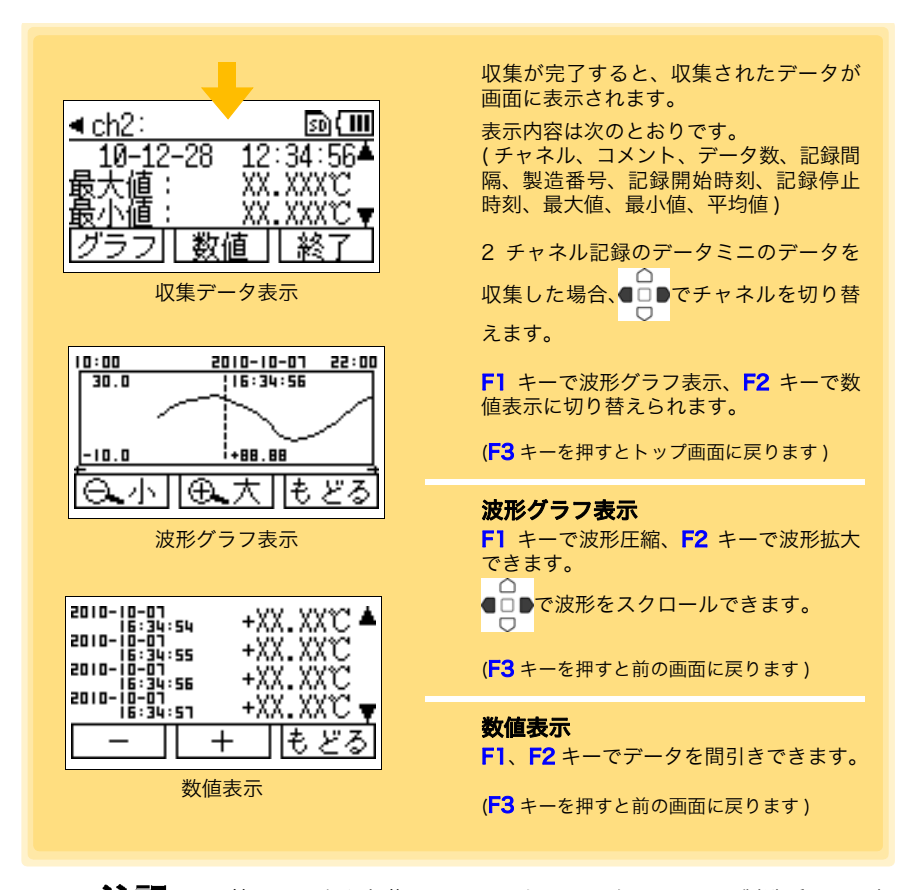

- 注記 •以前にデータを収集したことのあるデータミニ (同一製造番号) の場 合は、前回データを保存した方に保存します。本体メモリ、SD メモ リカード両方にデータが存在する場合は、SD メモリカードが保存先 になります。
	- データミニの測定を停止しなくても、データ収集できます。収集時点 までのデータを収集します。ただしデータ収集にかかる時間は、測定 を停止しているときよりも長くなります。

#### エラーメッセージが表示されたら? 参照:「記録データを収集しようとしたら…」(⇒ p.126)

一度記録途中で収集して、記録終了後もう一度収集したら? 未収集のデータを収集します。

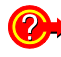

#### 収集途中で通信が途切れたら?

赤外線ポートの傷・汚れがないか確認してください。データミニとの接続を確 認して、再度収集してください。未収集のデータを収集します。
### データの保存先を選択してから収集する

データの保存先を収集の都度選択して、データミニから記録データを収集します。 用意するもの : データを記録したデータミニ

<span id="page-36-0"></span>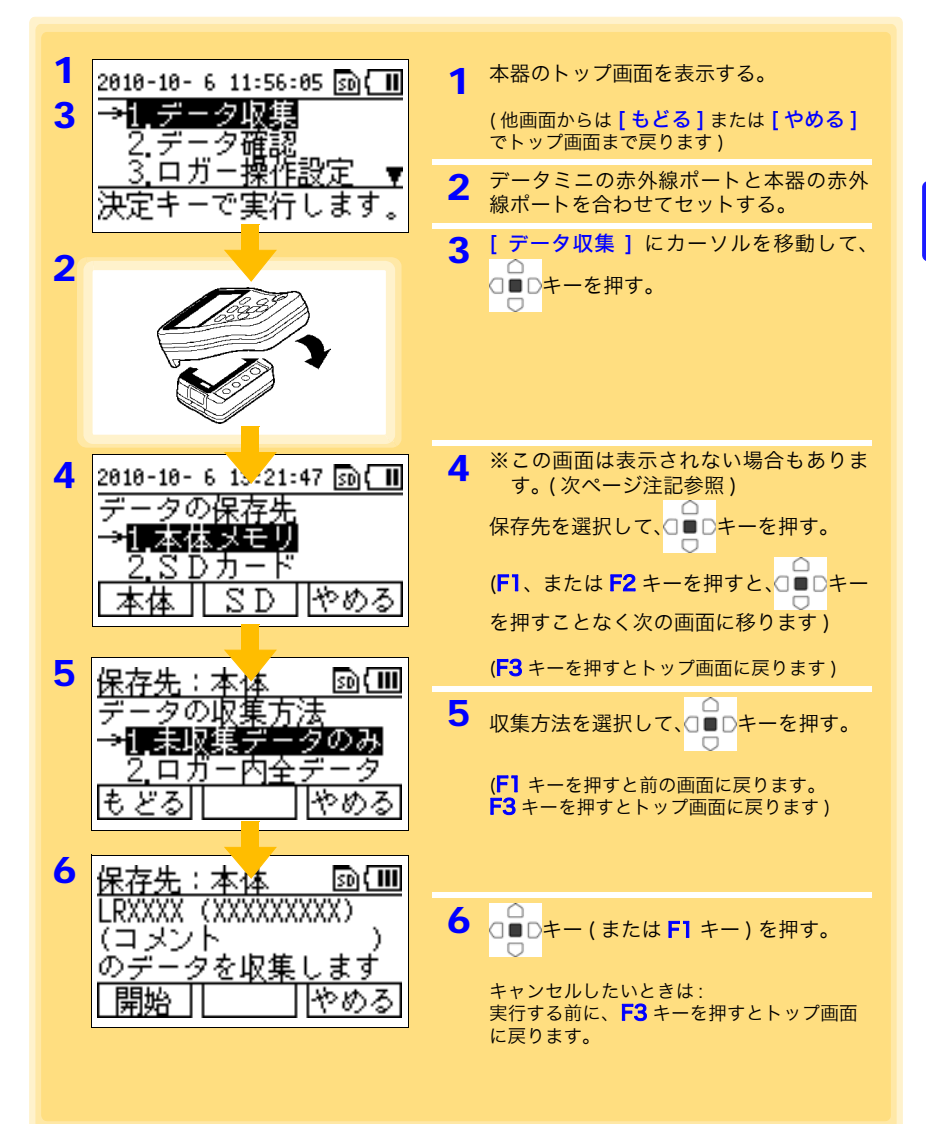

**32**

<span id="page-37-0"></span>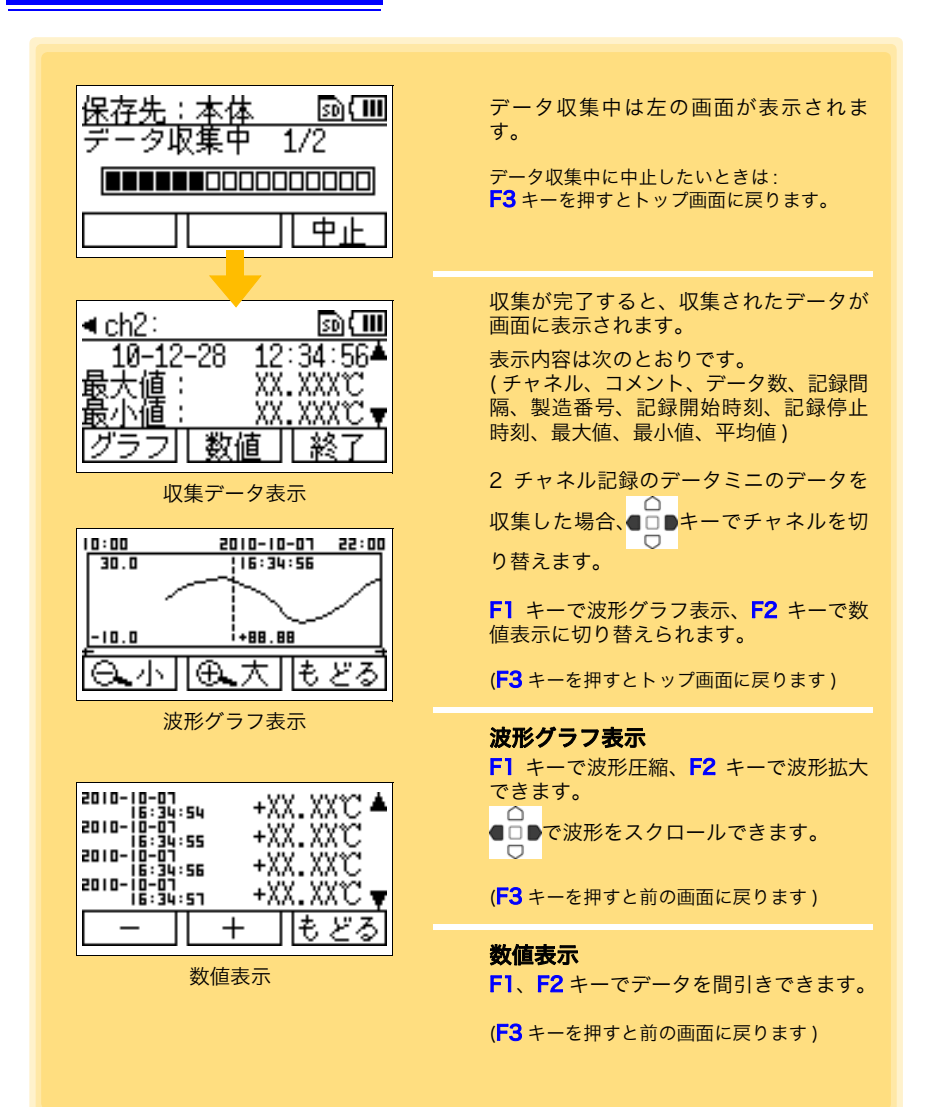

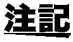

- 注記 •以前にデータを収集したことのあるデータミニ (同一製造番号) の場 合は、前回データを保存した方に保存します。本体メモリ、SD メモ リカード両方にデータが存在する場合は、SD メモリカードが保存先 になります。
	- データミニの測定を停止しなくても、データ収集できます。収集時点 までのデータを収集します。ただしデータ収集にかかる時間は、測定 を停止しているときよりも長くなります。

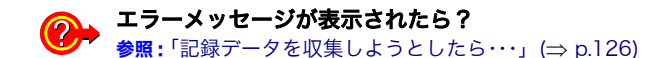

#### 一度記録途中で収集して、記録終了後もう一度収集したら? ● <del>コロエンエートルホレト、コート・ハー</del><br>■ 手順[「5」\(](#page-36-0)⇒ p.31) の収集方法で、未収集データのみか、全データを収集する か選択します。

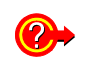

### 収集途中で通信が途切れたら?

赤外線ポートの傷・汚れがないか確認してください。データミニとの接続を確 認して、再度収集してください。

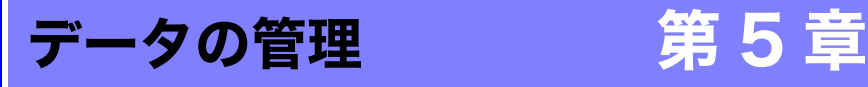

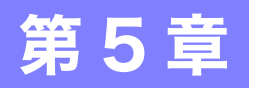

本体メモリ、SD メモリカードに保存されているデータの管理方法について説明します。

# <span id="page-40-0"></span>5.1 データをリスト表示する

本体メモリ、または SD メモリカードに保存されているデータをリスト表示できます。

### <span id="page-40-2"></span>本体メモリのデータをリスト表示する

<span id="page-40-1"></span>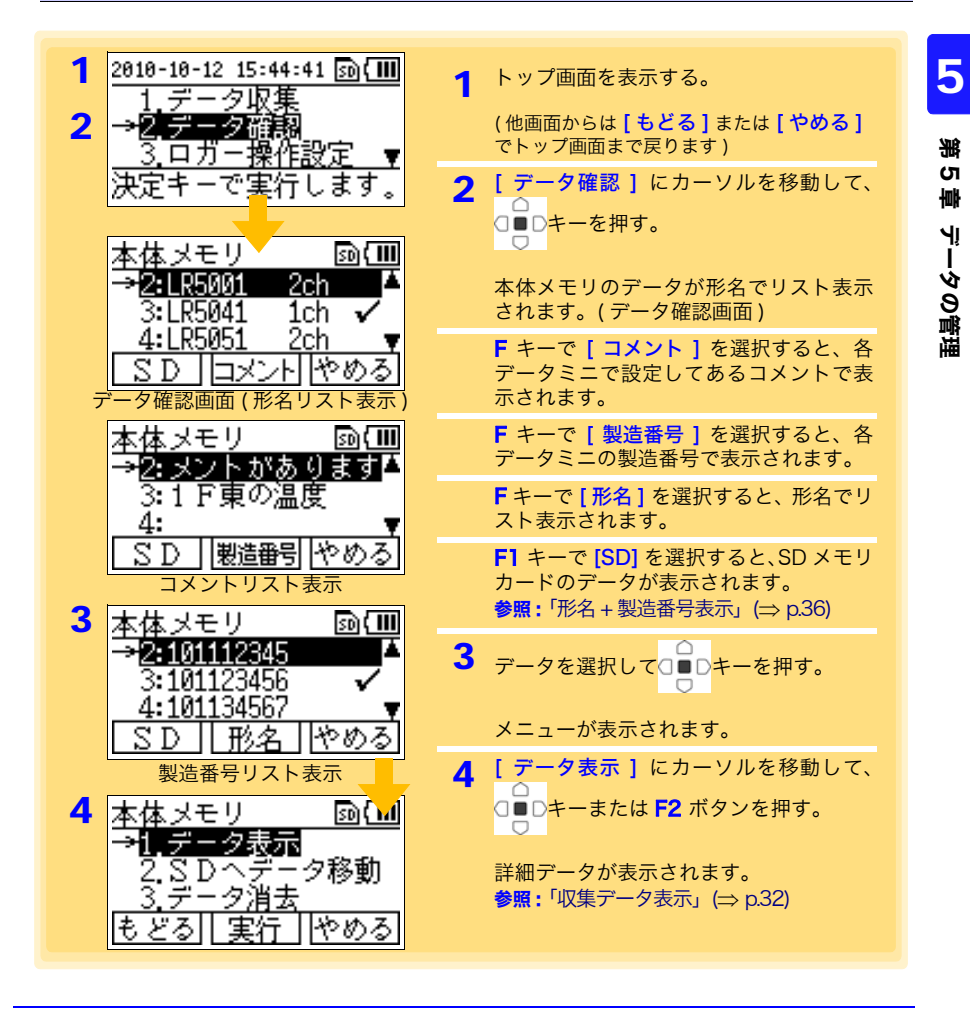

<span id="page-41-1"></span>SD メモリカードのデータをリスト表示する

<span id="page-41-0"></span>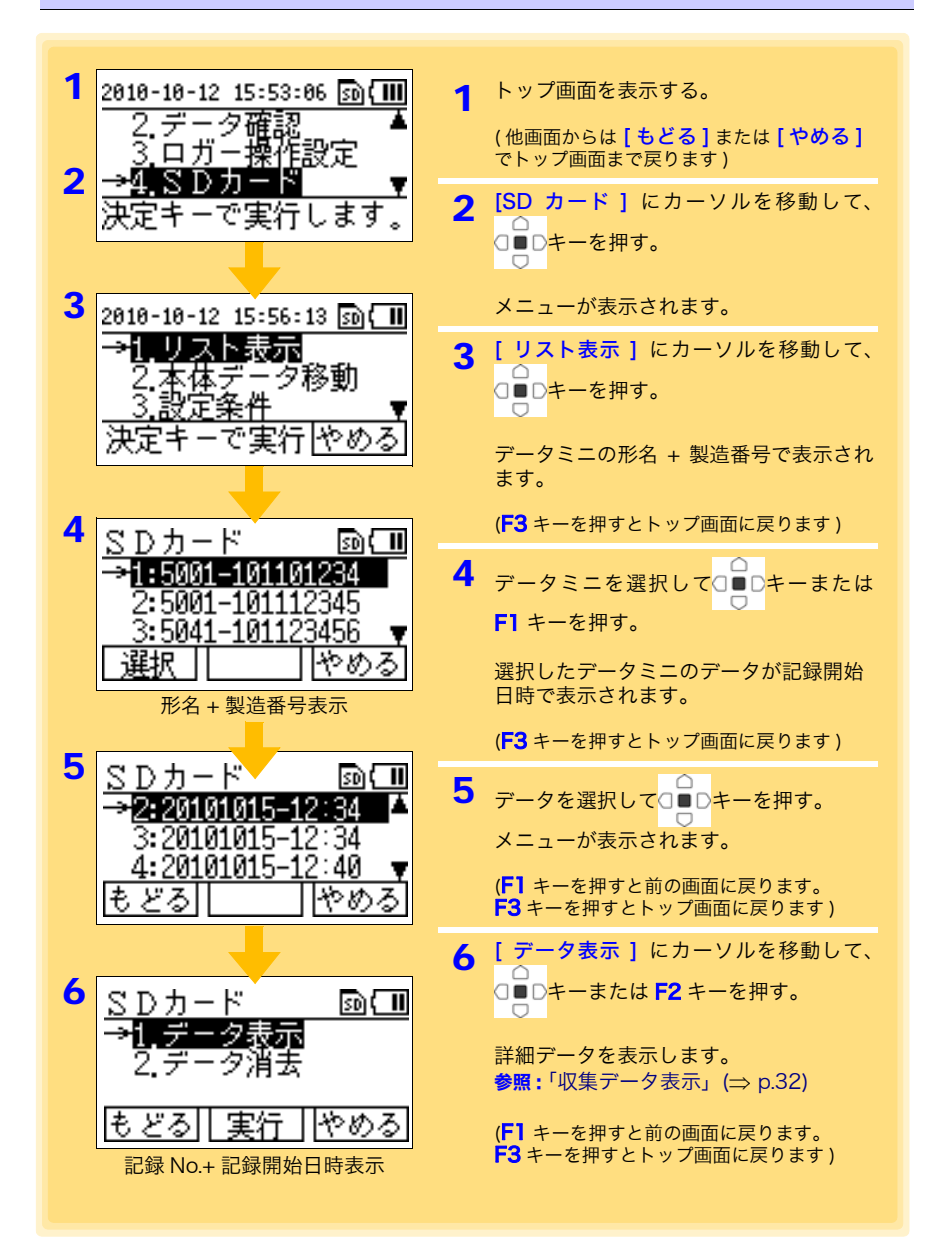

### SD メモリカード内のファイル構造

SD メモリカードのデータは次のようなファイル構造になっています。

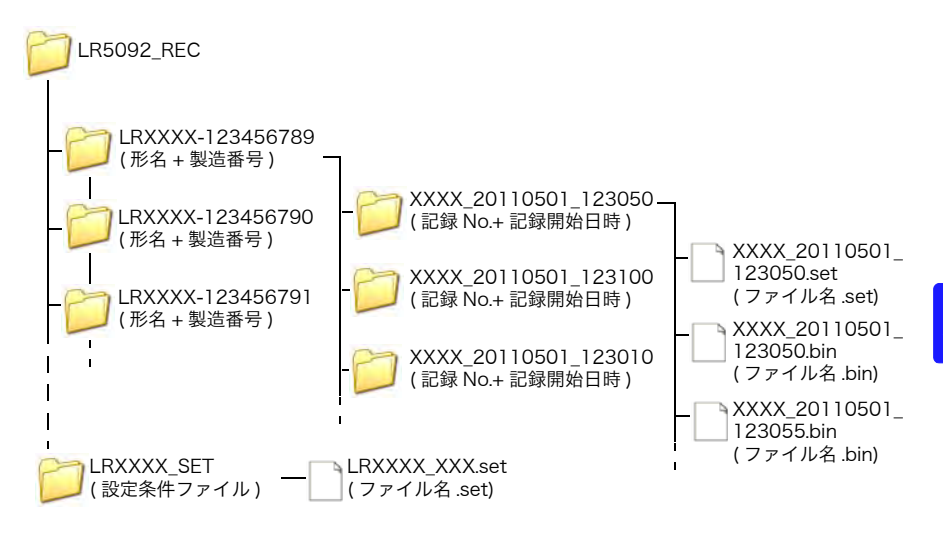

注記 記録途中で何回かに分けて収集したデータは、一番新しい収集データを 表示します。 ∩ ◠ 収集データ表示画面にて(□■Dと■□D)を同時に押すことで、前回の 収集データに切り替える事ができます。 (表示は、収集単位毎になります。(○■□と○□■)の同時押しで後の データに切り替えられます。)

# 5.2 本体メモリのデータをSDメモリカードに移動する

<span id="page-43-0"></span>本体メモリのデータを SD メモリカードへ移動できます。

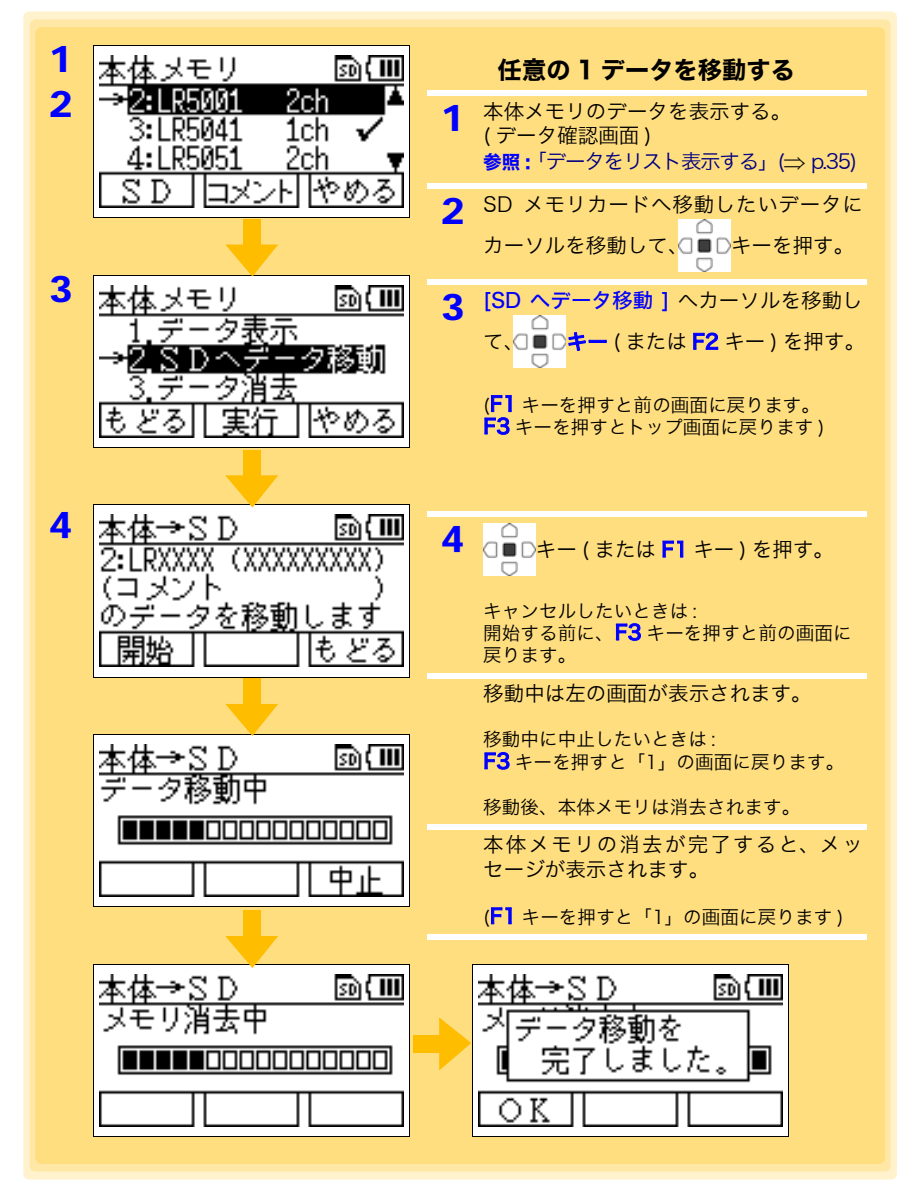

<span id="page-44-0"></span>5.2 本体メモリのデータを SD メモリカードに移動する

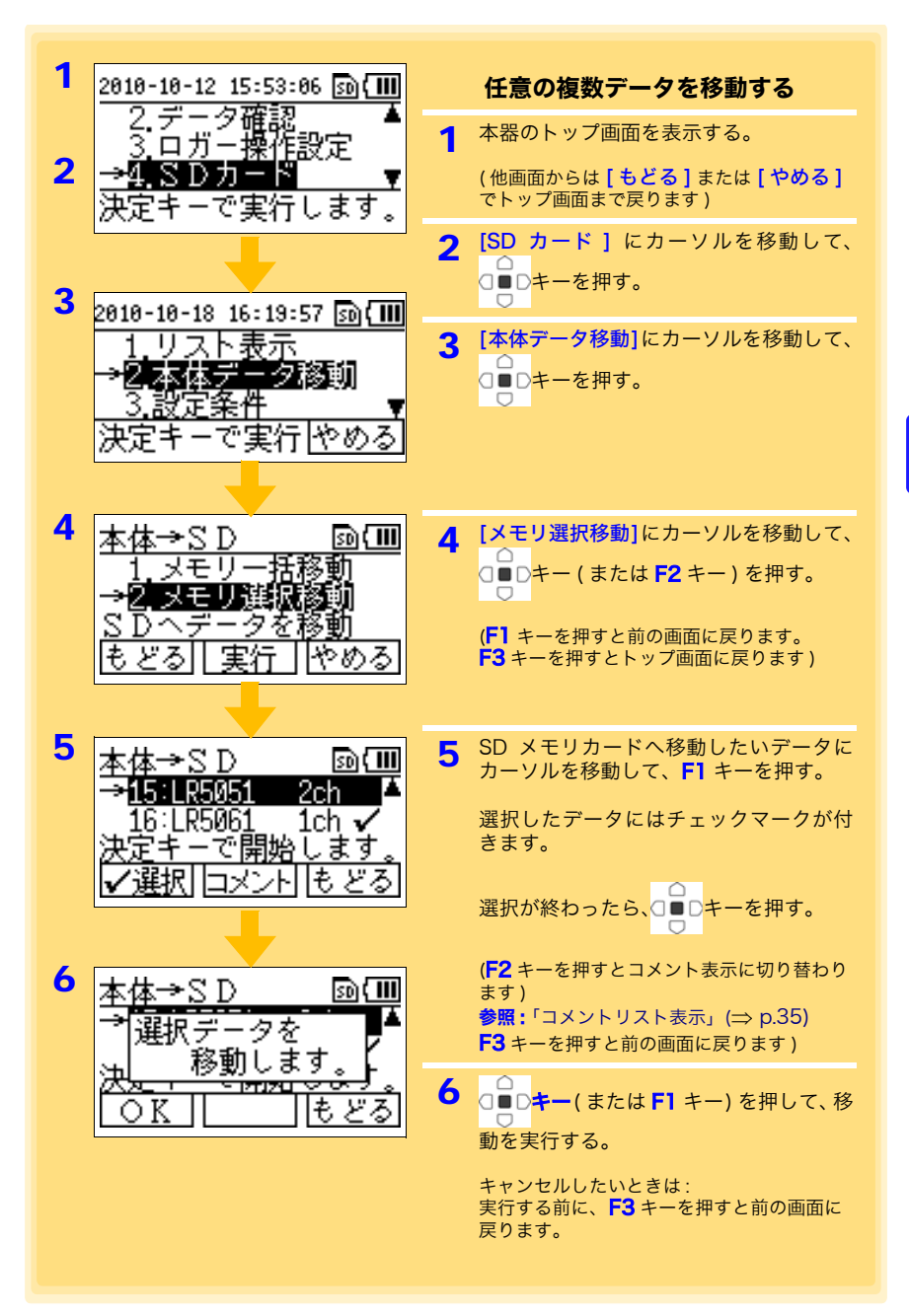

**39**

5.2 本体メモリのデータを SD メモリカードに移動する

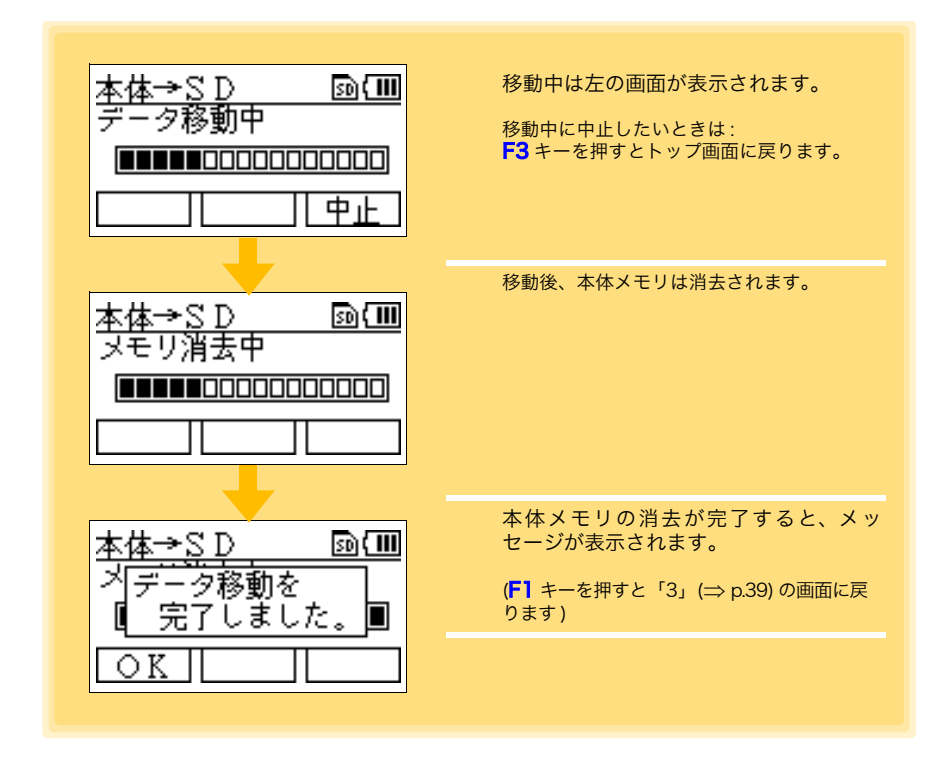

#### <span id="page-46-0"></span>5.2 本体メモリのデータを SD メモリカードに移動する

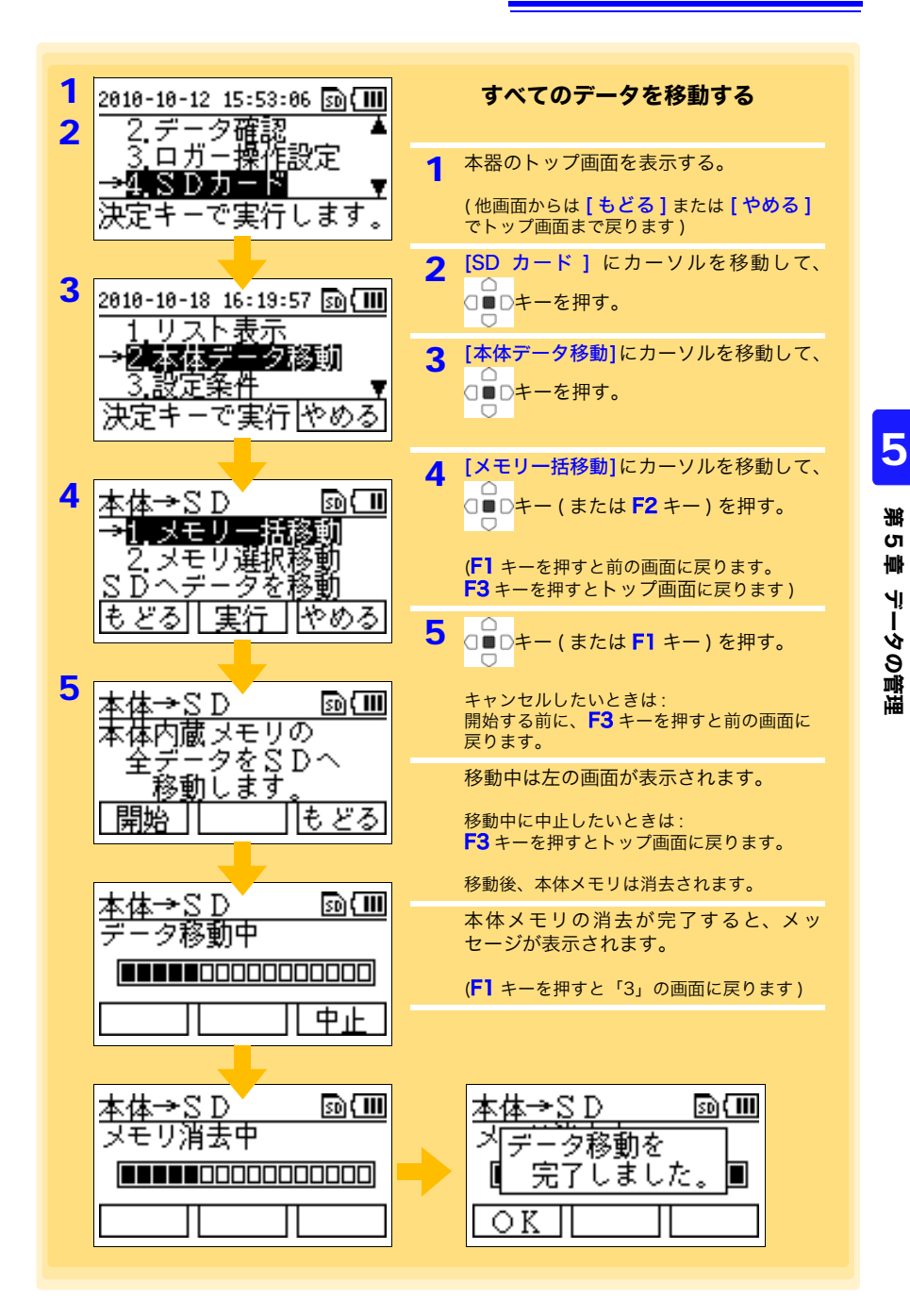

# 5.3 設定条件を保存する、取り込む

本体メモリの設定条件 \* を SD メモリカードへ保存、 または SD メモリカードから取り込 みできます。

\*: 本器で設定したデータミニの測定条件 (  [p.21\)](#page-26-0) を意味します。

<span id="page-47-0"></span>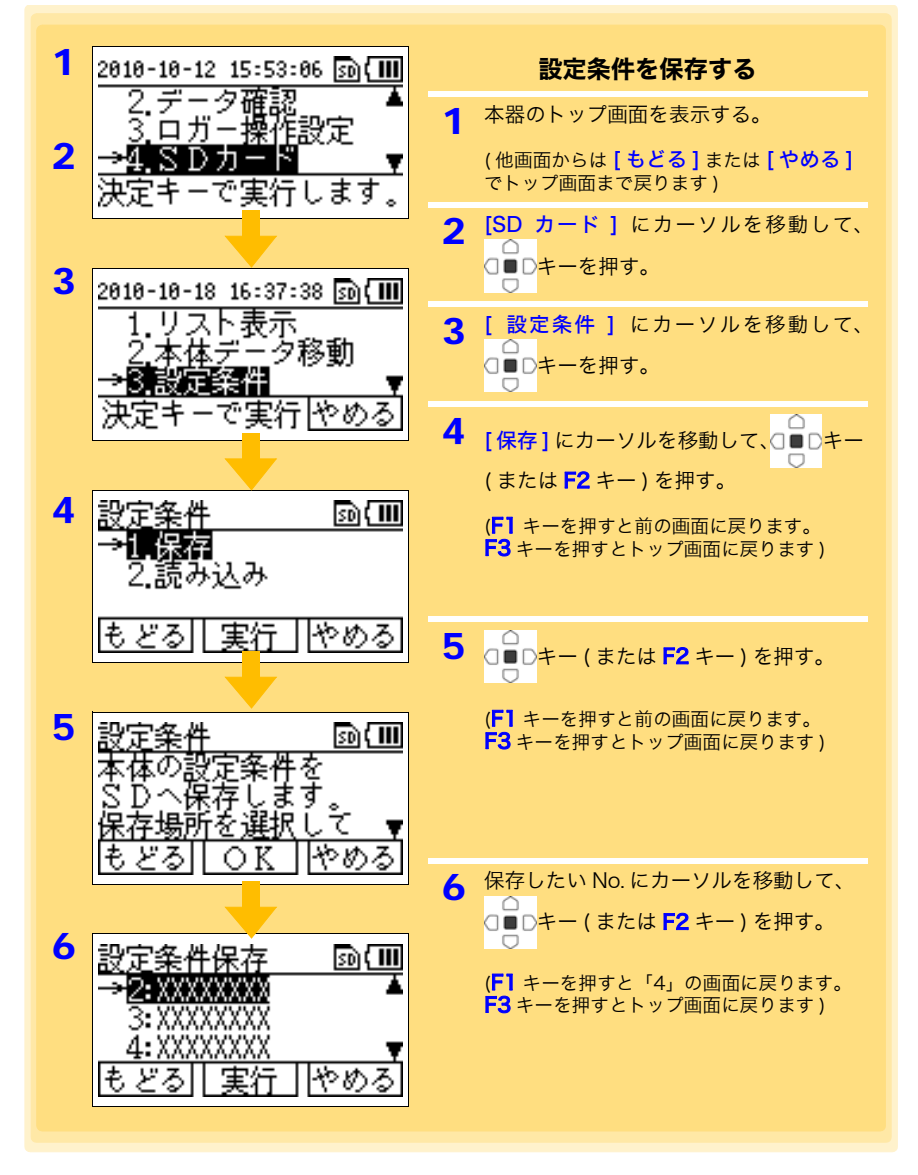

# 5.3 設定条件を保存する、取り込む **43**

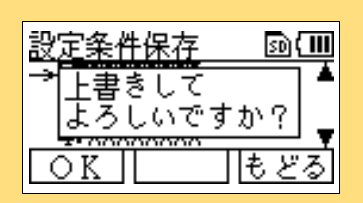

すでに設定条件が保存されている場合は、上 書き保存を確認するコメントが表示されま す。  $\overline{\mathbb{C}}$ **□■Dキー (または F1 キー) を押す。**  $\bigcirc$ (F3 キーを押すと前の画面に戻ります。)

保存が完了すると[「4」](#page-47-0)の画面に戻ります。

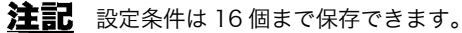

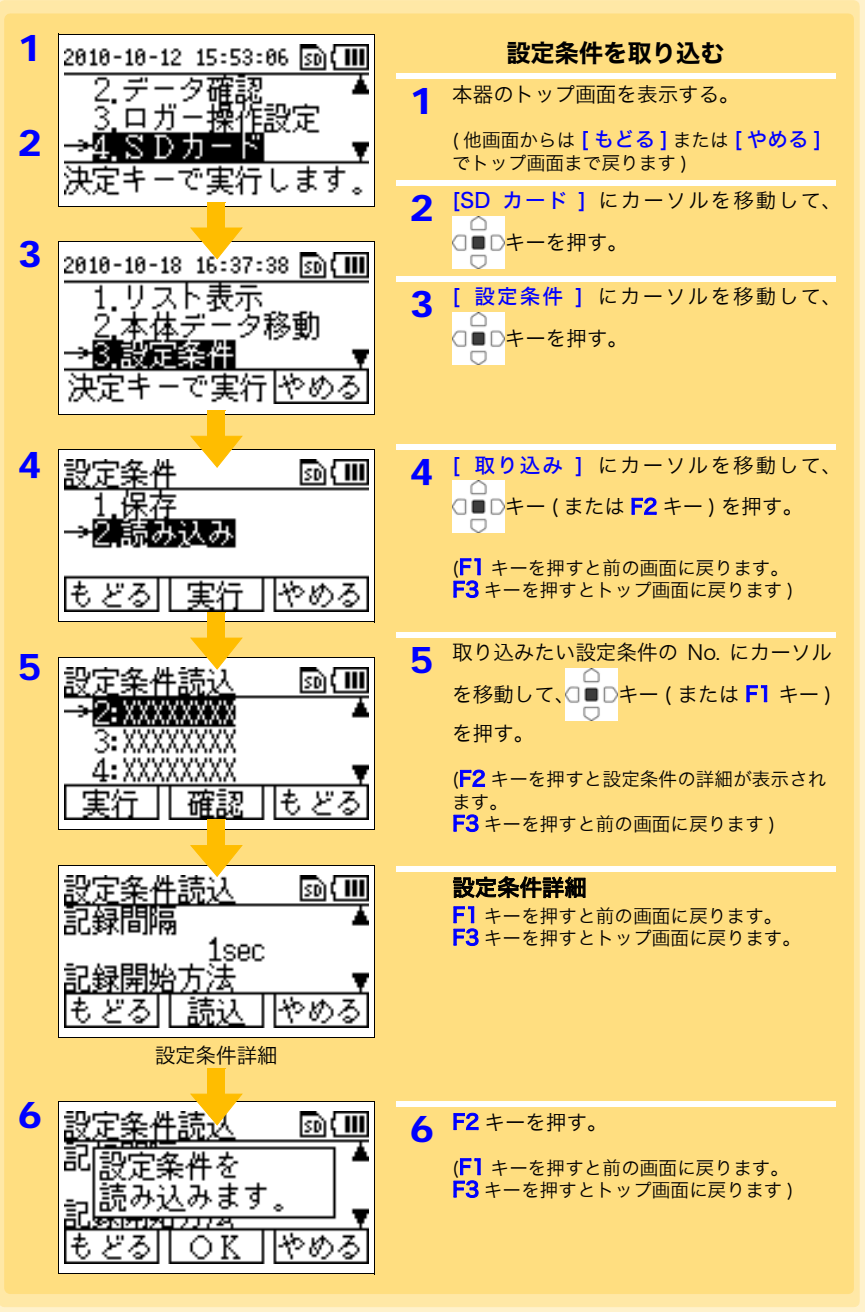

# 5.4 データを消去する

本体メモリ、または SD メモリカードのデータを消去できます。

### <span id="page-50-0"></span>本体メモリのデータを消去する

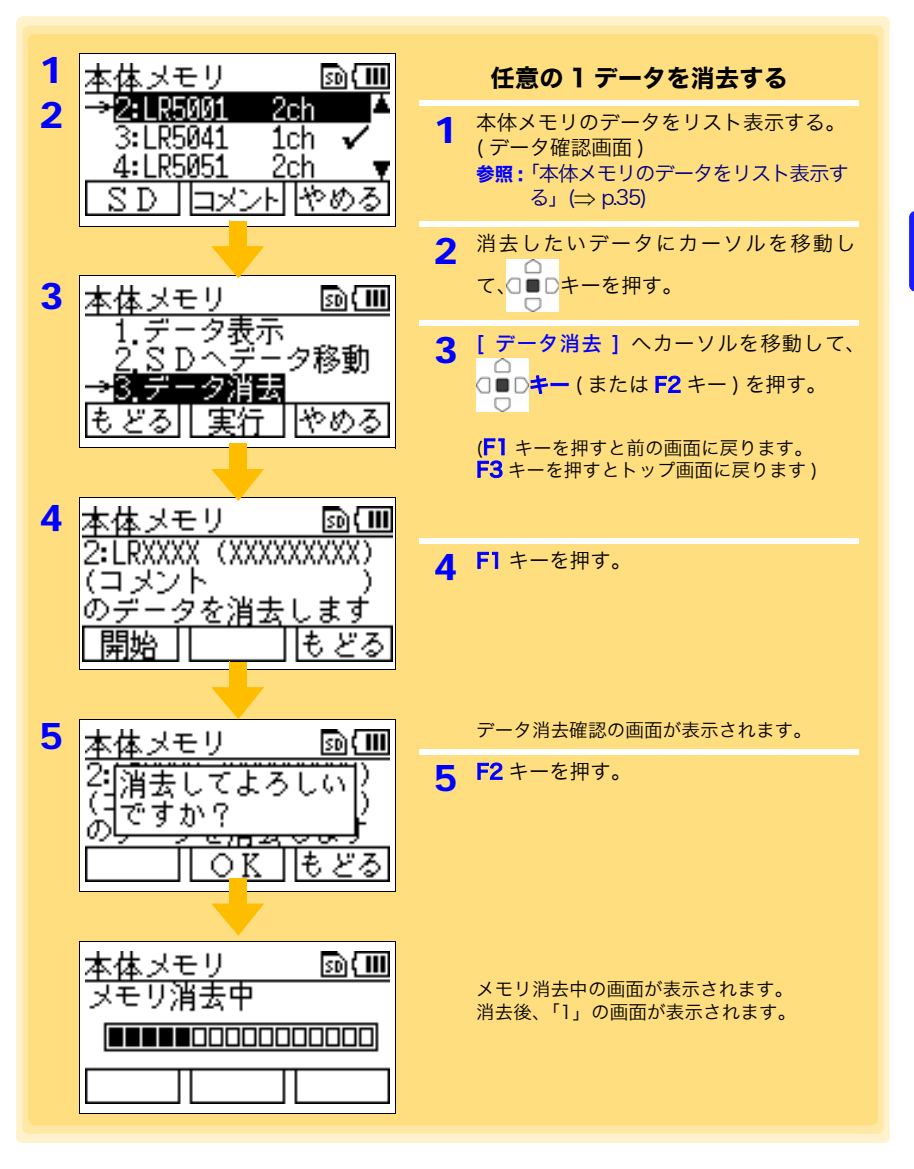

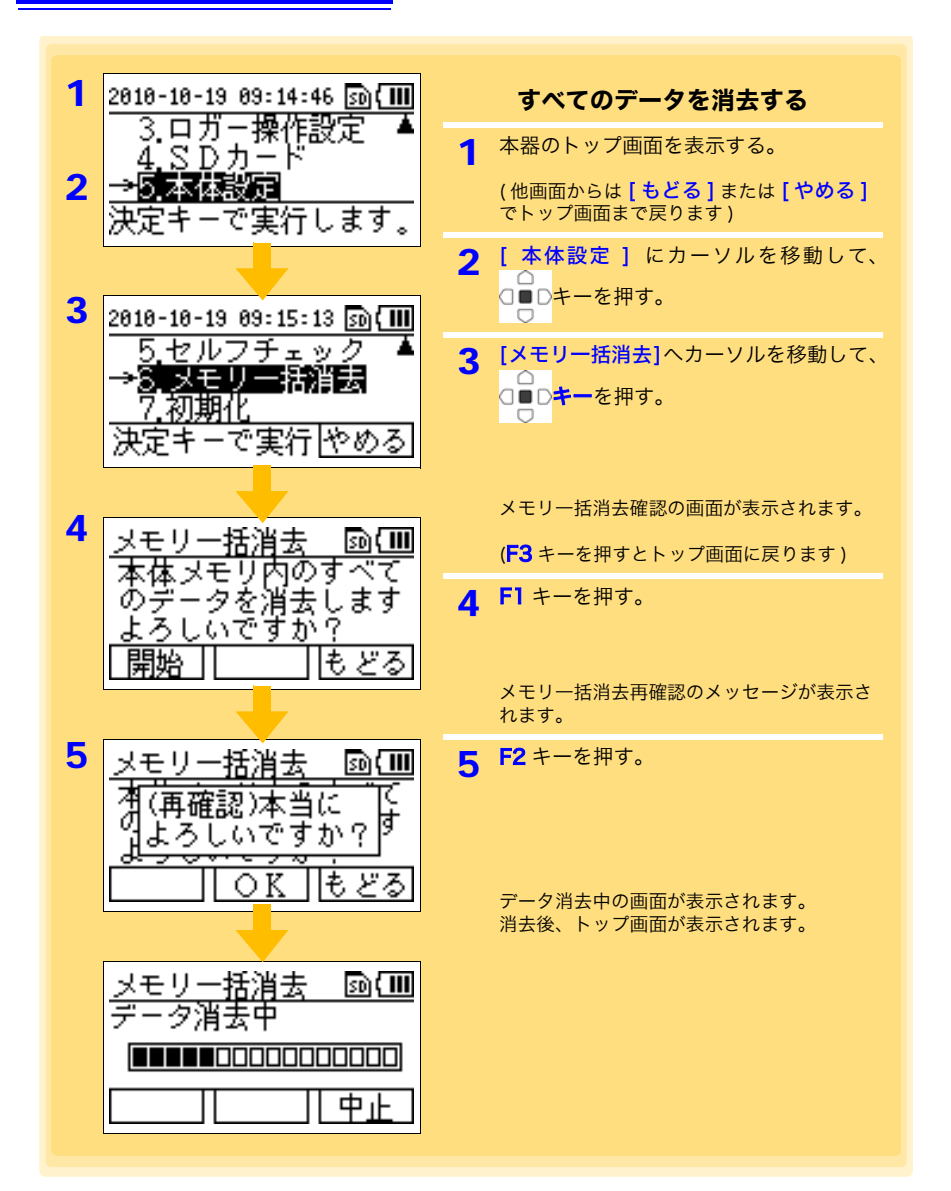

### SD メモリカードのデータを消去する

<span id="page-52-1"></span><span id="page-52-0"></span>SD メモリカードのデータは、任意の 1 データを消去する方法 (2 方法 ) と、SD メモ リカード内のデータをすべて消去する方法があります。

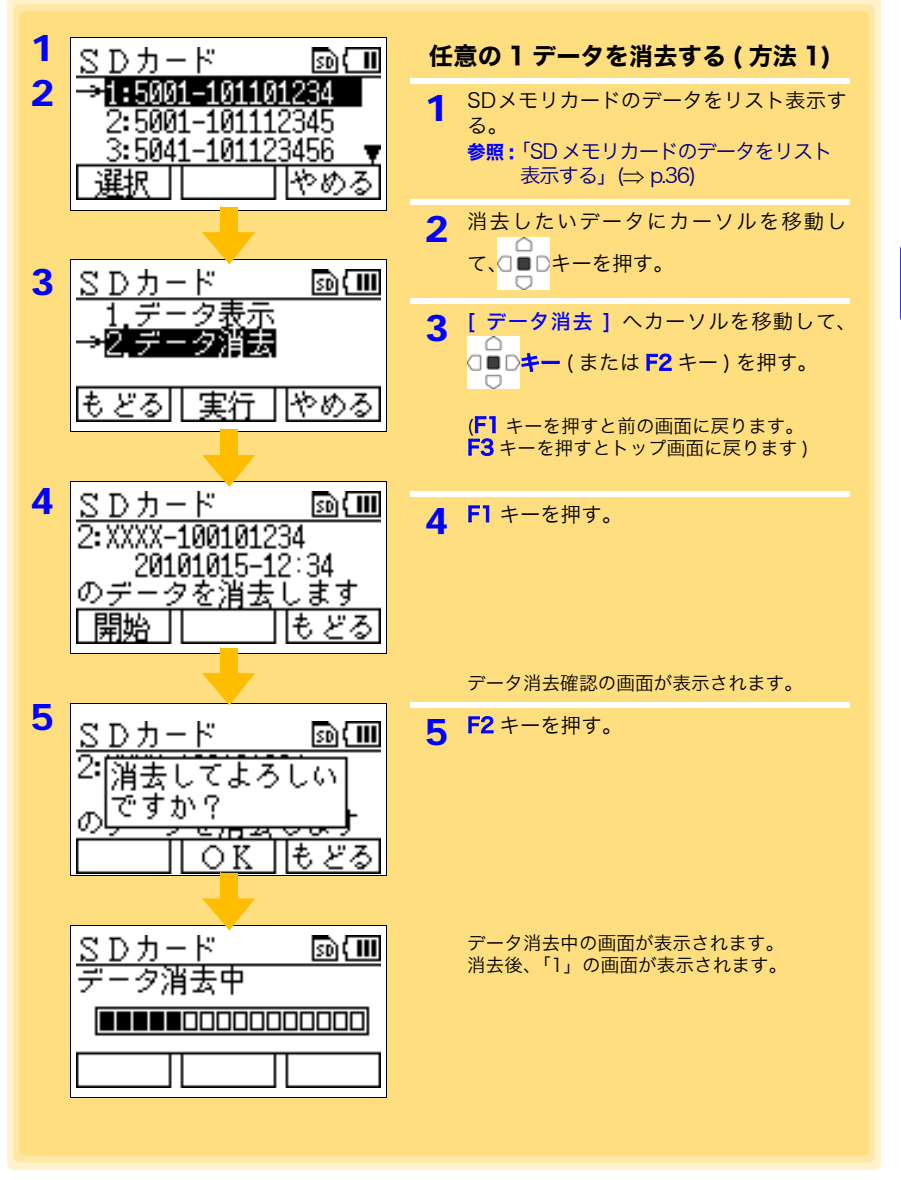

5

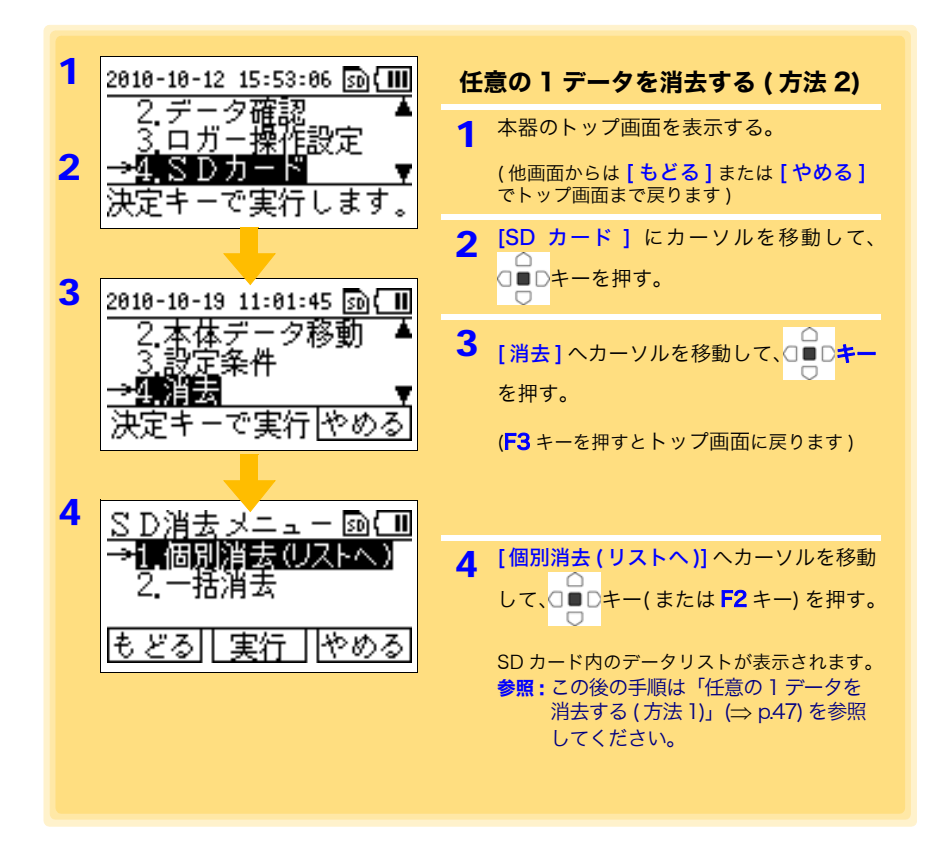

5.4 データを消去する **49**

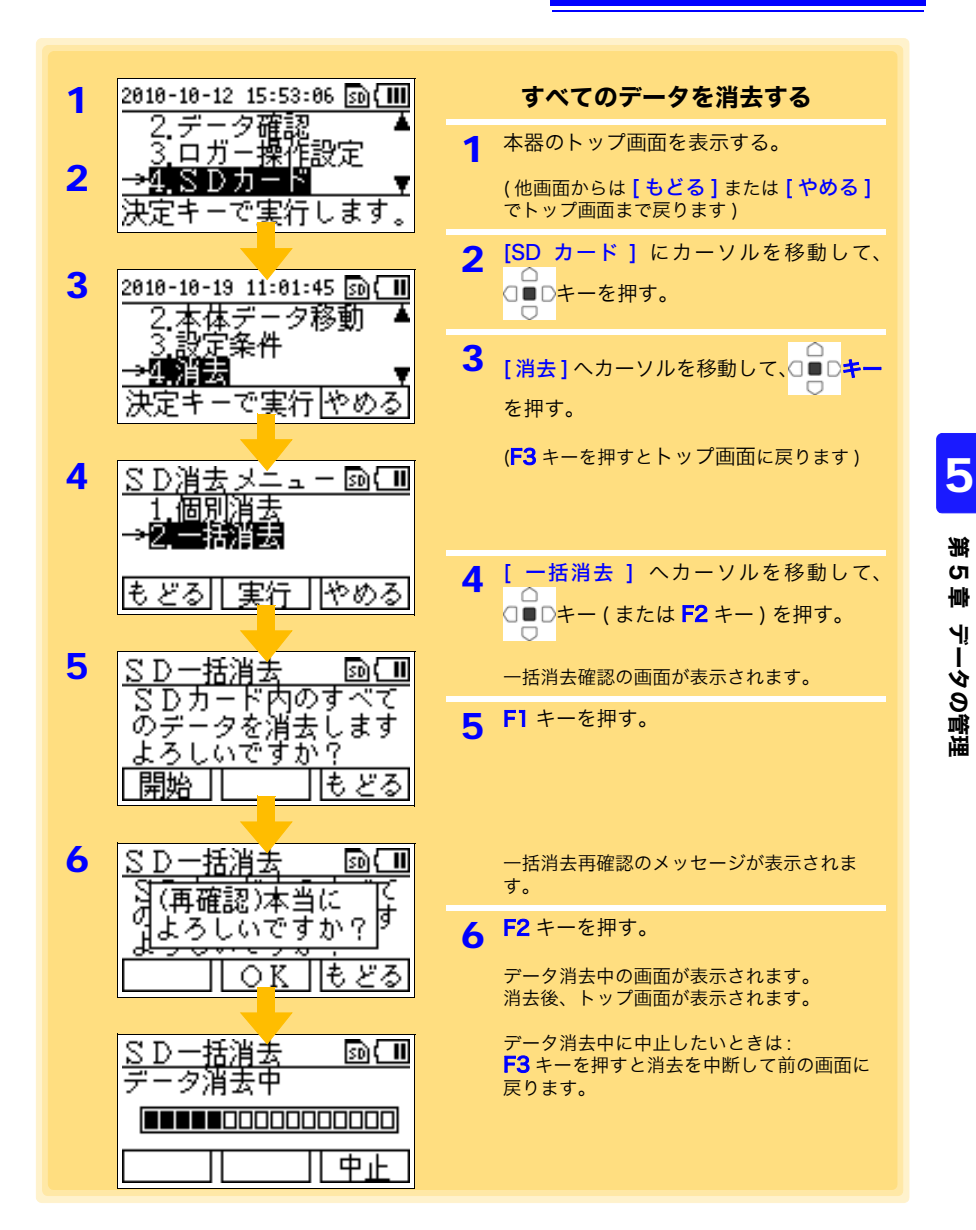

注記 記録データ、設定条件データのみ削除されます。SD メモリカード内す べてのデータを削除したいときは、初期化を行います。 参照:[「5.5 SD メモリカードを初期化する」\(](#page-55-0)⇒ p.50)

# <span id="page-55-0"></span>5.5 SD メモリカードを初期化する

SD メモリカードを初期化できます。SD メモリカード内すべてのデータが消去されます。

<span id="page-55-1"></span>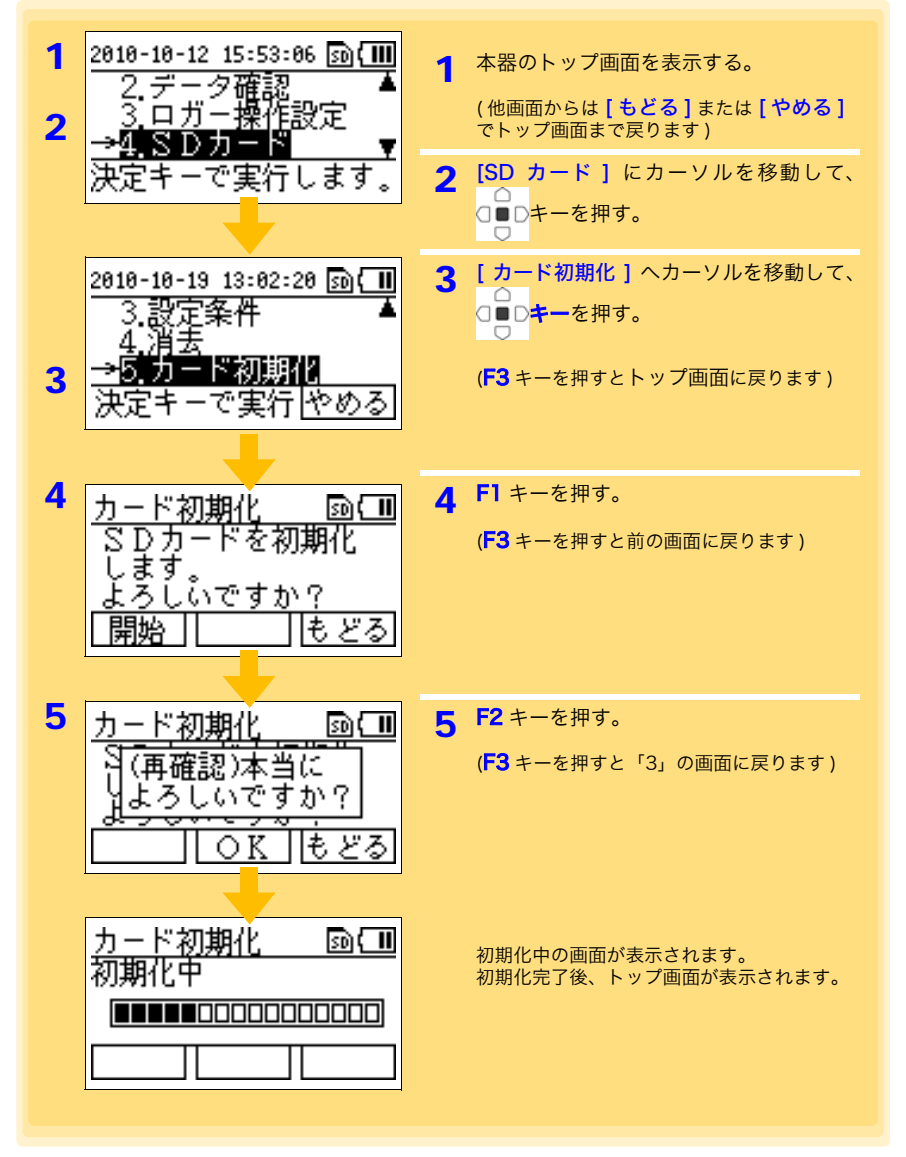

注記

初期化を実行すると、中止することはできません。大切なデータはあら かじめバックアップすることをお勧めします。

# 6.1 本体のシステム設定を表示・変更する

**51**

本体のシステム設定 第6章

本体のシステム設定を表示・変更する方法と、セルフチェックについて説明します。

# 6.1 本体のシステム設定を表示・変更する

### ワンタッチ収集

新規データミニのワンタッチ収集時の保存先設定を表示・変更できます。

※以前にデータを収集したことのあるデータミニ(同一製造番号)からデータを収集する場合 は、ワンタッチ収集の保存先設定に関係なく、以前収集したデータのある方(本体メモリ、 または SD メモリカード)にデータを保存します。

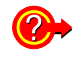

#### ワンタッチ収集とは?

収集キーを押すだけで、データミニの記録データを設定した収集先へ 収集できる機能です。( $\Rightarrow$  [p.29\)](#page-34-0)

収集先の初期設定は、「本体メモリ1です。

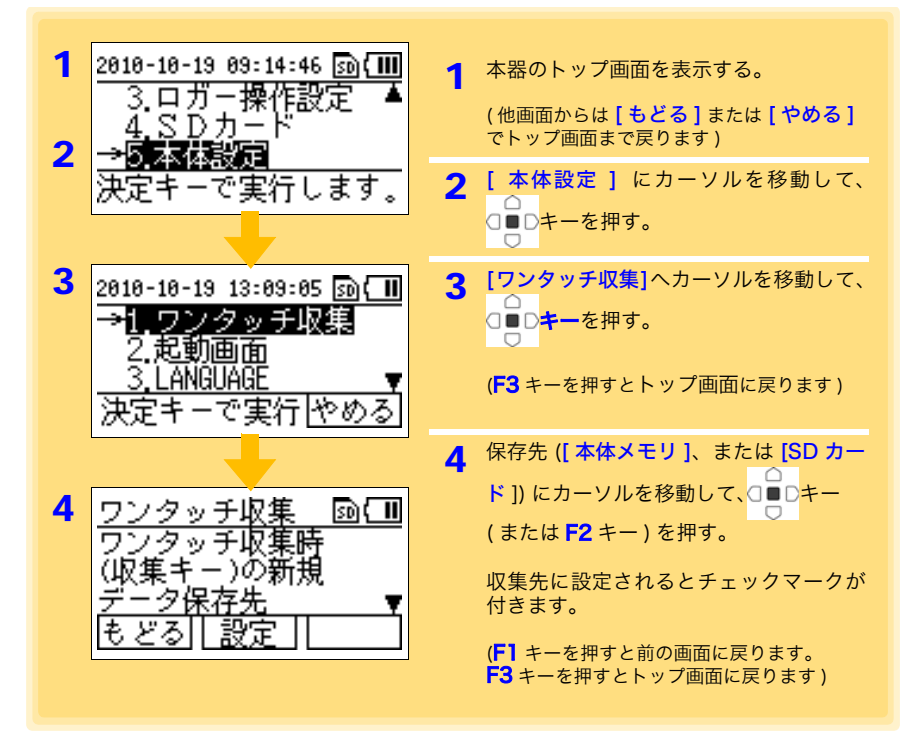

#### 6.1 本体のシステム設定を表示・変更する

#### 起動時画面

起動時に表示する画面 ( トップ画面 ) の設定を変更できます。 初期設定は [ メニュー画面] です。 参照: [「画面構成」\(](#page-17-0)⇒ p.12)

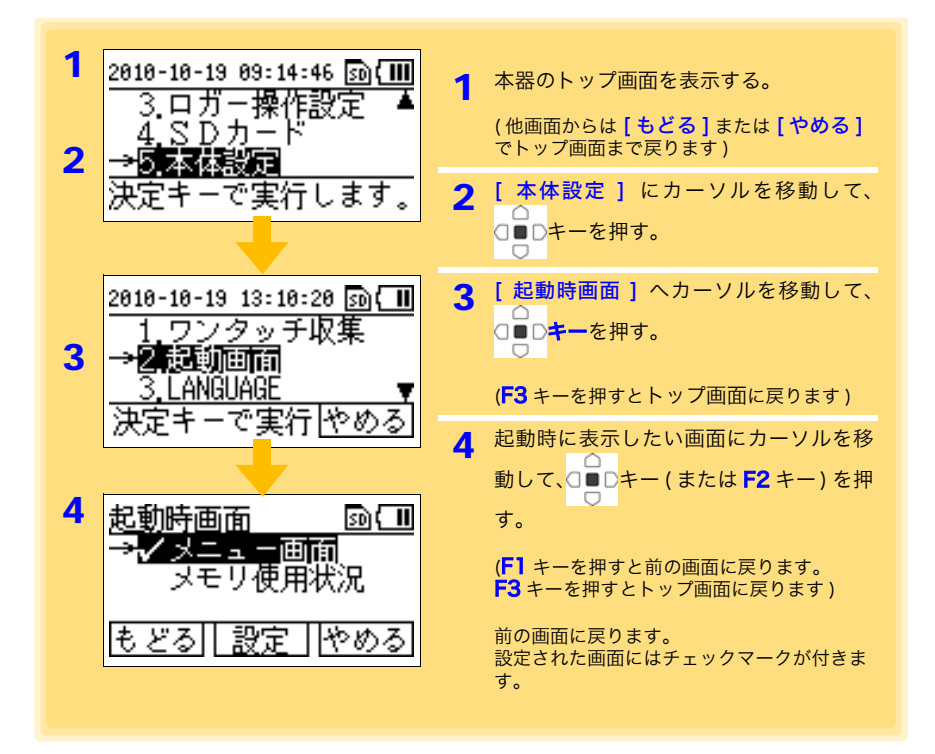

**53**

#### 言語設定

本器に表示される言語設定を表示・変更できます。 初期設定は「日本語1です。

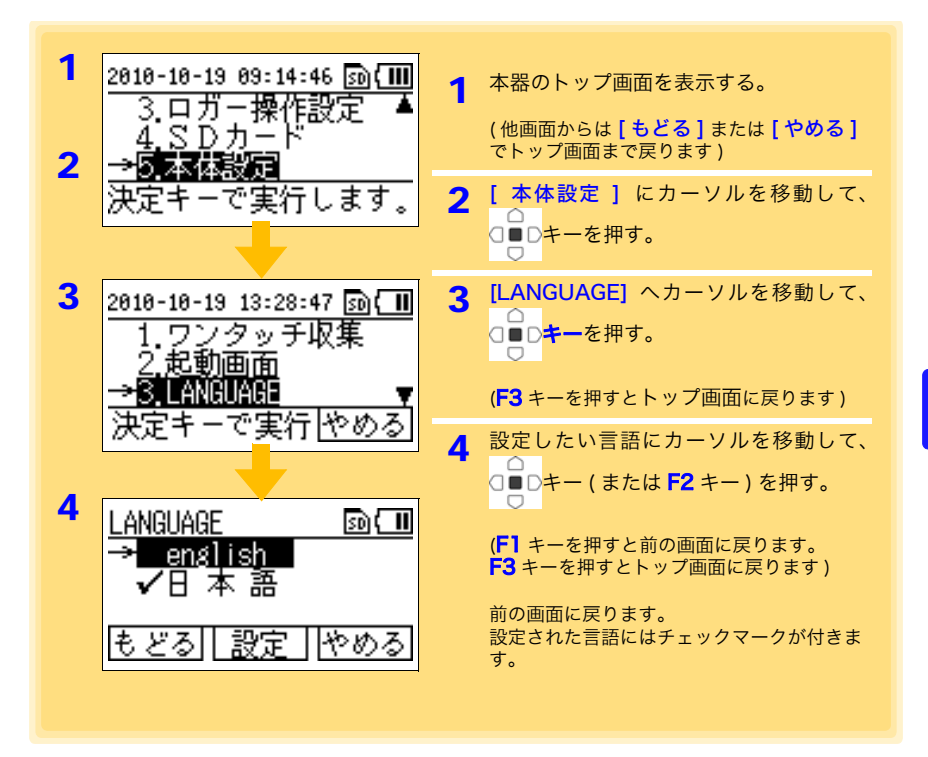

#### 6.1 本体のシステム設定を表示・変更する

#### 時計設定

本器に表示される時計の時刻設定ができます。

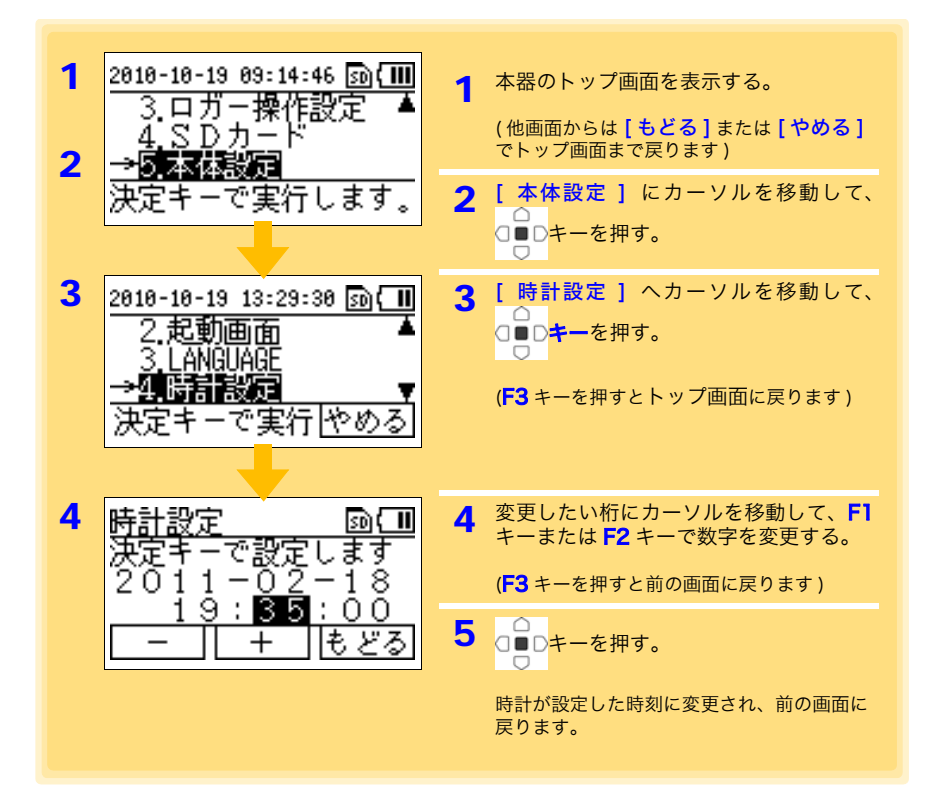

- 時計が合っていないと、データミニへ誤った時刻を設定したり、収集 したデータや SD メモリカードのファイルの時刻情報が合わなくなり 不都合が生じる可能性があります。本器を使用する前には時計表示を 確認し、正確な時間に設定してください。
	- 時計設定後、電源を切り、再度電源を入れたときに、時計設定が著し くずれている場合は、時計バックアップ用の電池の寿命です。電池の 交換が必要なので、お買上店 ( 代理店 ) か最寄りの営業所にご連絡く ださい。

参照:[「修理に出すときは」\(](#page-128-0)⇒p.123)

# 6.2 セルフチェックを実行する

本体と SD メモリカードのセルフチェックができます。

# ファームウェア

本体のファームウェアをセルフチェックします。

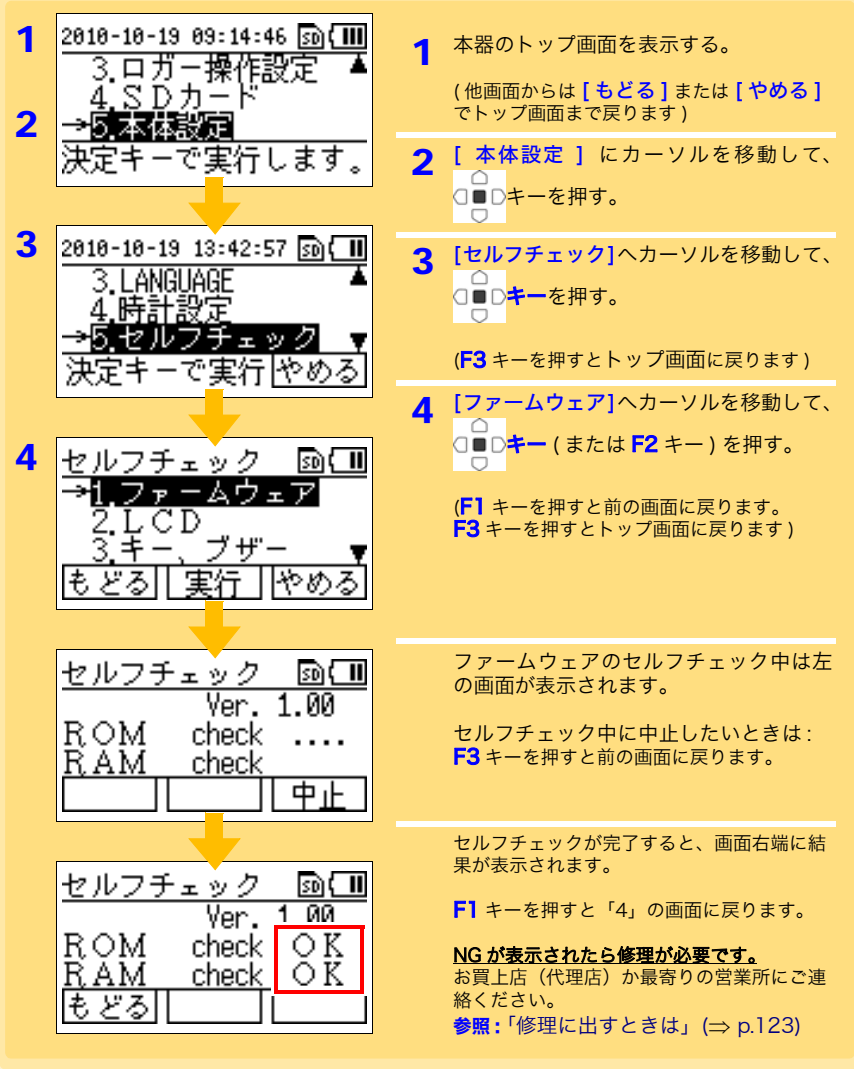

#### 6.2 セルフチェックを実行する

### LCD

本体の表示部をチェックします。

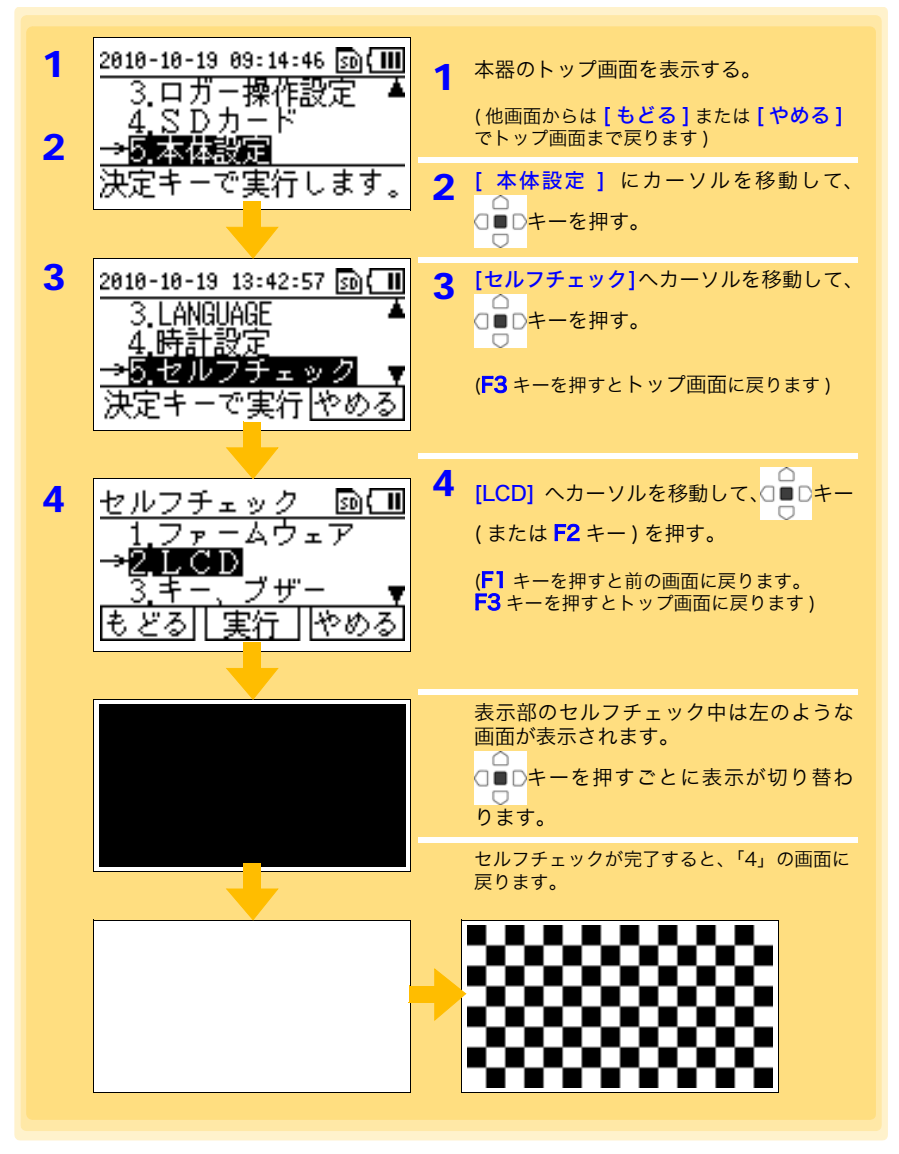

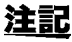

注記 表示画面に異常がある場合は、修理に出してください。 参照:[「修理に出すときは」\(](#page-128-0)⇒ p.123)

# キー、ブザー

本体のキー、ブザーをセルフチェックします。

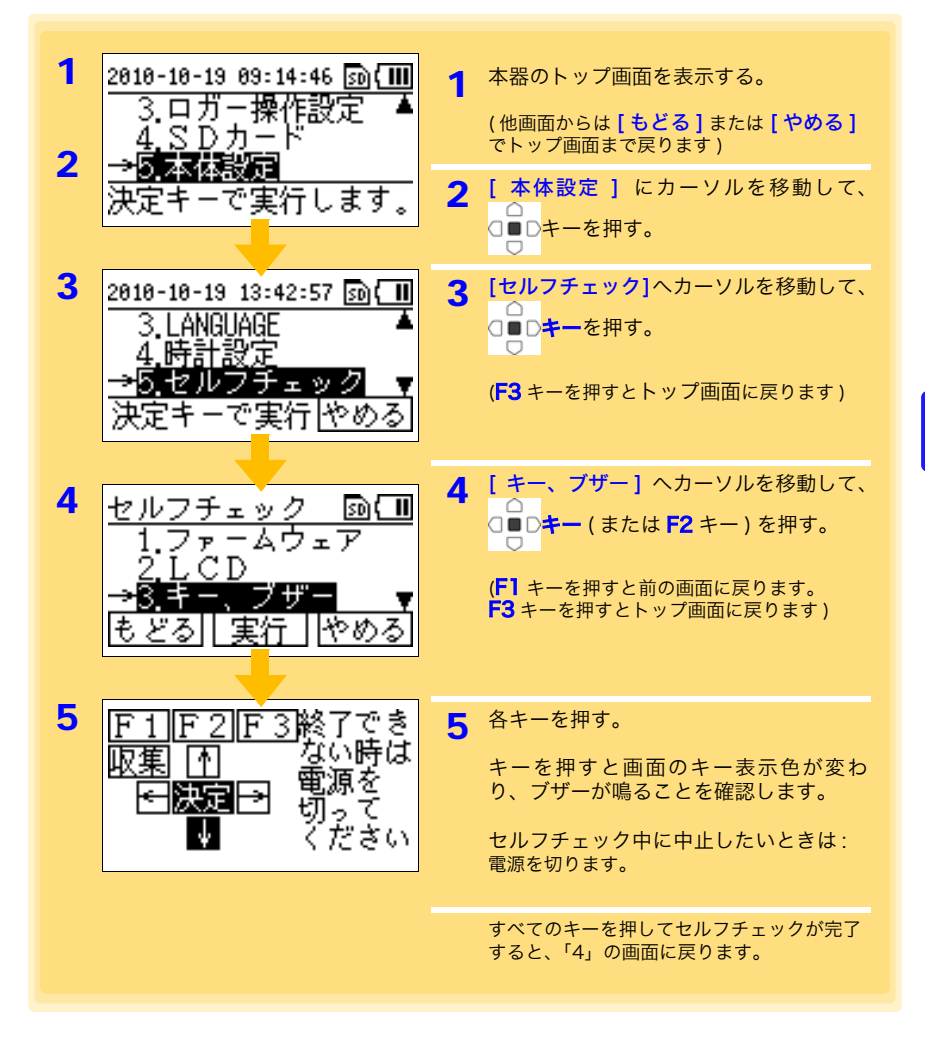

注記

効かないキーがあるなど異常がある場合は、電源を切り、修理に出して ください。 参照:[「修理に出すときは」\(](#page-128-0)⇒ p.123)

#### 6.2 セルフチェックを実行する

### SD カード

SD メモリカードをセルフチェックします。

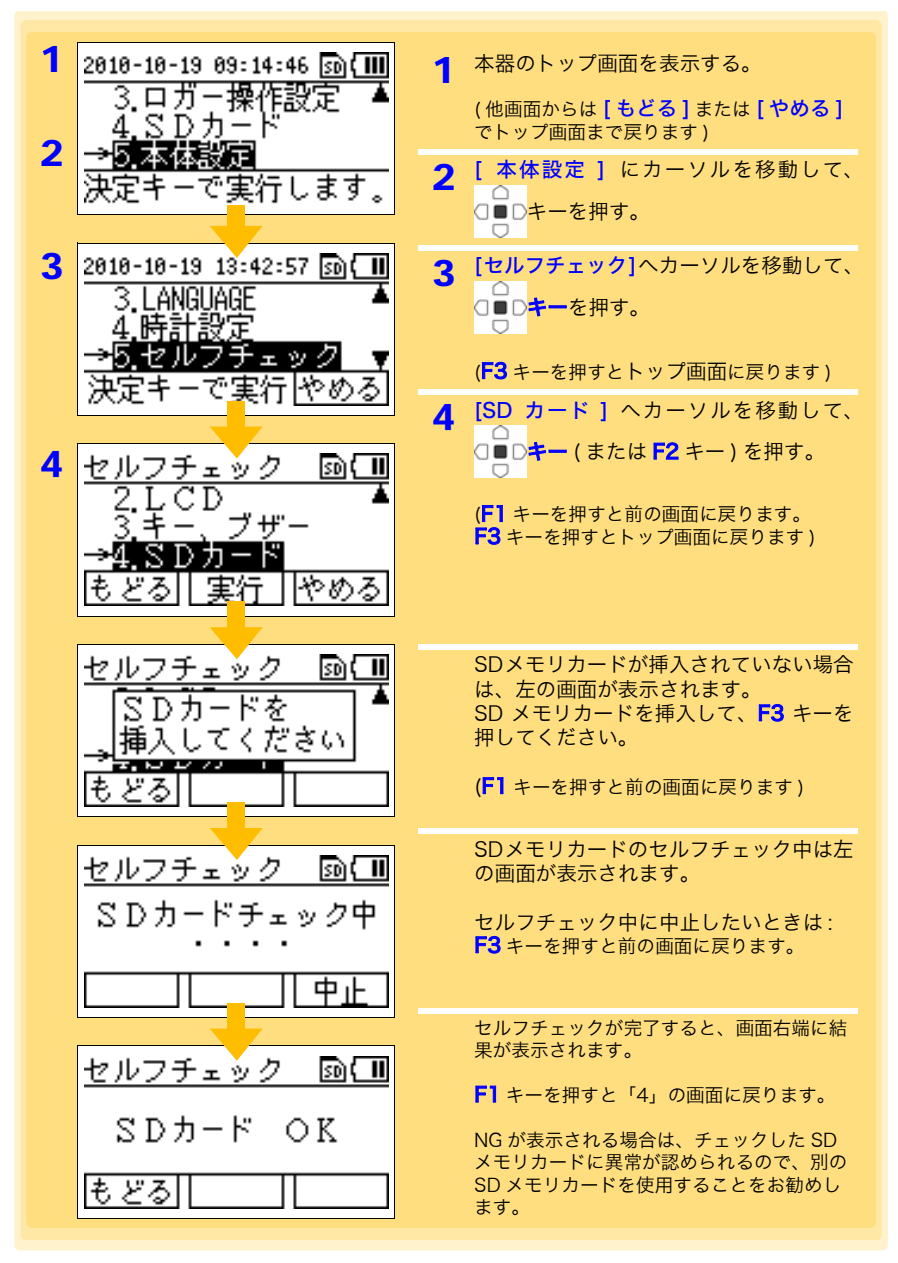

# 6.3 本体を初期化する ( 工場出荷時の状態に戻す )

<span id="page-64-0"></span>本体を初期化できます。

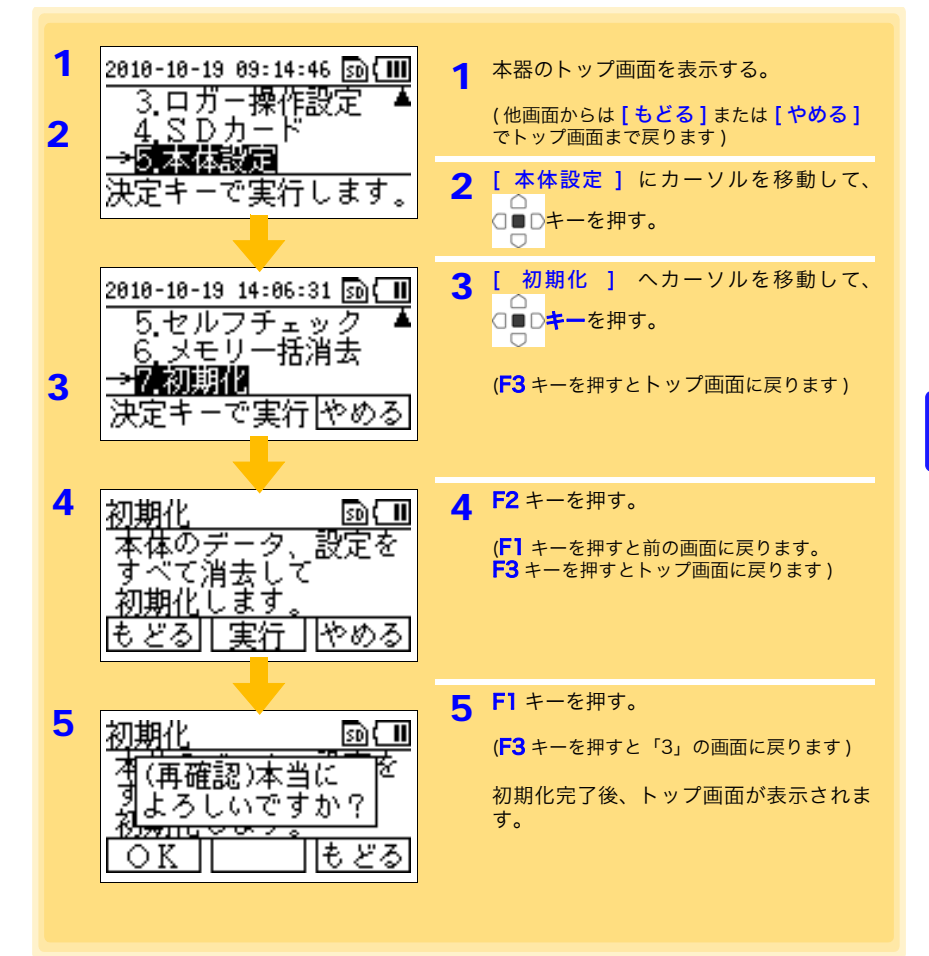

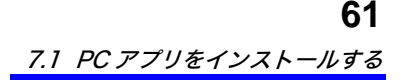

PC アプリを使用する 第7章

PC アプリを使用すると、記録データをコンピュータへ取り込み ( 保存 )、閲覧、印刷で きます。また、本器、およびデータミニの設定をコンピュータで行うことができます。

# 7.1 PC アプリをインストールする

LR5000 用 ユーティリティの動作環境

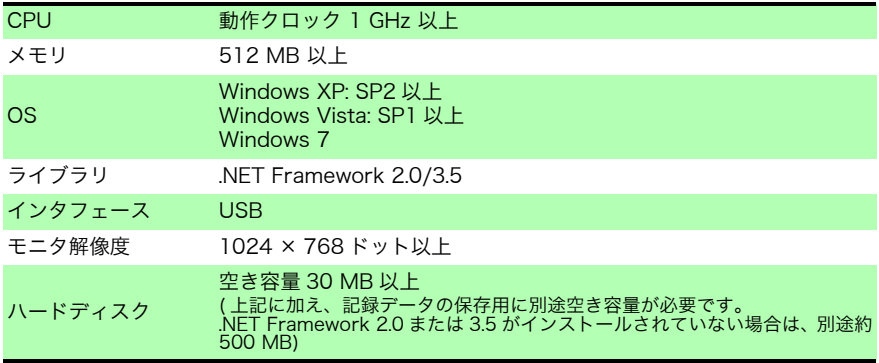

## インストール手順

「administrator」 などの管理者権限でログインします。

インストールを開始する前に、コンピュータで起動している全てのアプリケーション を終了させてください。

用意するもの : 本器付属の CD-R、 (Windows XP の場合 ) 本器、本器付属の USB ケーブル

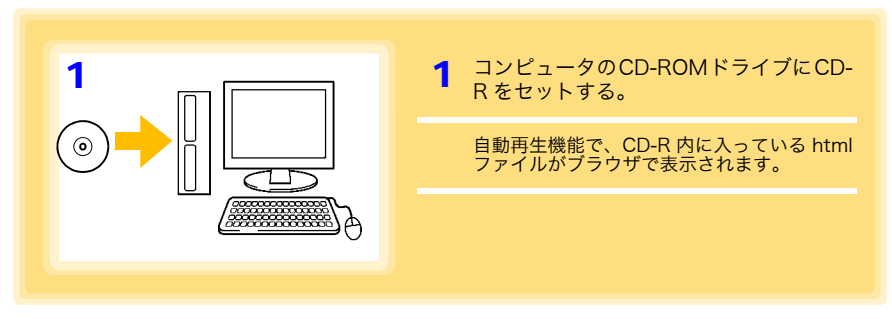

# 7.1 PC アプリをインストールする

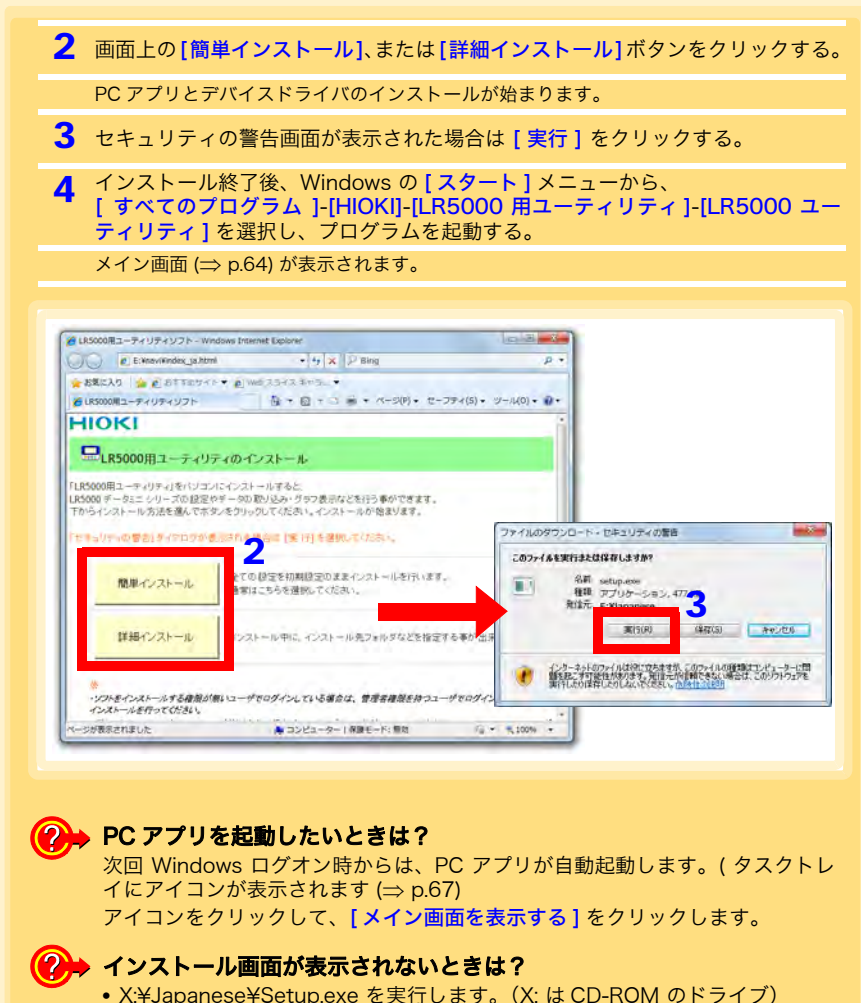

- Setup.exe 実行後は、画面の指示に従ってインストールを進めてください。 (.NET FrameWork 2.0 または 3.5 がインストールされていない環境では、最 初に .NET FrameWork 2.0 のインストールが始まります )
- インストールの途中で、コンピュータの再起動を要求されることがあります。 再起動後に、インストールが再開されなかった場合は、再度 Setup.exe を実行 してください。

注記

LR5000「データミニ」シリーズ以外のデータミニの、設定と記録デー タの取り込みには、3911, 3912 コミュニケーションベースに付属する 「COMMUNICATION UTILITY」を使用してください。取り込んだ記録 データの閲覧は、LR5000 用ユーティリティでも行えます。

7.1 PC アプリをインストールする

**63**

注記 アンインストールまたはバージョンアップ時に、各種設定や記録データ は削除されません。

アンインストール手順

PC アプリ「LR5000 用 ユーティリティ」をコンピュータからアンインストールした いときは、下記の手順で行います。

- 1. [ スタート ]-[ コントロールパネル ] をクリックする。 ([ コントロールパネル ] ダイアログが表示されます )
	- 2. [ プログラムのアンインストール ] をクリックする。 ([ プログラムと機能 ] の画面が表示されます )
	- 3. [LR5000 用 ユーティリティ ] をクリックして、[ アンインストール ] ボタンをクリックする。 ( アンインストールの確認ダイアログが表示されます )
	- 4. [ はい ] をクリックします。 (PC アプリがアンインストールされます )

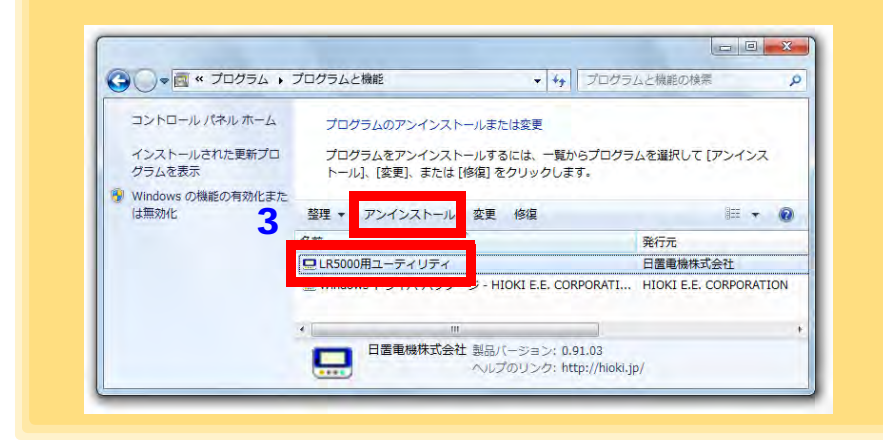

### バージョンアップ手順

LR5000 用 ユーティリティの最新バージョンは、弊社ホームページからダウンロー ドできます。(http://www.hioki.co.jp)

ダウンロードページのインストール手順に従い、新しいバージョンを インストールする。 ( 旧バージョンは自動的にアンインストールされます )

## LR5000 用 ユーティリティの画面構成

<span id="page-69-0"></span>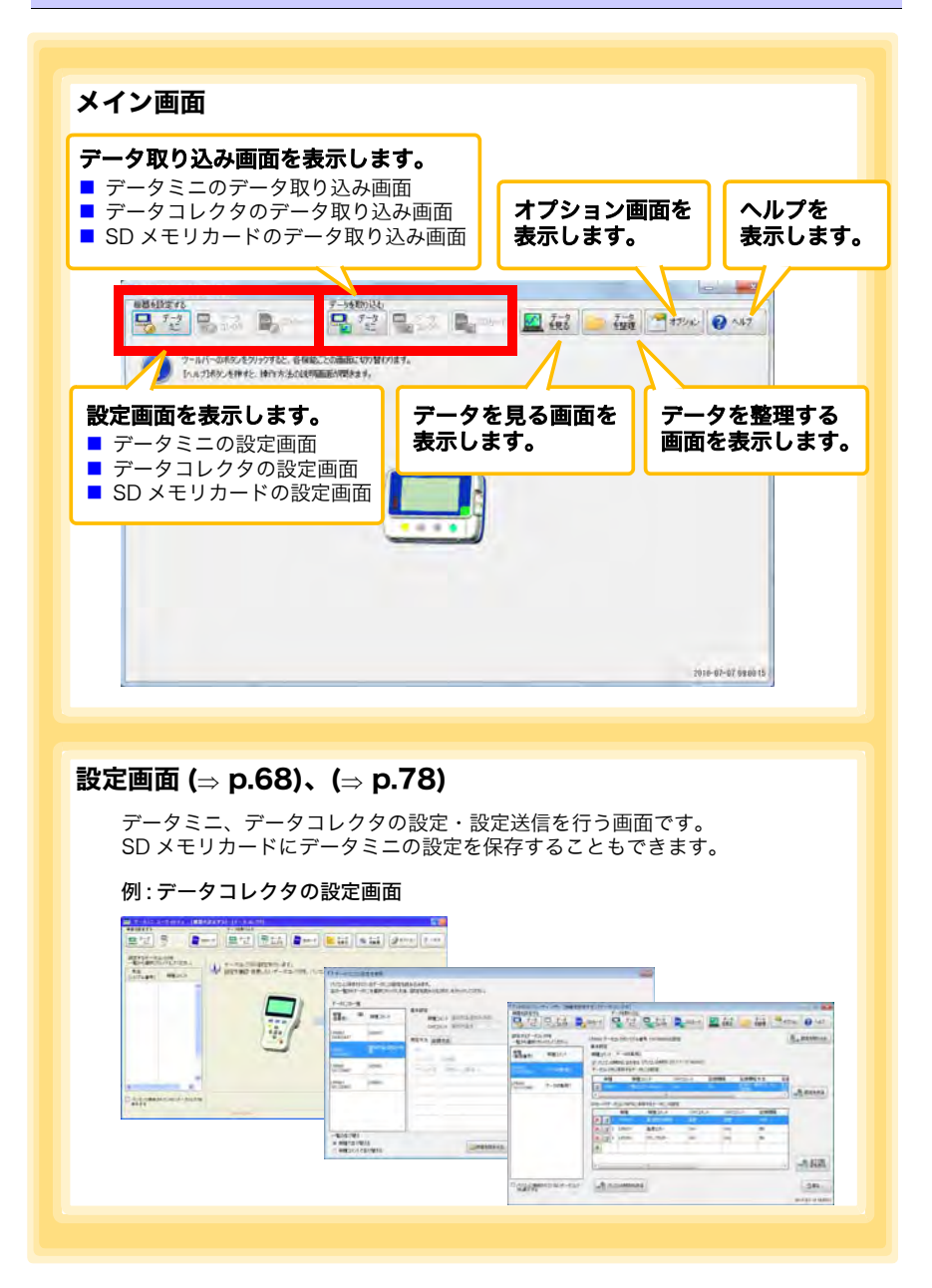

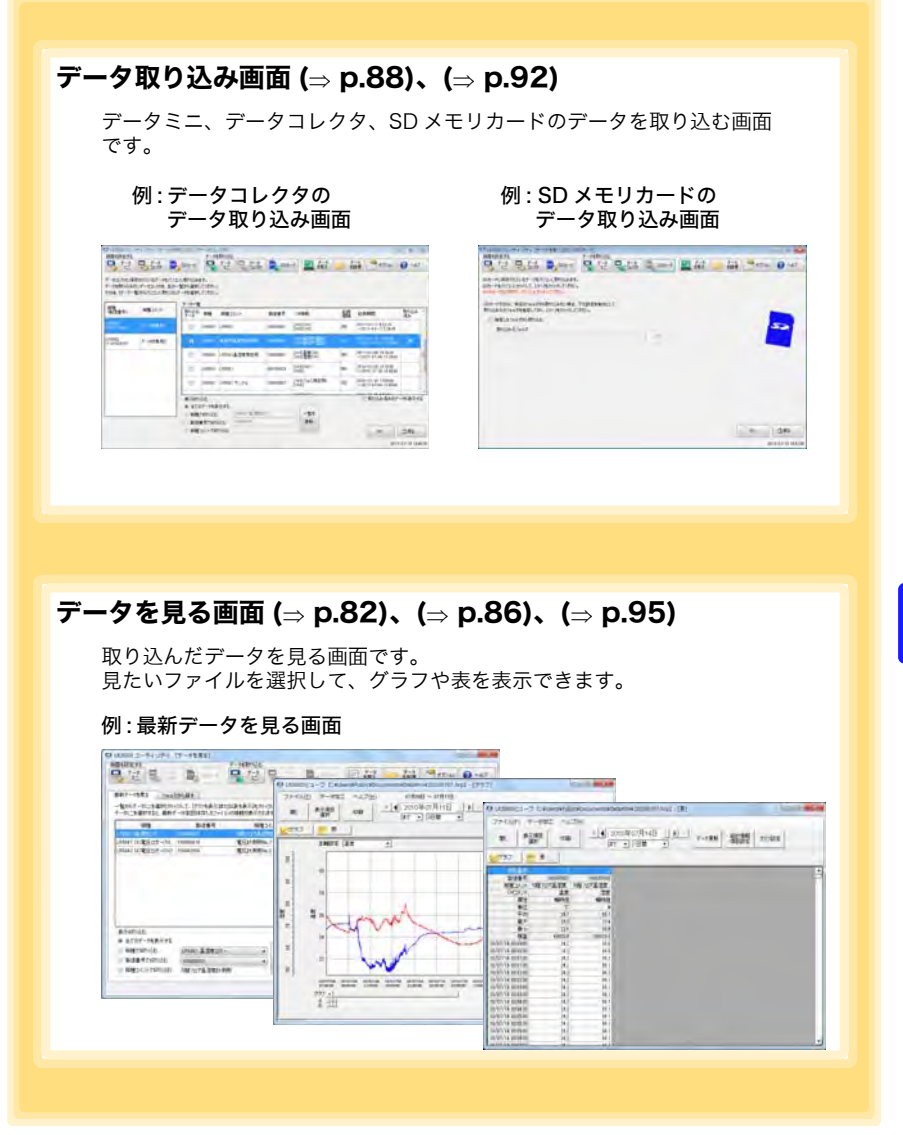

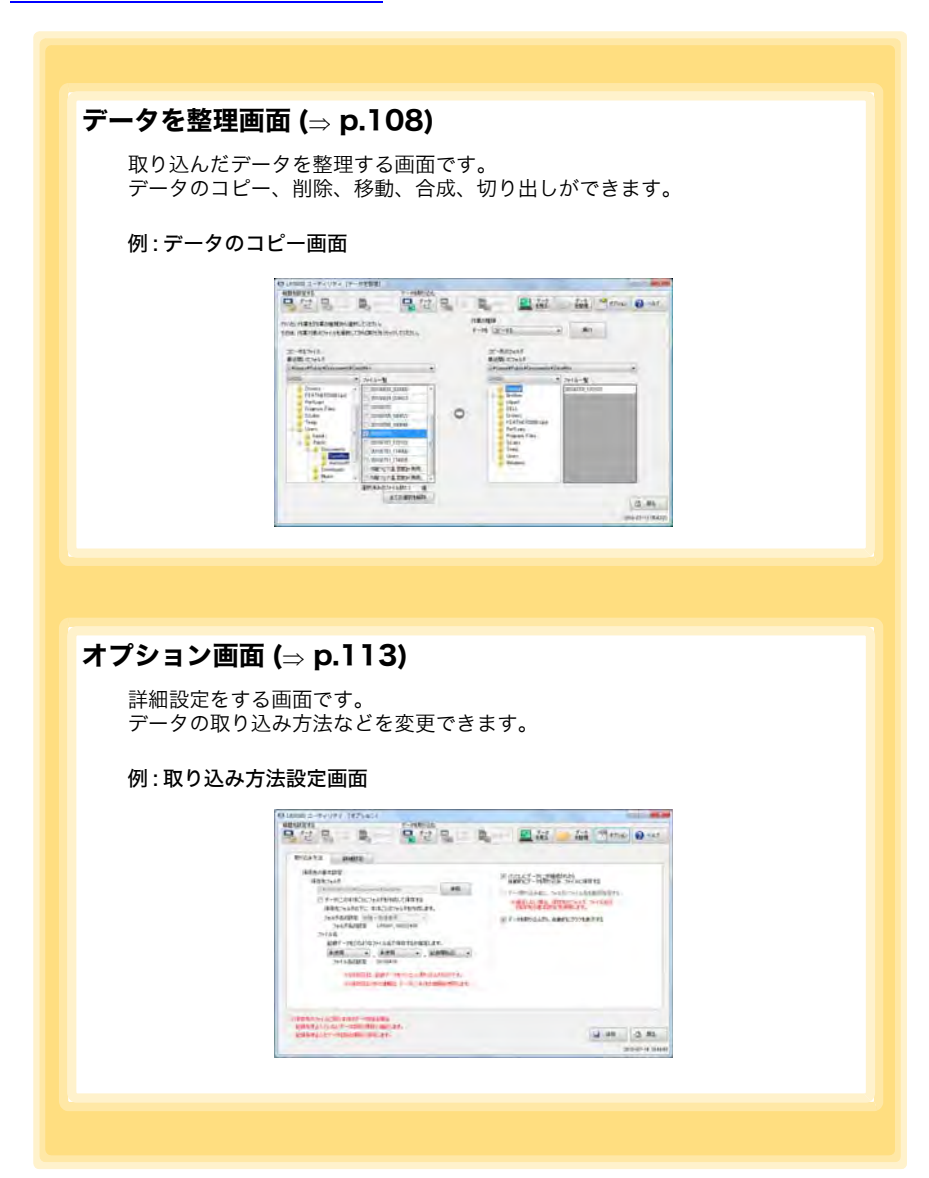
## <span id="page-72-0"></span>7.2 PC アプリで本器の設定をする

コンピュータにインストールした PC アプリ「LR5000 用 ユーティリティ」で本器の設 定 ( 本器メモリ、および SD メモリカード内のデータミニの設定 ) ができます。 参照 : データミニの設定方法は、データミニ付属の取扱説明書を参照してください。

用意するもの : 本器、データミニ、USB ケーブル、コンピュータ

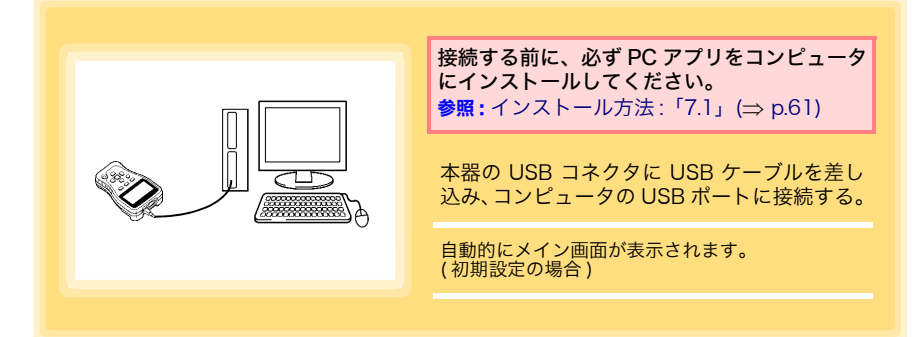

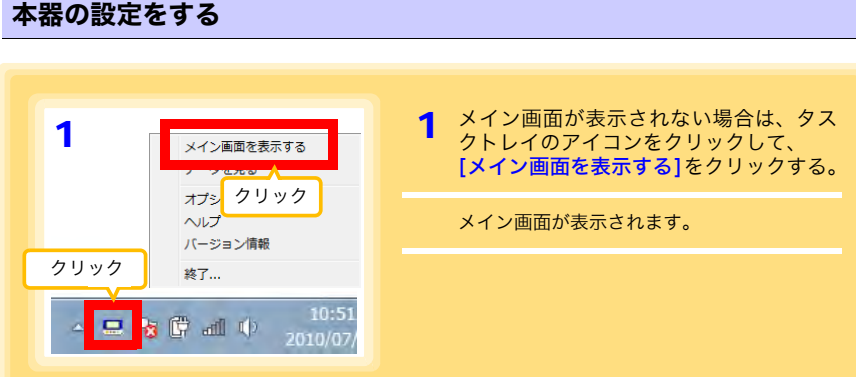

アプリを使用する

<sup>∧</sup>注意 本器の損傷を避けるため、USB 端子を短絡したり電圧を入力したりし ないでください。

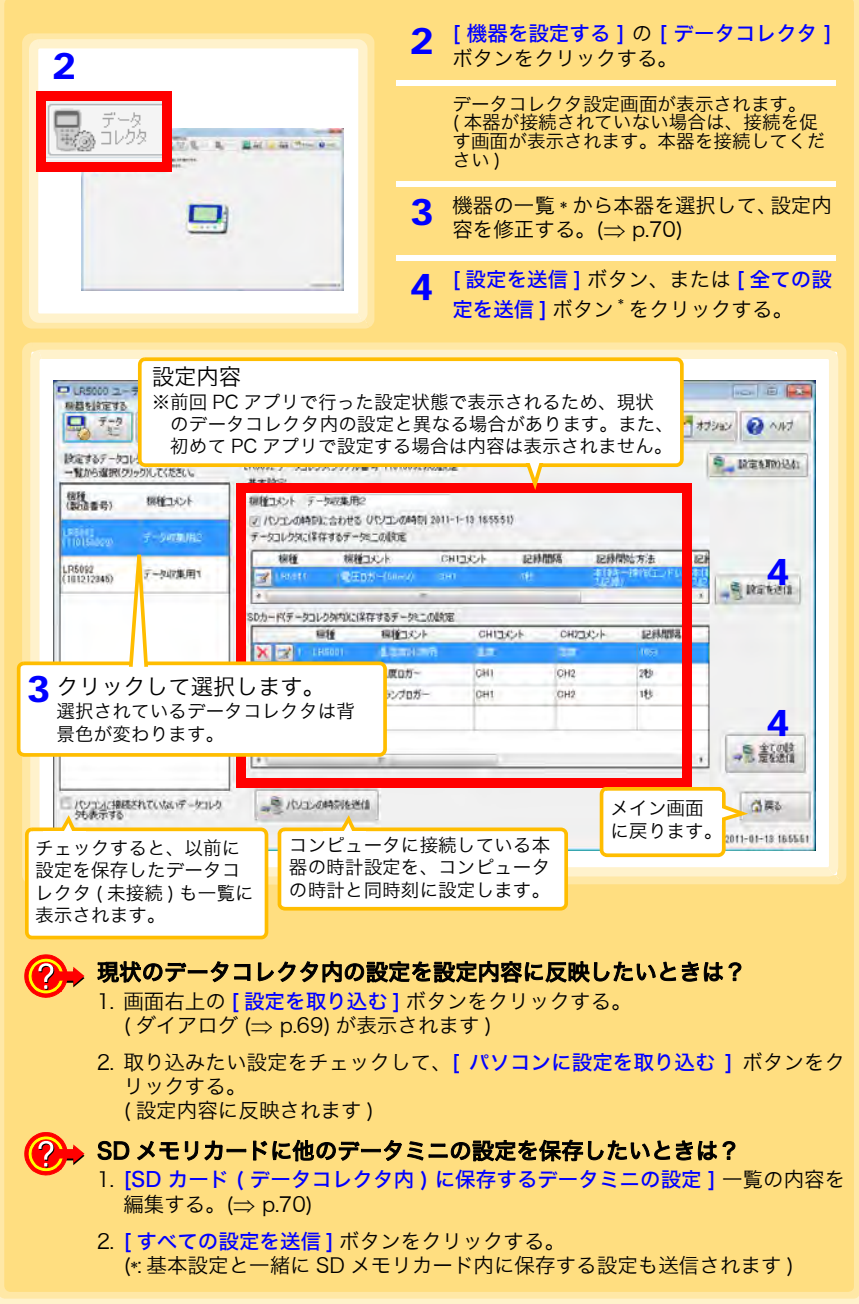

<span id="page-74-0"></span>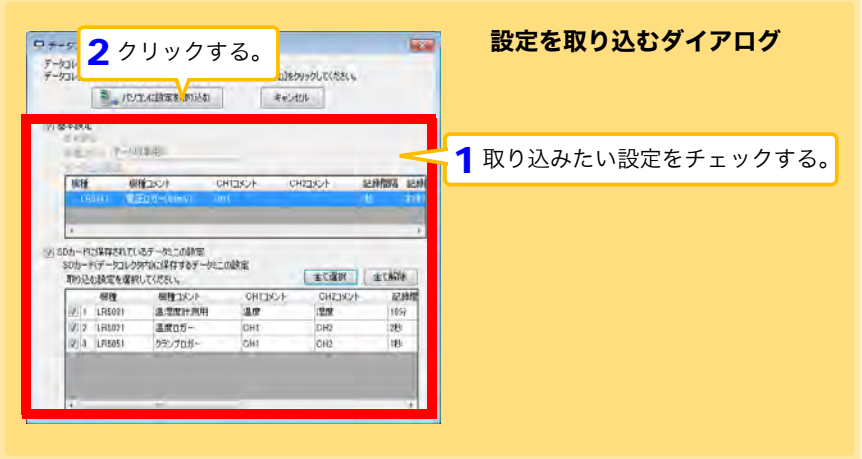

<span id="page-75-0"></span>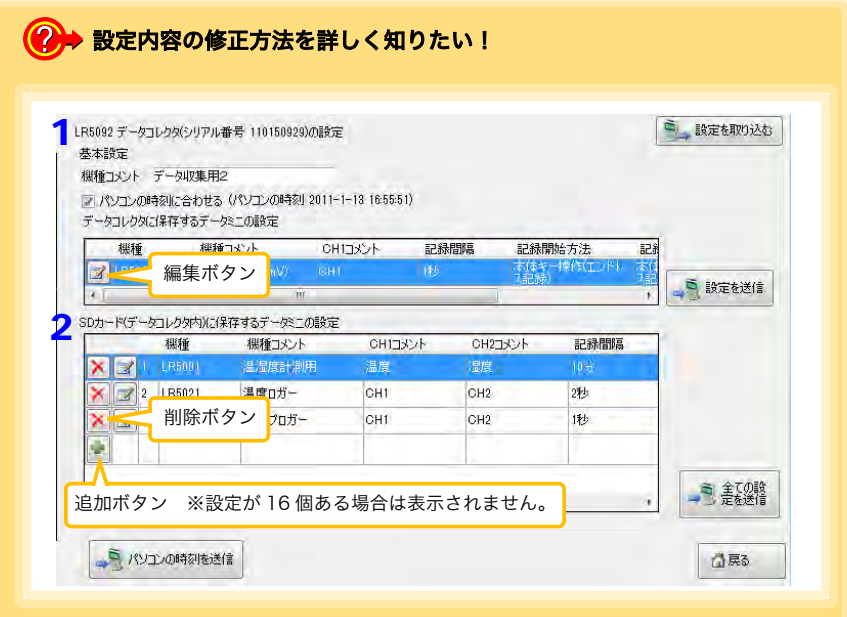

### *1* [ 基本設定 ] の内容を設定する。

機種コメント 必要に応じて、データコレクタを識別するためのコメントを入力します。 パソコンの時刻<br>に合わせる サェックすると、本器の時計設定をパソコンの時刻に合わせます。<br> データコレクタ データコレクタの内部メモリに保存するデータミニの設定を表示・編 に保存するデー タミニの設定 集します。 編集ボタンをクリックすると、設定ダイアログが表示されます。  $(\Rightarrow p.71)$  $(\Rightarrow p.71)$ 

※コメント入力は最大全角 20 文字までです。 また、次の文字は使用できません (¥、/、:、\*、?、"、<、>、|)。

#### <span id="page-75-1"></span>**2** [SD カード ( データコレクタ内 ) に保存するデータミニの設定 ] の内容を 設定する。( 必要に応じて )

- 編集ボタンをクリックすると、設定ダイアログが表示されます。(⇒ [p.71\)](#page-76-0)
- 削除ボタンをクリックすると、その設定を削除します。
- 追加ボタンをクリックすると、設定ダイアログが表示されます。(=> [p.71\)](#page-76-0) ( 新規設定が追加されます )

<span id="page-76-0"></span>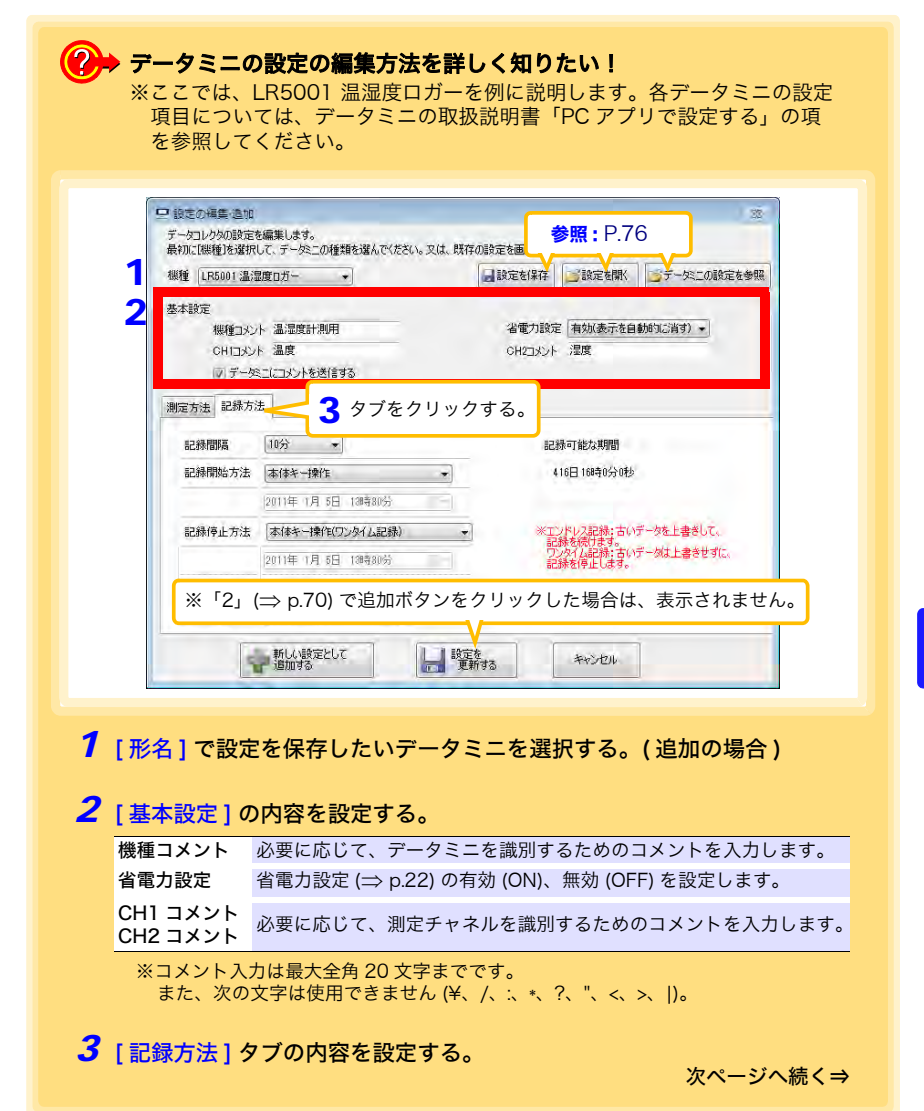

#### 記録間隔

記録間隔を選択します。

1(初期設定)/2/5/10/15/20/30 秒、1/2 /5/10/15/20/30/60 分 (1日: LR5061 のみ)

#### 記録開始方法

記録開始方法を選択します。

[予約時刻]を選択した場合は、指定時刻 (年月日時分) も設定します。

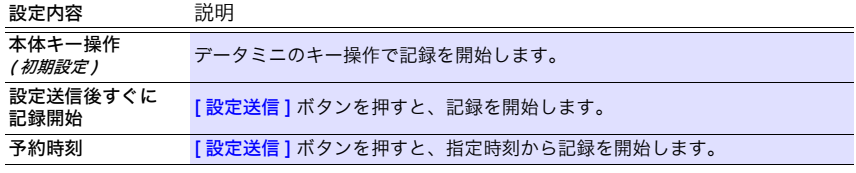

指定時刻の設定可能 植定時刻の設定可能 2010 年 1 月 1 日 00 : 00 〜 2039 年 12 月 31 日 23 : 59<br>範囲

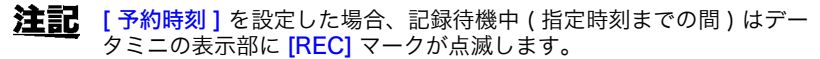

#### 記録停止方法

記録停止方法を選択します。

[予約時刻 (エンドレス記録)]、または [予約時刻 (ワンタイム記録)] を選択した場 合は、指定時刻 ( 年月日時分 ) も設定します。

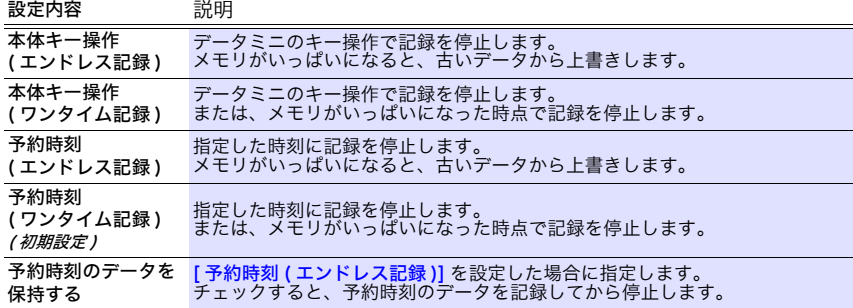

#### 記録モード

記録モードを選択します。

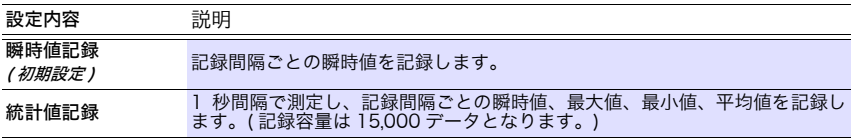

参照 :統計値記録に設定すると、データミニの電池寿命は短くなります。

注記 記録間隔が「1 秒」設定の時は、「統計値記録」は選択できません。

### 7.2 PC アプリで本器の設定をする **73**

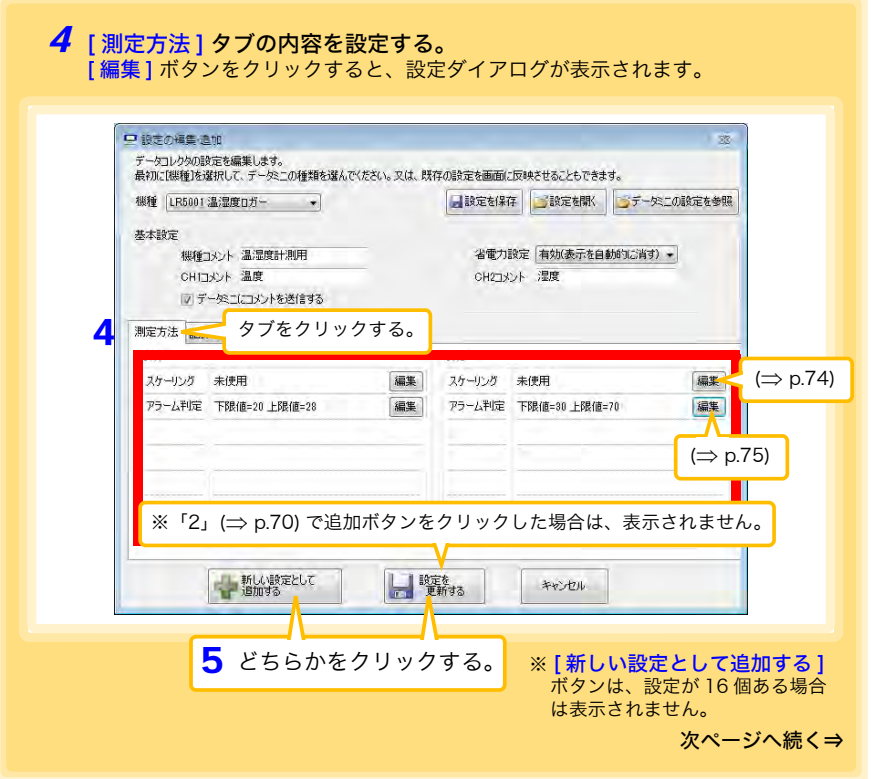

#### <span id="page-79-0"></span>スケーリング ( 必要に応じて設定します ) <sub>参照:</sub> 「スケーリングとは?」 (⇒ p.75)

測定値に対して以下のスケーリング演算を行います。 スケーリング結果=元のデータ (測定値) × A + B ×補助単位 スケーリング結果は、データミニの画面に表示されます。

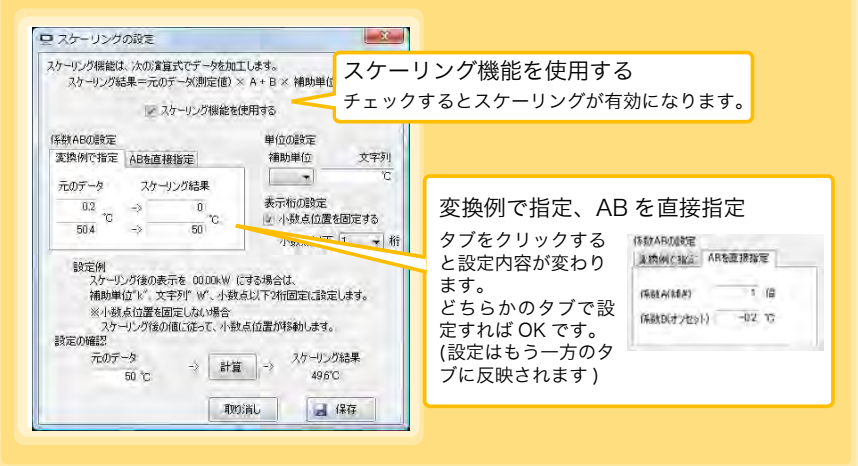

1. 下記の内容を設定する。

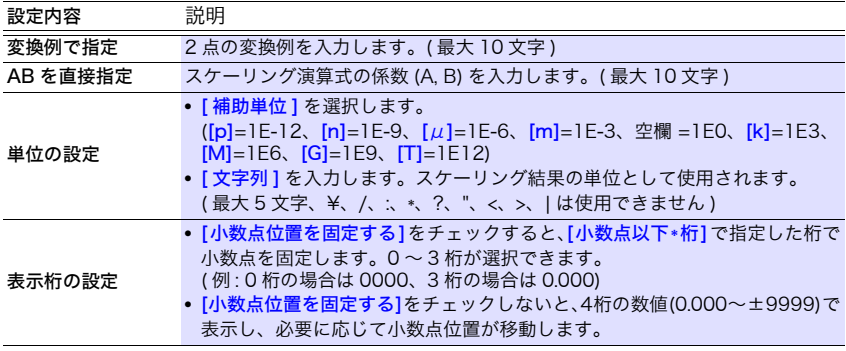

2. 設定の確認をする。

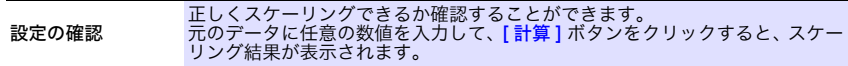

3. [保存] ボタンをクリックする。

( スケーリングの設定が保存され、データミニ設定画面に戻ります )

※ [ 取り消し ] ボタンをクリックすると、設定を保存せず、データミニ設定画面に戻りま す。

#### <span id="page-80-1"></span>スケーリングとは?

測定値を任意の値に調整して表示することを「スケーリング」といいます。本器の測 定値と基準器の値の誤差を補正したいときなどに便利です。

例えば、本器と基準器で 2 ポイントの値がわかっている場合は、「変換例で指定」を 選択します。

①本器が 0.2℃ のとき基準器が 0.0℃、②本器が 50.4℃ のとき基準器が 50.0℃

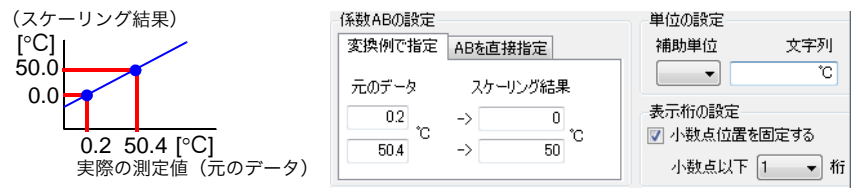

また、本器と基準器で 1 ポイントだけ値がわかっている場合は、「AB を直接指定」を 選択します。

①本器が 0.2℃ のとき基準器が 0.0℃

 $[C]$ 1 ポイントだけ値がわかっている場合、傾きは「1」に設定し、オフセットのみ入力します。

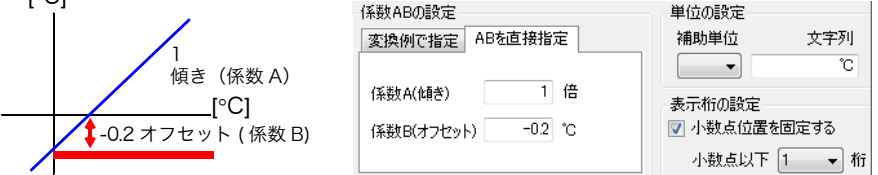

#### <span id="page-80-0"></span>アラーム判定 ( 必要に応じて設定します )

上下限値を設定します。

測定値が設定した範囲から外れると、データミニの画面に [AL] マーク ( アラームマー ク ) が表示されます。

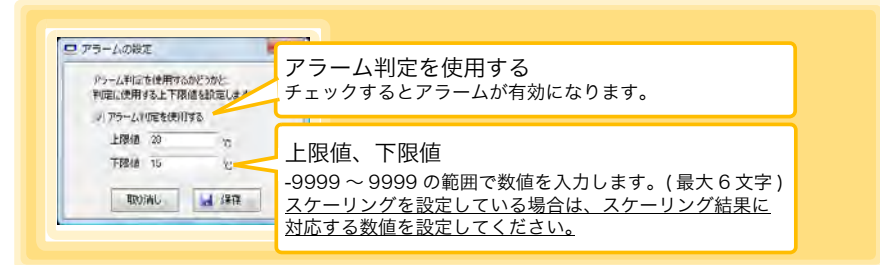

設定後、[保存]ボタンをクリックして、設定を保存します。 ( データミニ設定画面に戻ります )

※瞬時値記録では記録間隔ごとに、統計値記録では 1 秒ごとにアラーム判定します。 ※アラーム判定は、データミニ表示部の表示値(4桁)よりも桁数の多い測定値で行います。 ※測定値が測定範囲外 (OF/UF 表示 ) あるいはセンサの異常 (---- 表示 ) 時は [AL] マークを 表示します。

#### <span id="page-81-0"></span>設定の編集ダイアログのその他の機能

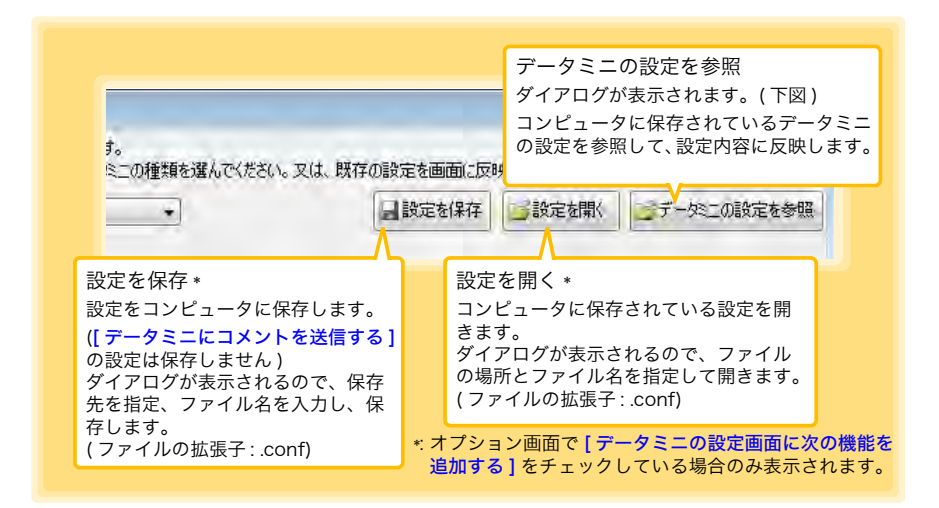

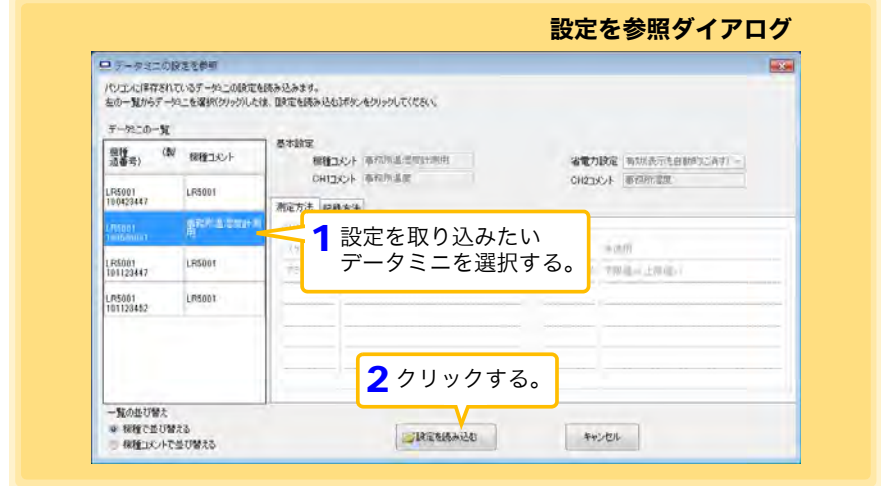

#### 設定をデータミニへ送信する

本器に設定を送信したいデータミニを接続して、設定を送信します。 **参照:[「3.3 測定条件の設定をデータミニへ送信する」\(](#page-30-0)⇒ p.25)** 

### 7.3 PC アプリで SD メモリカードへ設定データを 保存する

コンピュータに保存されているデータミニの設定データを、SD メモリカードに保存する ことができます。(SD メモリカード内の設定データを、コンピュータへ保存することも できます )

また、保存されているデータの編集もできます。

用意するもの : SD メモリカード、SD メモリカードリーダ、コンピュータ

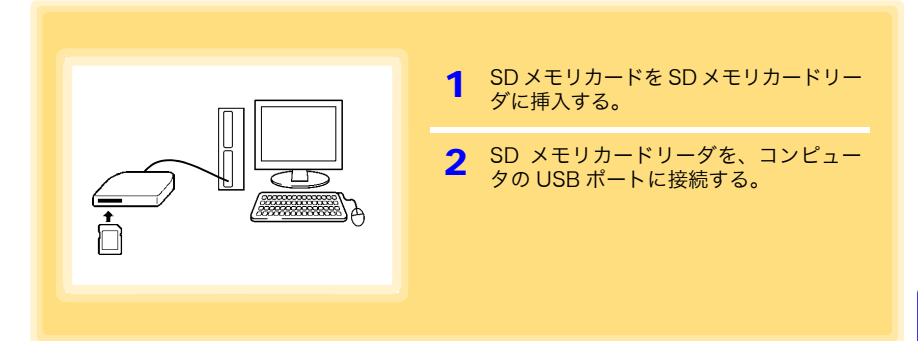

### SD メモリカードへ設定データを保存する

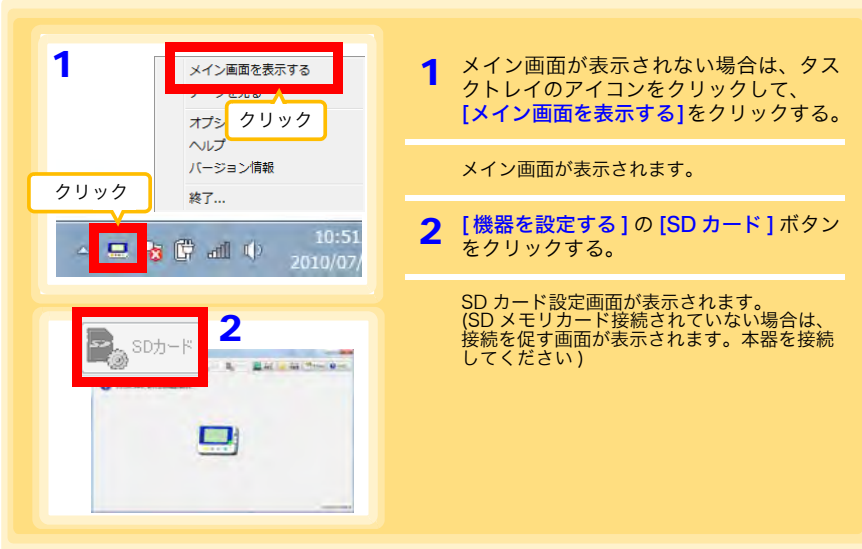

**77**

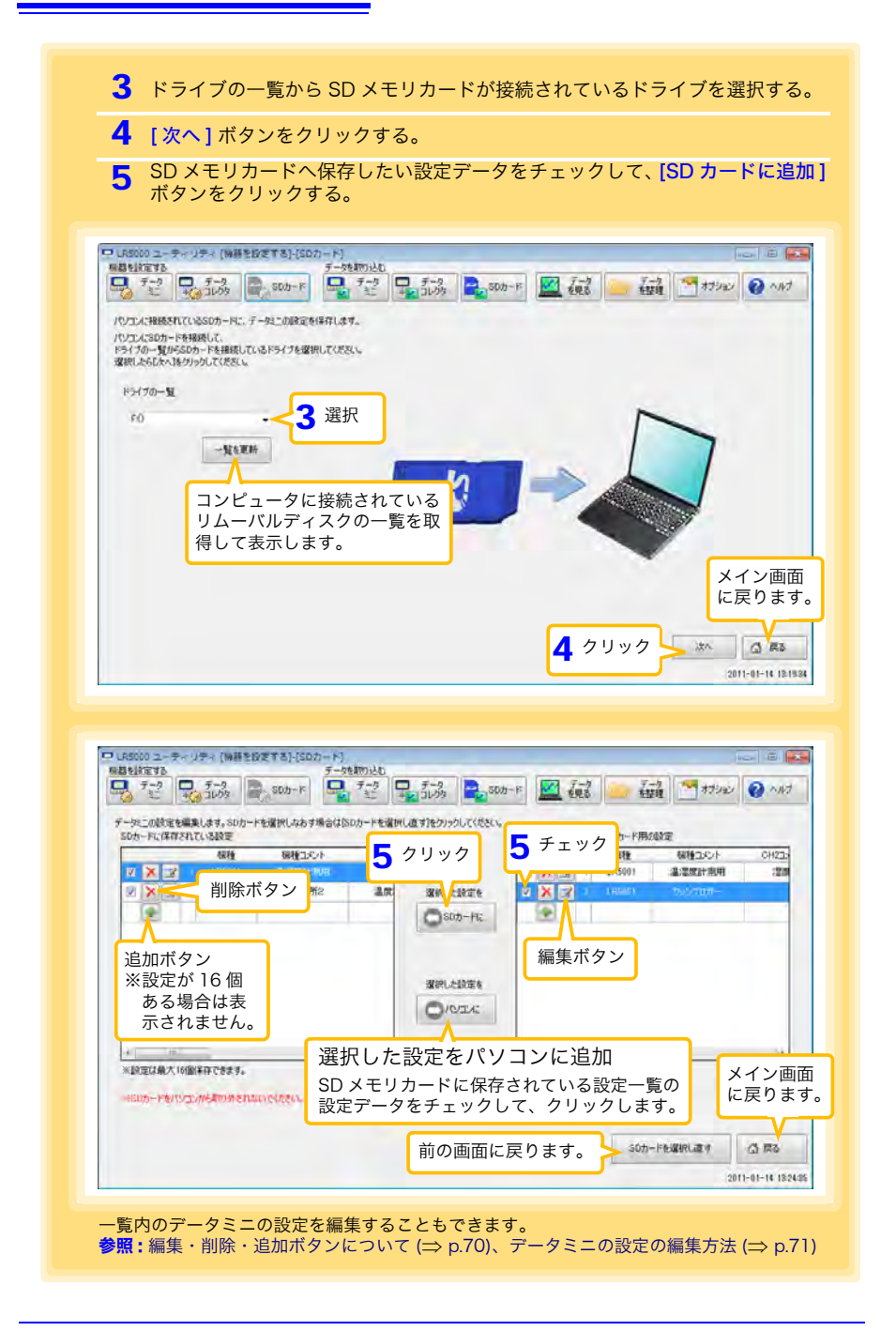

7.4 自動的に記録データをコンピュータへ取り込む (保存する)、グラフ表示する

### 7.4 自動的に記録データをコンピュータへ取り込む ( 保存する )、グラフ表示する

コンピュータにインストールした PC アプリ「LR5000 用 ユーティリティ」で本器から記録 データをコンピュータへ取り込み (保存) できます。(インストール方法[:「7.1」\(](#page-66-0)⇒ p.61) 用意するもの : 本器、USB ケーブル、コンピュータ

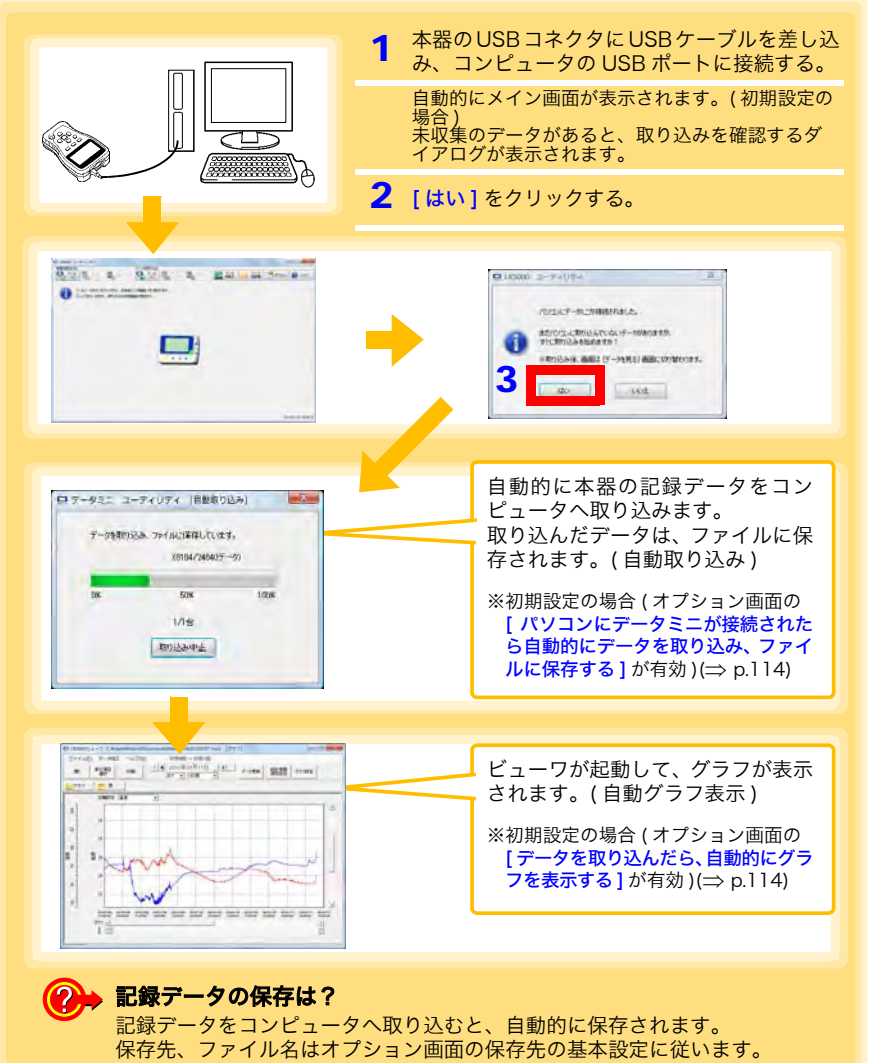

#### 7.4 自動的に記録データをコンピュータへ取り込む ( 保存する )、グラフ表示する

#### <span id="page-85-0"></span>ビューワの画面構成

ビューワの画面構成を示します。

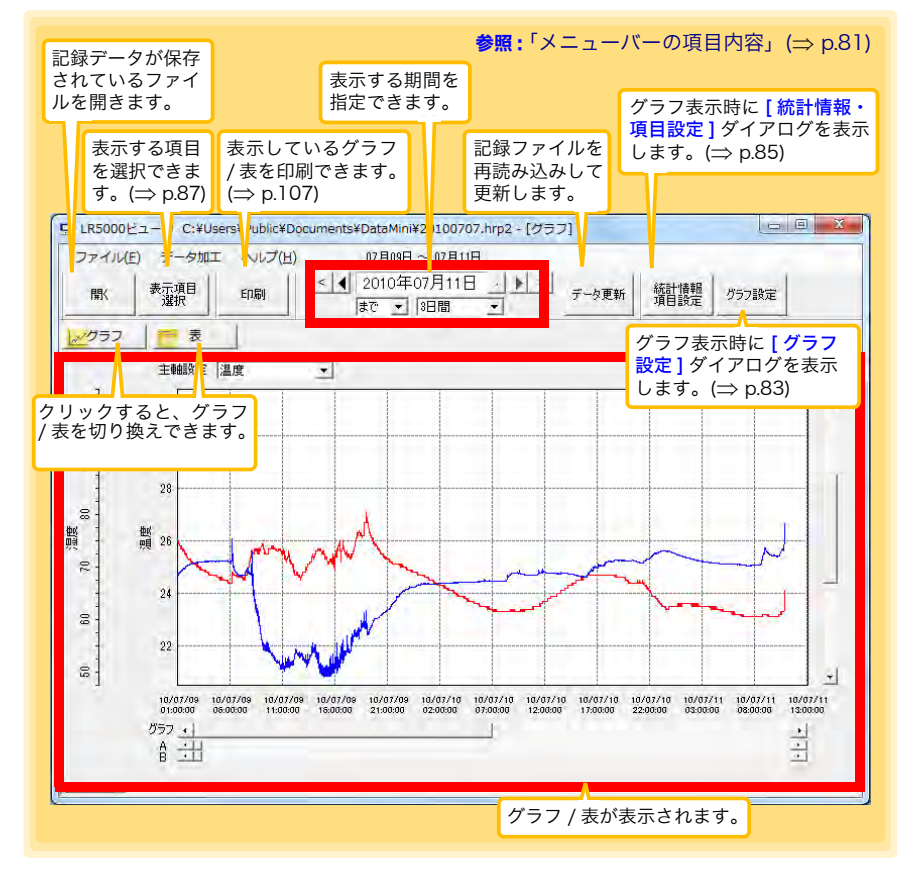

#### <span id="page-86-0"></span>メニューバーの項目内容

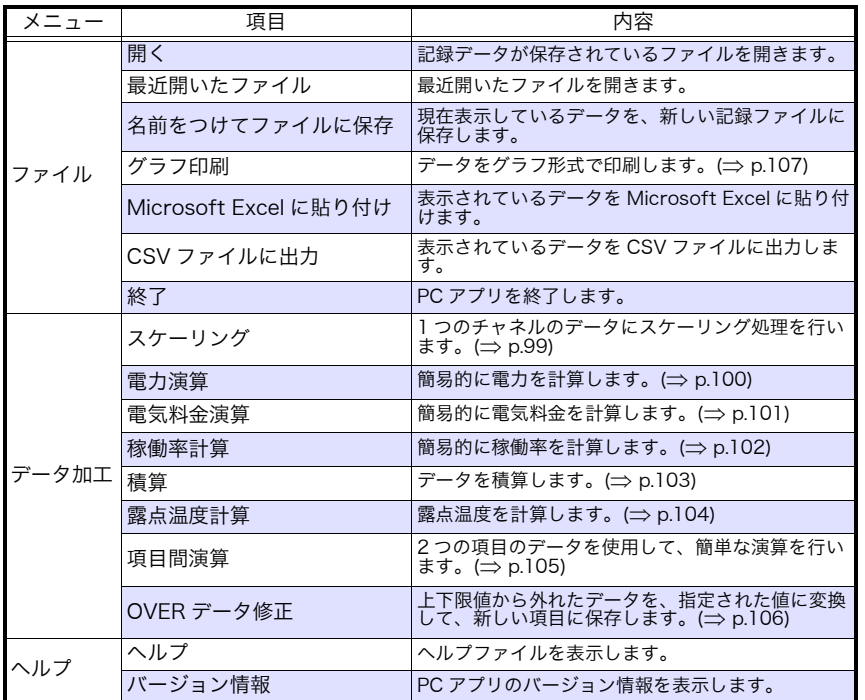

#### 7.4 自動的に記録データをコンピュータへ取り込む ( 保存する )、グラフ表示する

#### <span id="page-87-0"></span>グラフの主な機能

グラフの主な機能を示します。

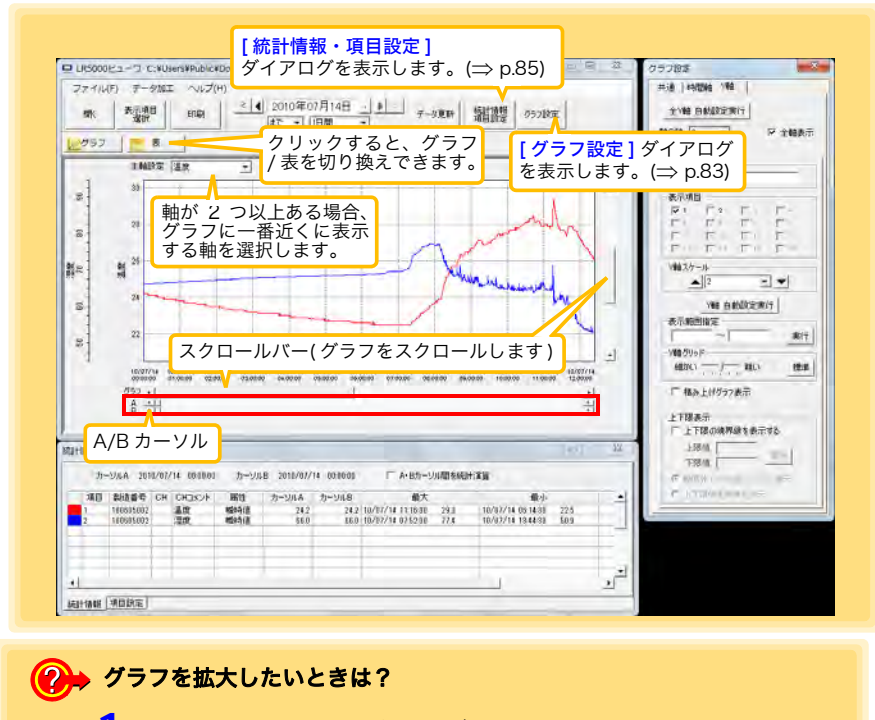

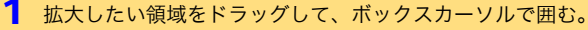

2 右クリックでポップアップメニューを開き、[選択範囲拡大]をクリックする。

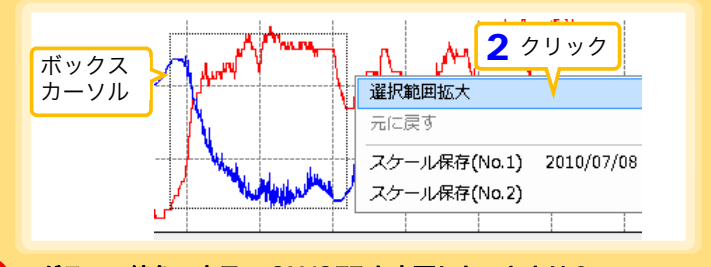

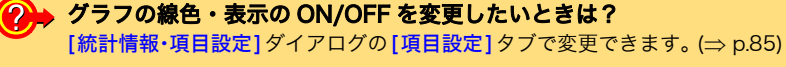

#### $\left( 2\right)$ グラフの詳細を設定したいときは?

[グラフ設定] ダイアログで詳細設定できます。(⇒ [p.83\)](#page-88-0)

#### 7.4 自動的に記録データをコンピュータへ取り込む(保存する)、グラフ表示する

#### <span id="page-88-0"></span>[ グラフ設定 ] ダイアログ

グラフの詳細を設定できます。各タブをクリックして、項目を設定します。

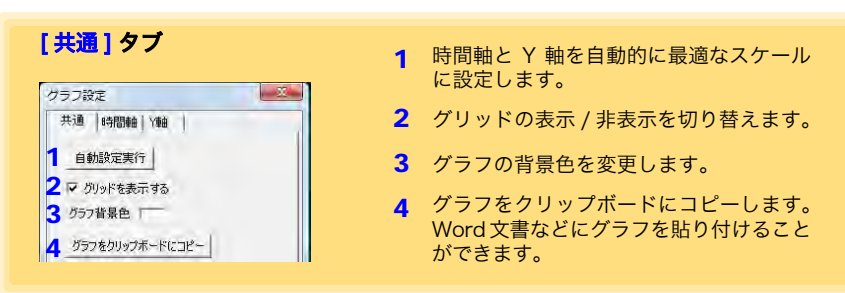

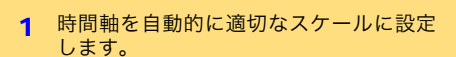

- 2 A/B カーソル間を拡大表示します。
- 3 時間軸のスケールを変更します。
- 4 時間軸方向の表示範囲を指定します。[ 実 行]をクリックすると、設定が反映されま す。
- 5 カーソル位置を指定します。[ 実行 ] をク リックすると、設定が反映されます。
- 6 グラフの表示開始位置を指定します。[ 実 行 ] をクリックすると、設定が反映されま す。

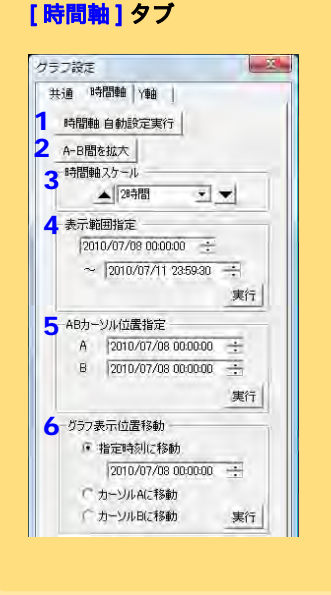

7

7.4 自動的に記録データをコンピュータへ取り込む ( 保存する )、グラフ表示する

[Y軸] タブ

**84**

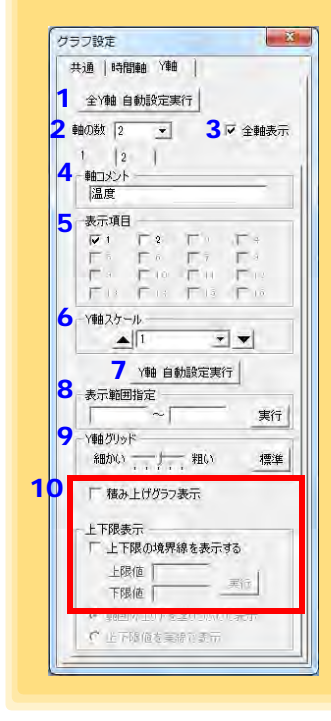

- 1 全 Y 軸を自動的に適切なスケールに設定 します。
- 2 Y軸を各項目ごとに分けたい場合は、軸の 数を 1 以外に設定します。軸は表示して いる項目の数 ( 最大で 16 個 ) まで設定で きます。
- 3 すべての軸を表示します。
- 4 各軸に対してコメントを設定できます。
- 5 各軸を使用する項目を設定します。
- 6 各軸の Y 軸スケールを設定します。
- 7 現在設定しているY軸を自動的に適切なス ケールに設定します。
- 8 Y 軸の表示範囲を指定します。[ 実行 ] を クリックすると、設定が反映されます。
- 9 Y 軸グリッドの間隔を設定します。
- 10 グラフ上に上下限を示す実線で、または範 囲外エリアを塗りつぶしで表示できます。

7.4 自動的に記録データをコンピュータへ取り込む (保存する)、グラフ表示する

#### <span id="page-90-0"></span>[ 統計情報・項目設定 ] ダイアログ

[統計情報] タブでは、以下の項目が確認できます。

- ・ 項目番号
- ・ 製造番号
- ・ チャネル番号チャネルコメント
- ・ 属性 ( 測定値の種類 )
- ・ A/B カーソル位置の測定値
- ・ 統計データ
- ・ 単位

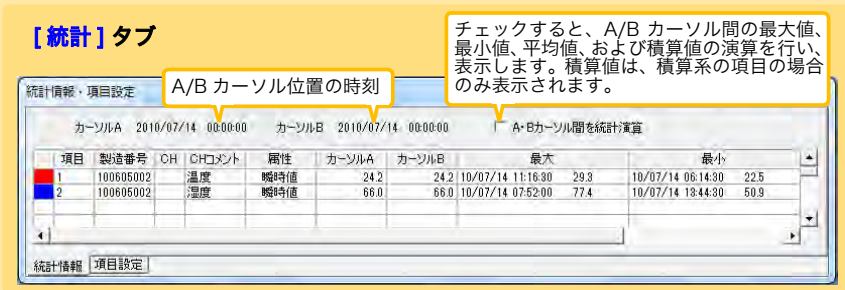

[ 項目設定 ] タブでは、以下の項目を変更できます。

- ・ 表示の ON/OFF
- ・ グラフの線色、太さ
- ・ 棒グラフ表示の ON/OFF

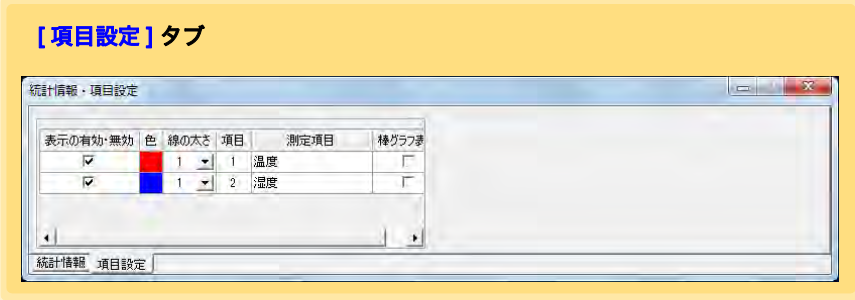

#### 7.4 自動的に記録データをコンピュータへ取り込む ( 保存する )、グラフ表示する

#### 表の主な機能

「表」の主な機能を示します。

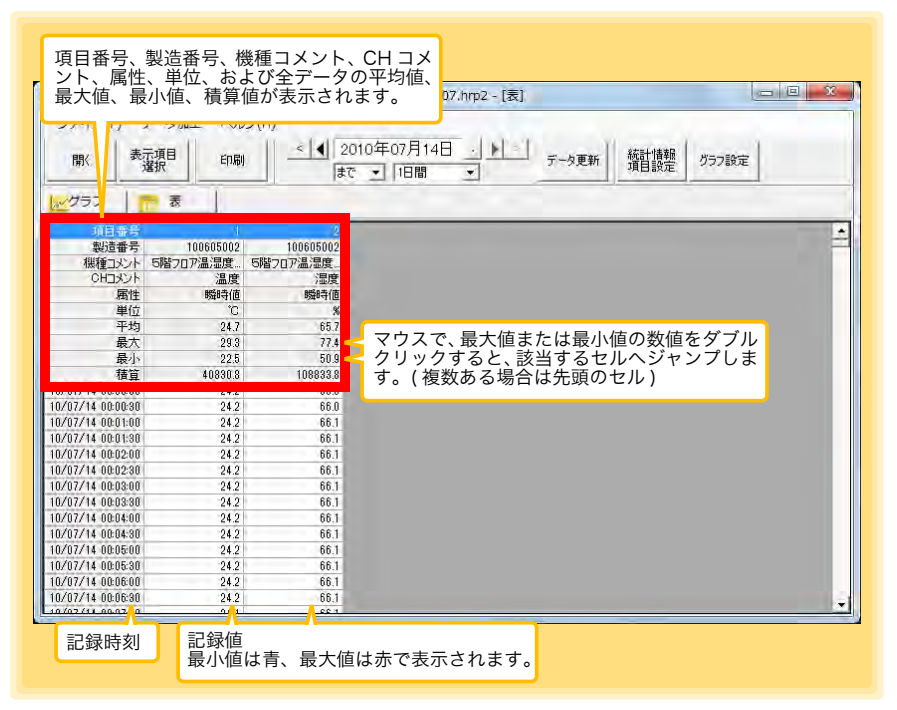

#### 表の便利な機能

次のキー操作で、表のスクロールや、クリップボードへのデータのコピーが行えます。

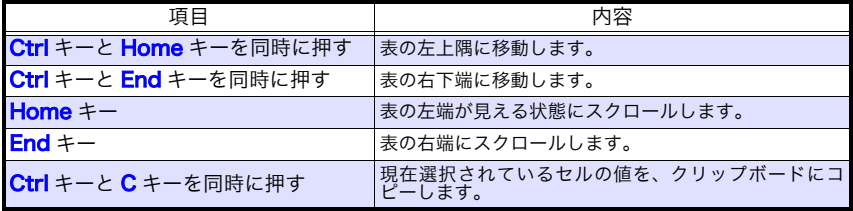

#### <span id="page-92-0"></span>表示する項目を選択する

ビューワの [ 表示項目選択 ] ボタンをクリックすると、表示する項目を選択する [ 表 示項目選択画面1が表示されます。

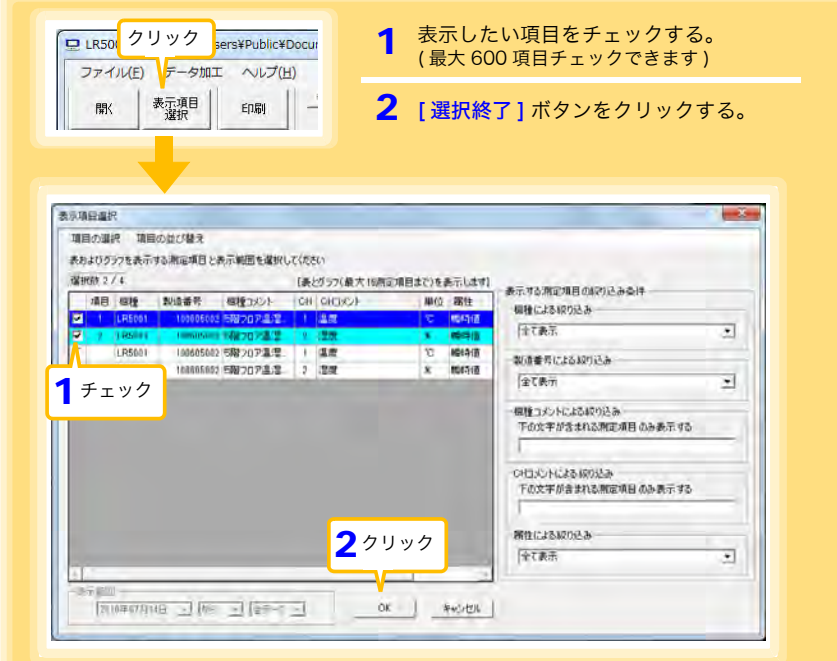

#### メニューバーの項目内容

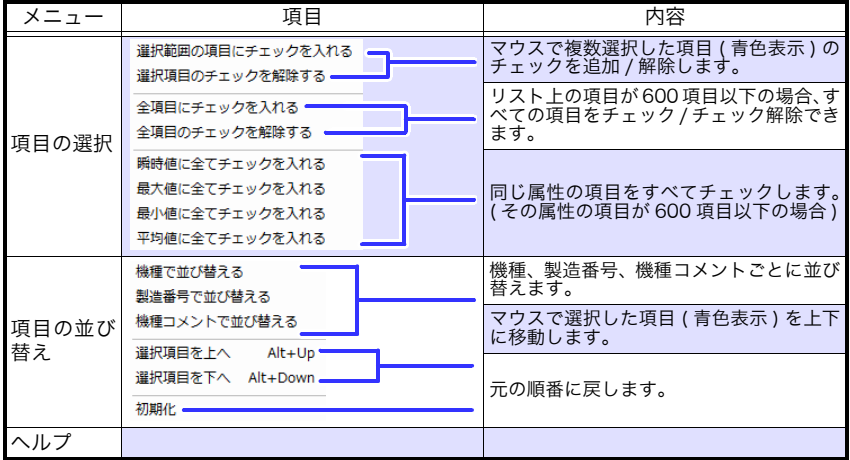

7.5 手動で記録データをコンピュータへ取り込む(保存する)、グラフ表示する

### <span id="page-93-0"></span>7.5 手動で記録データをコンピュータへ取り込む ( 保存する )、グラフ表示する

手動で記録データをコンピュータへ取り込み、グラフ表示します。

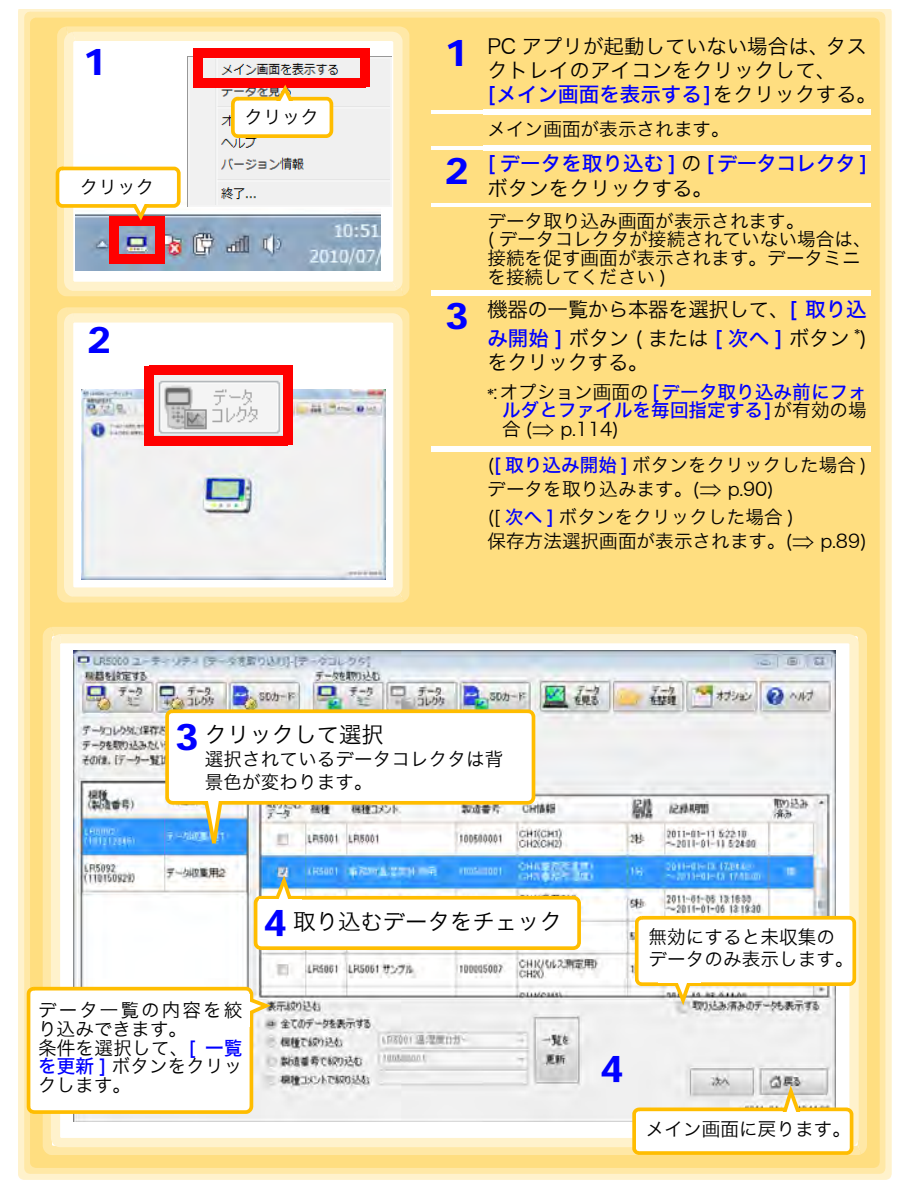

7.5 手動で記録データをコンピュータへ取り込む ( 保存する )、グラフ表示する

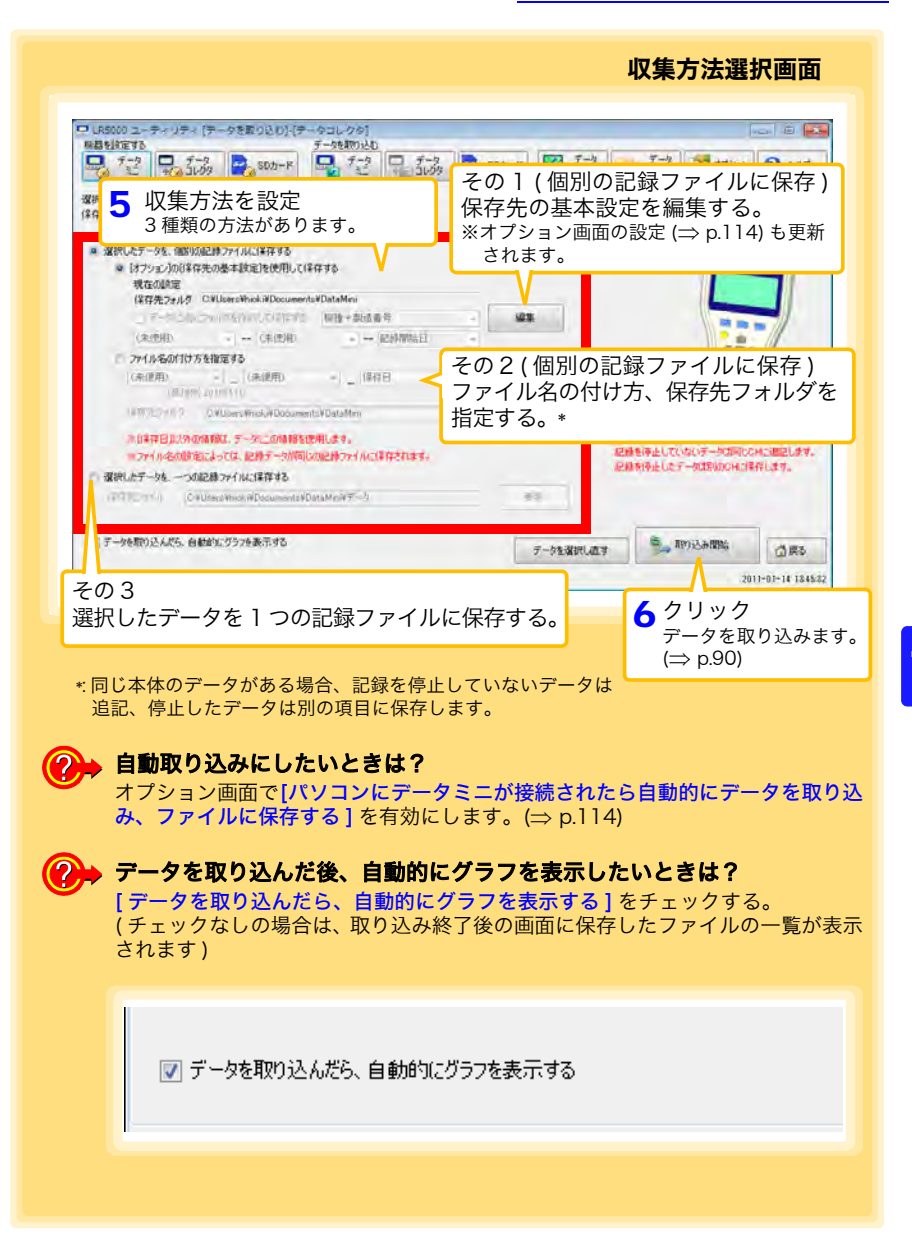

<span id="page-94-0"></span>**89**

<span id="page-95-0"></span>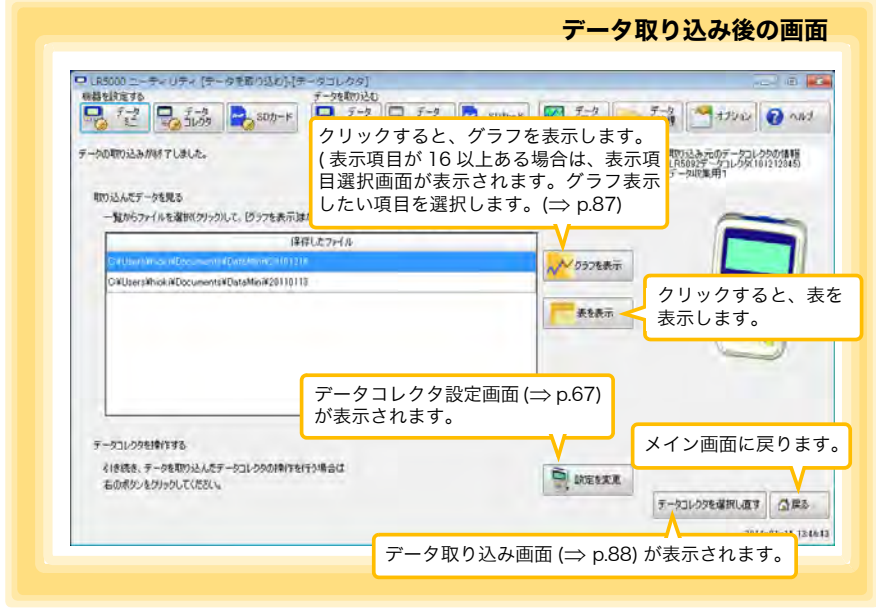

7.6 SD メモリカードから記録データをコンピュータへ取り込む、グラフ表示する

### 7.6 SD メモリカードから記録データをコンピュー タへ取り込む、グラフ表示する

コンピュータにインストールした PC アプリ「LR5000 用 ユーティリティ」で本器から記 録データをコンピュータへ取り込み ( 保存 ) できます。 ( インストール方法 : 「7.1」 (⇒ p.61 )

用意するもの : SD メモリカード、SD メモリカードリーダ、コンピュータ

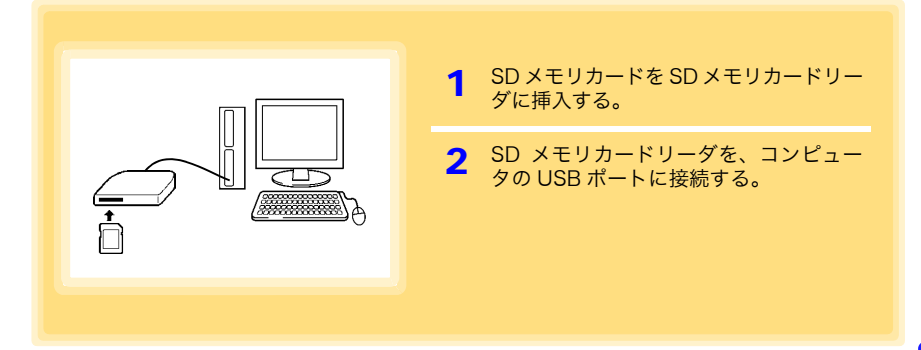

#### SD メモリカードへ設定データを保存する

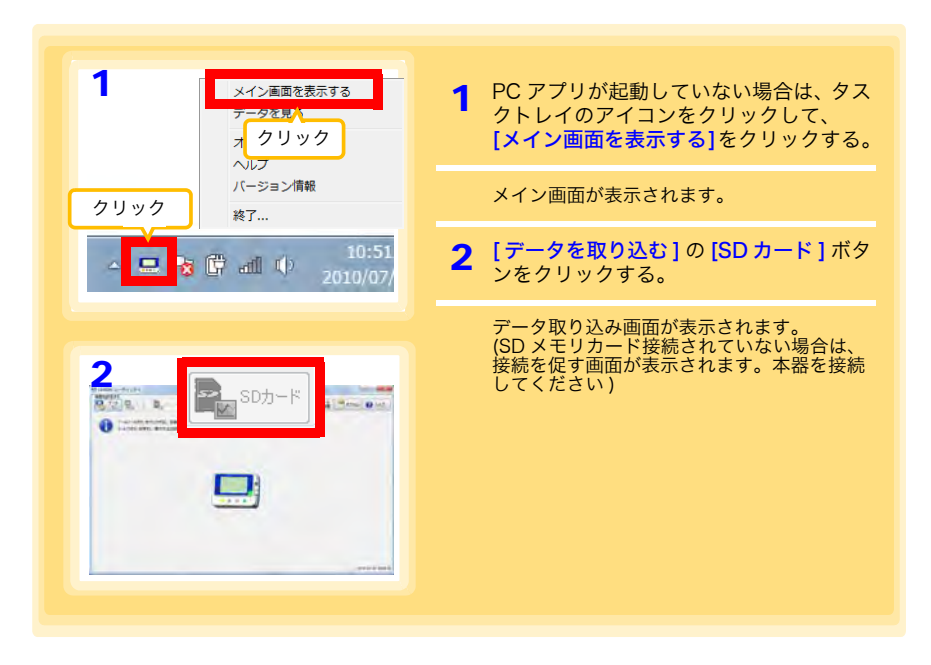

アプリを使用する

### 7.6 SD メモリカードから記録データをコンピュータへ取り込む、グラフ表示する

<span id="page-97-0"></span>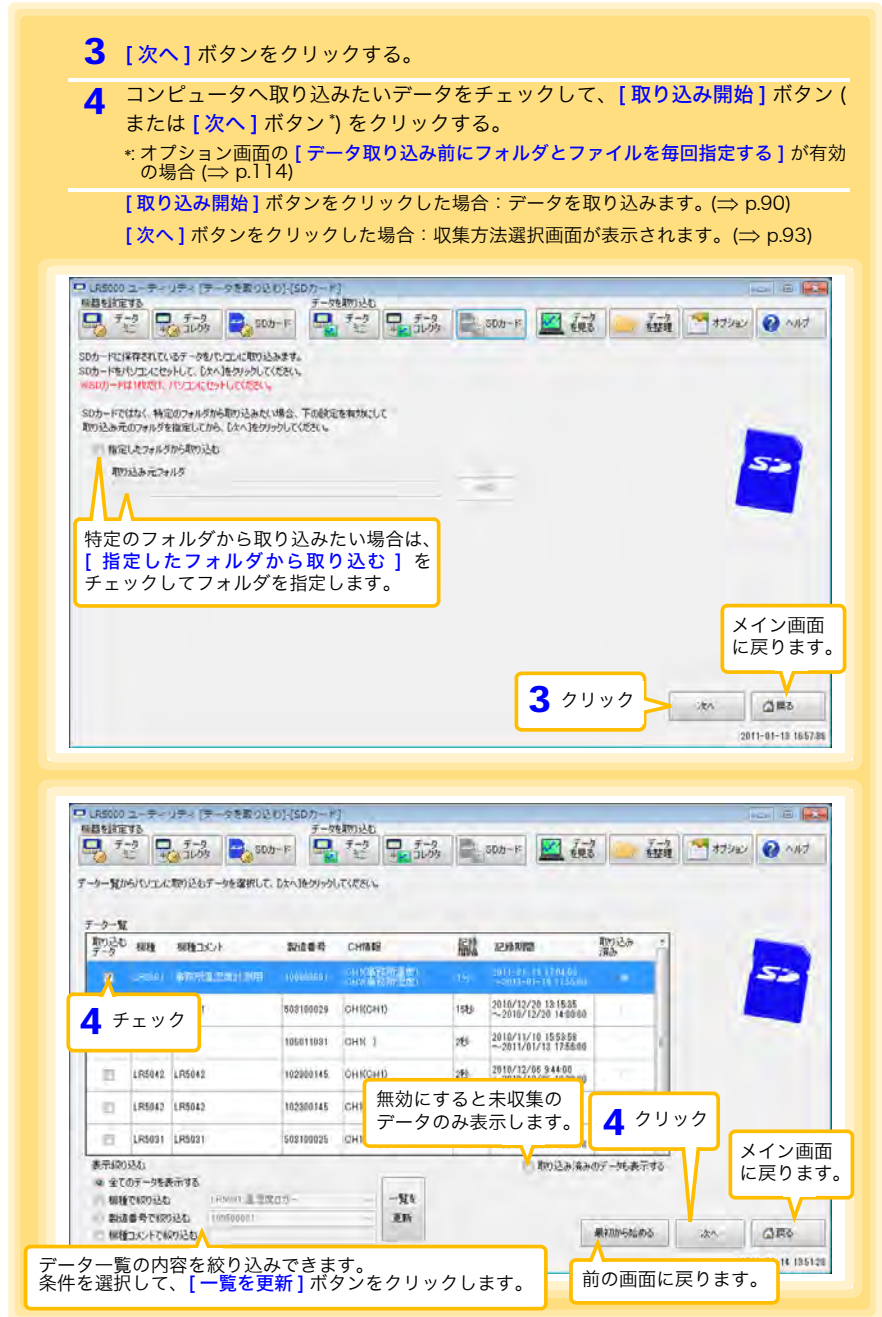

<span id="page-98-0"></span>7.6 SD メモリカードから記録データをコンピュータへ取り込む、グラフ表示する

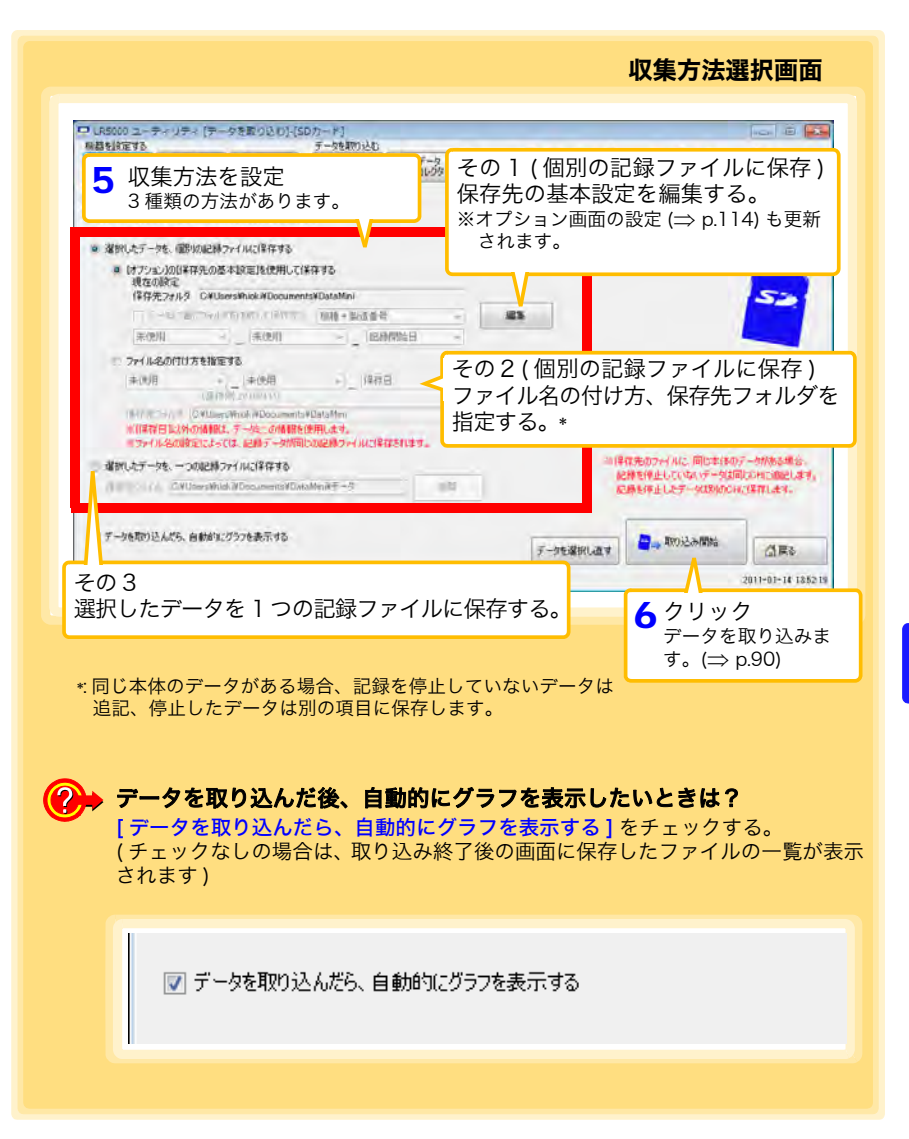

**94**

### 7.6 SD メモリカードから記録データをコンピュータへ取り込む、グラフ表示する

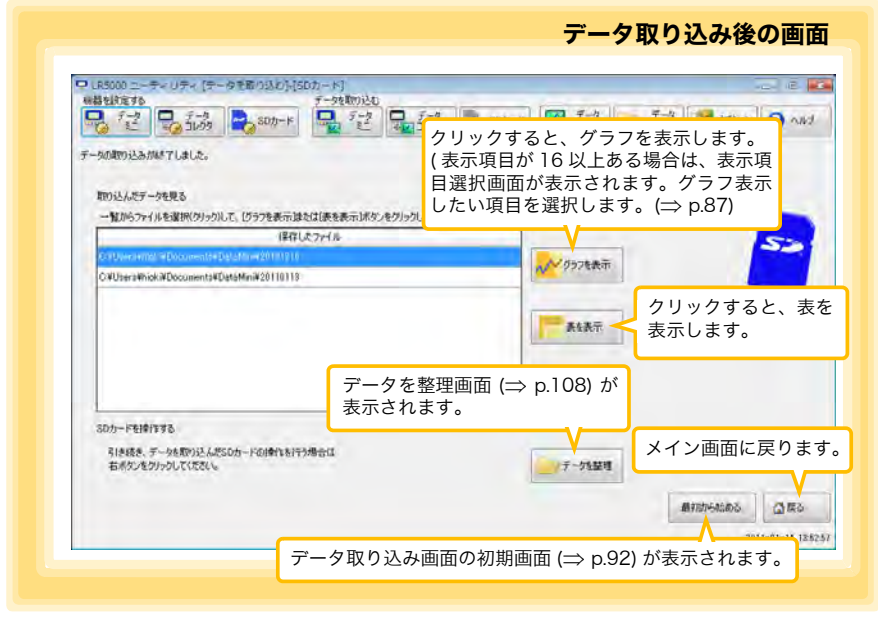

# 7.7 保存済みの記録データをグラフ表示する

保存してある記録データを PC アプリでグラフ表示します。

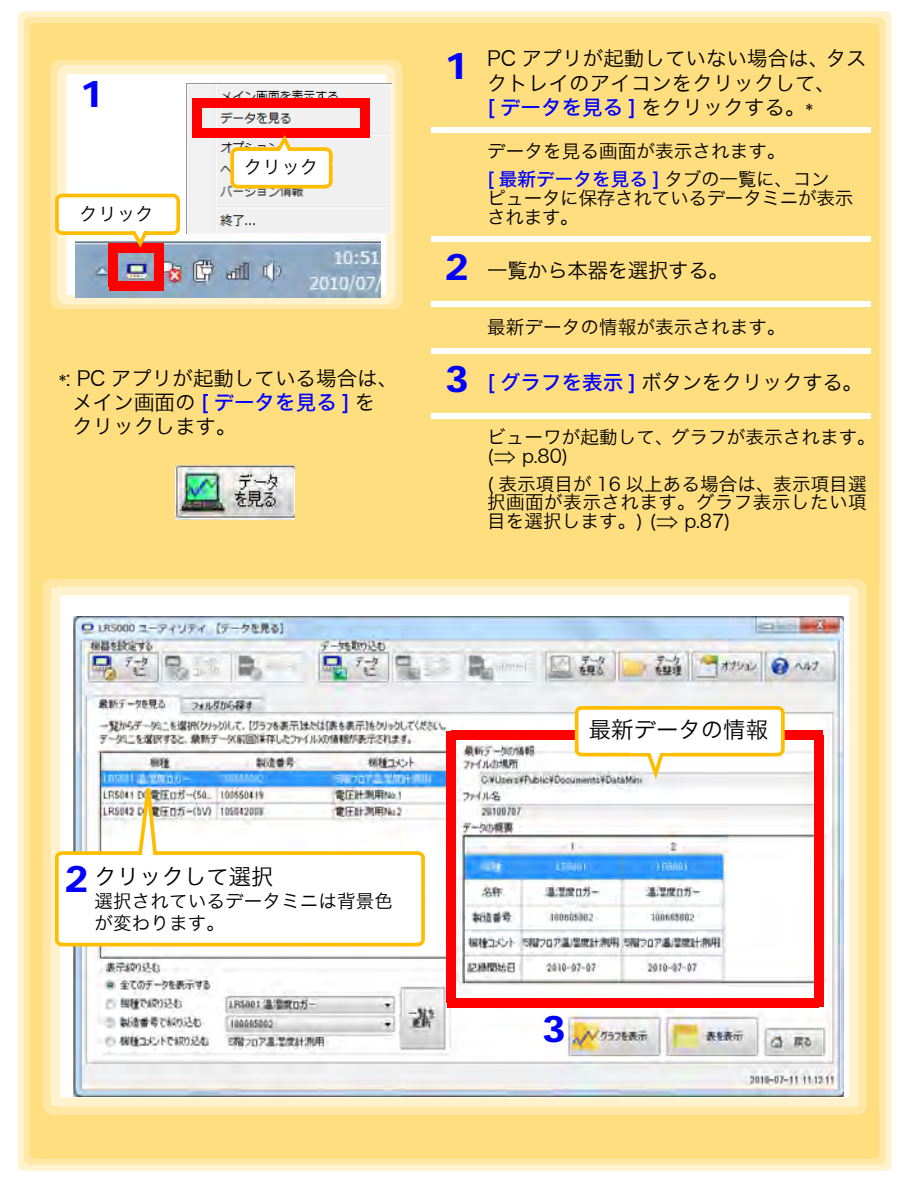

#### データを見る画面のその他の機能

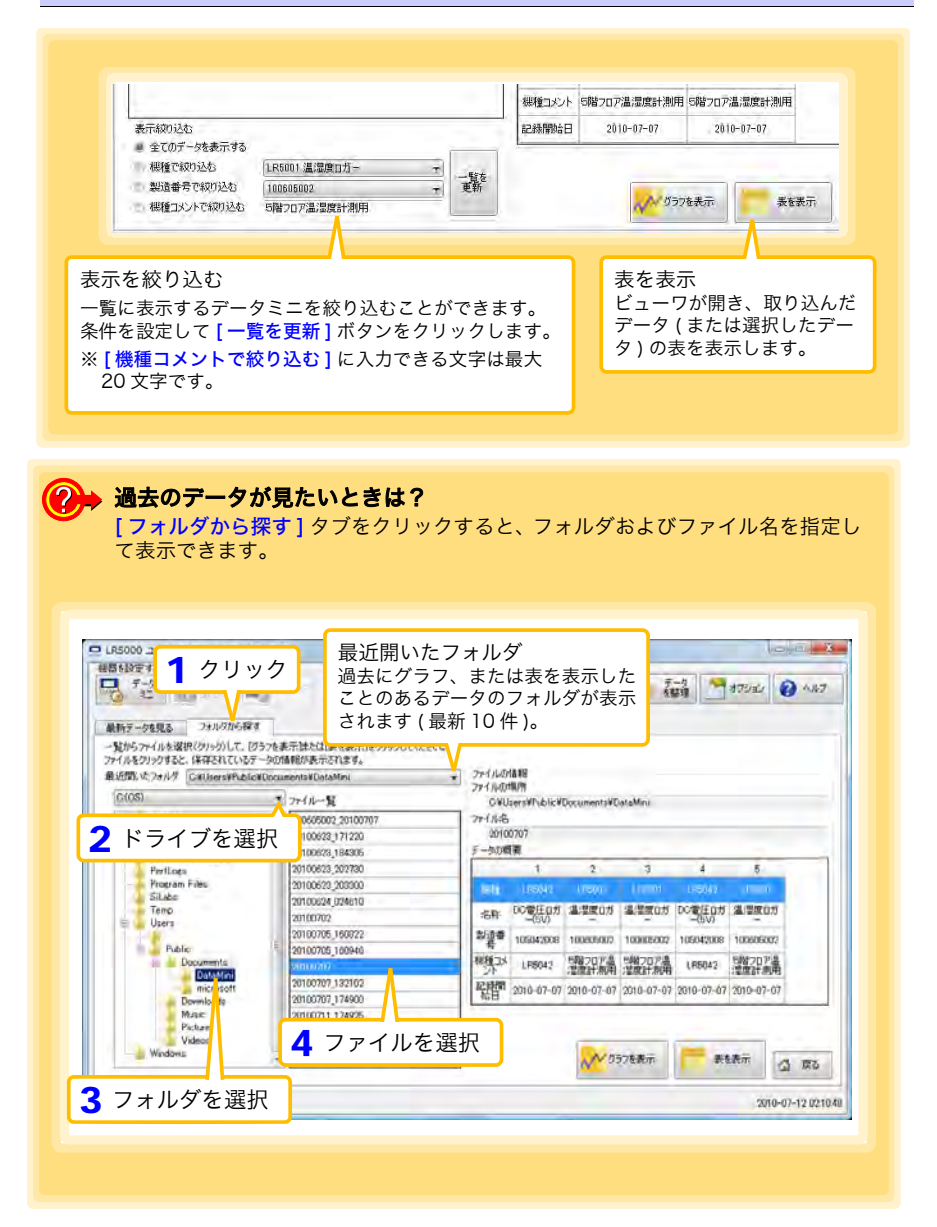

## 7.8 記録データを加工する

コンピュータへ取り込んだ記録データを加工 ( スケーリング、電力演算、電気料金演算、 稼働率計算、積算、露点温度計算、項目間演算、OVER データ修正 ) できます。PC アプ リを使用します。

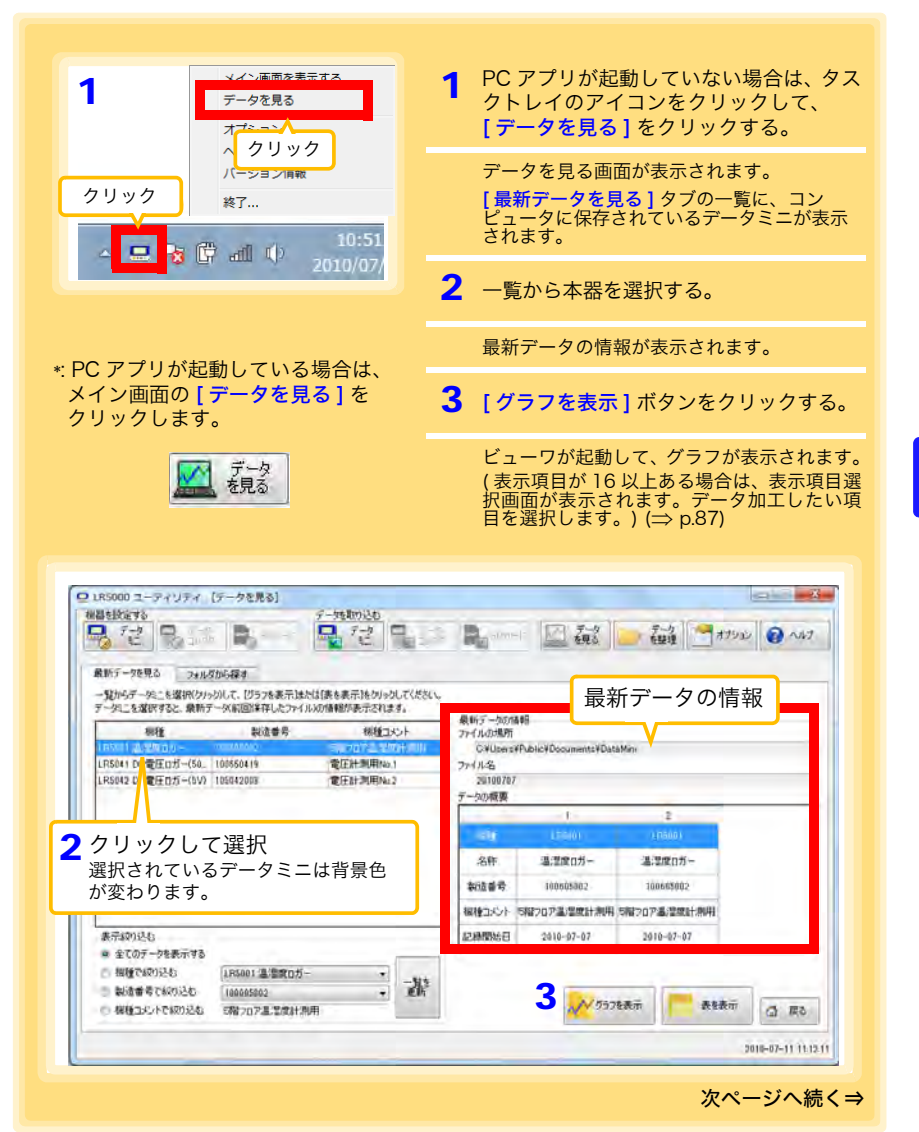

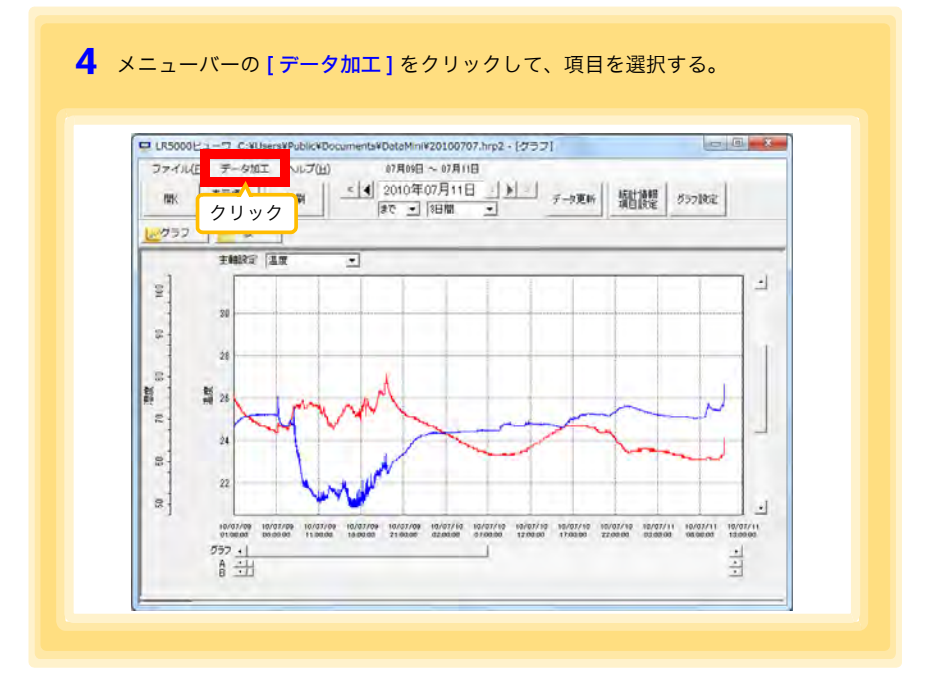

#### [ データ加工 ] の項目内容

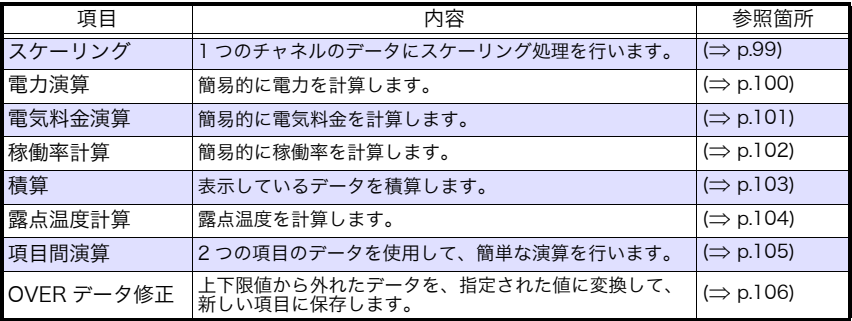

#### <span id="page-104-0"></span>スケーリングする

測定値に対して以下のスケーリング演算を行います。 スケーリング結果= 元のデータ ( 測定値 ) × A + B × 補助単位 スケーリング結果は、新しい項目として記録ファイルに保存されます。

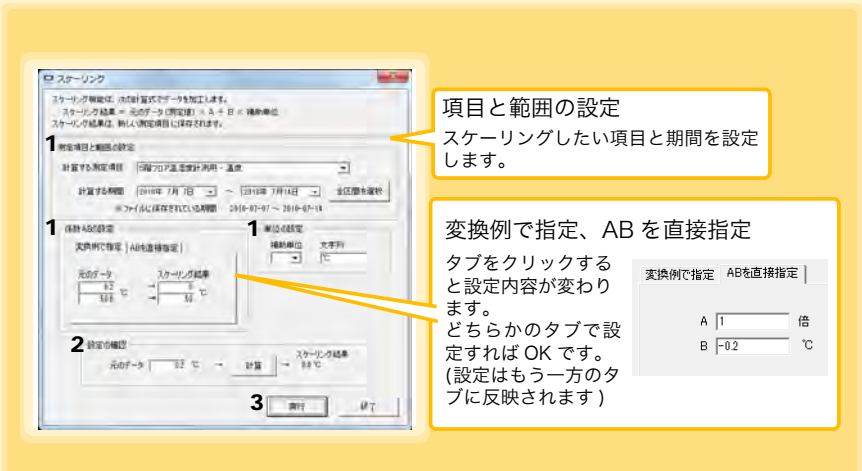

1. 項目と範囲の設定、および下記の内容を設定する。

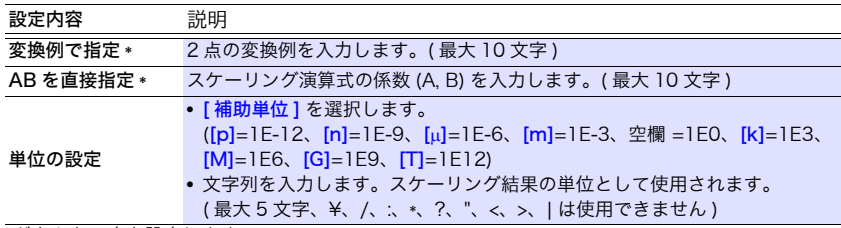

\*: どちらか一方を設定します。

2. 設定の確認をする。

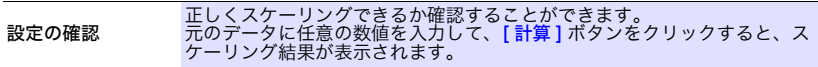

3. [ 実行 ] ボタンをクリックする。 (スケーリング結果が保存されます) ※ [終了] ボタンをクリックすると、[スケーリング] ダイアログを閉じます。 7.8 記録データを加工する

#### <span id="page-105-0"></span>電力を演算する

クランプロガーの電流測定データについて、簡易的に電力を計算します。 演算結果は、新しい項目として記録ファイルに保存されます。

- 電力演算はあくまでも簡易的なものですので、計算結果が本当の電力 値であるとは限りません。正確な電力測定には電力計をご使用くださ い。
	- 電流値に指定された項目のデータが、電流値であるかどうかの確認は 行いません。データの種類に関係なく計算します。

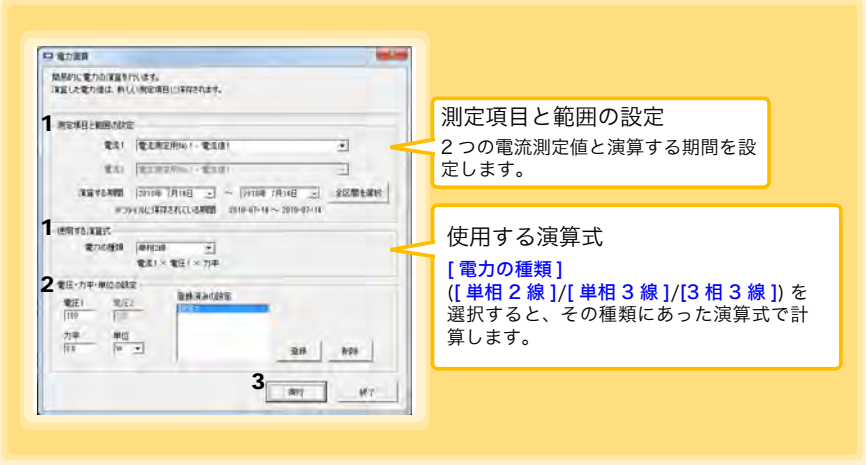

- 1. 項目と範囲の設定、および使用する演算式を設定する。
- 2. 電圧・力率・単位を設定する。
	- ●この設定を保存したいときは、[登録]ボタンを押します。
	- •登録済みの設定を反映したいときは、その設定(上画面の場合は[設定1])をダブルクリッ クします。
	- ●設定を削除したいときは、その設定をクリックしてから [削除] ボタンをクリックします。
- 3. [ 実行 ] ボタンをクリックする。 ( 演算結果が保存されます ) ※ [ 終了 ] ボタンをクリックすると、[ 電力演算 ] ダイアログを閉じます。

#### <span id="page-106-0"></span>電気料金を計算する

クランプロガーの電流測定データについて、簡易的に電気料金を計算します。

- 注記 電気料金計算はあくまでも簡易的なものですので、計算結果が本当の 電気料金であるとは限りません。
	- 電力値に指定された項目のデータが、電力値であるかどうかの確認は 行いません。データの種類に関係なく計算します。

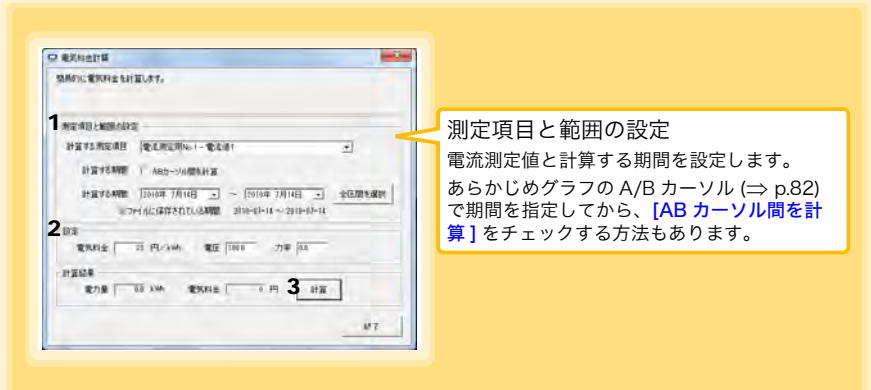

- 1. 項目と範囲を設定する。
- 2. 電気料金、電圧、力率を設定する。
- 3. [計算1ボタンをクリックする。 ( 計算結果 ( 電力量と電気料金 ) が表示されます ) ※ [終了] ボタンをクリックすると、[電気料金演算] ダイアログを閉じます。

7.8 記録データを加工する

#### <span id="page-107-0"></span>稼働率を計算する

測定値から簡易的に稼働率を計算します。 稼働率は、[ 上限値 ] よりも大きいデータの延べ時間を稼働時間と判定して、計算範 囲の全区間と稼働時間の比率で計算します。

#### 例 : 機器の消費電流が 20 A 以上だった時間を稼働時間と判定する場合

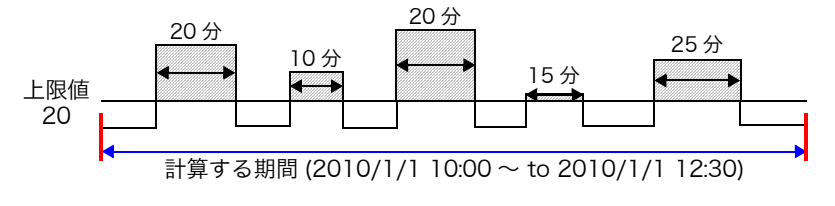

の合計が稼働時間となります。( 上図の場合だと、稼働時間は 1.5 時間 )

稼働時間 (1.5 時間 ) ÷計算する期間 (2.5 時間 ) × 100= 稼働率 60%

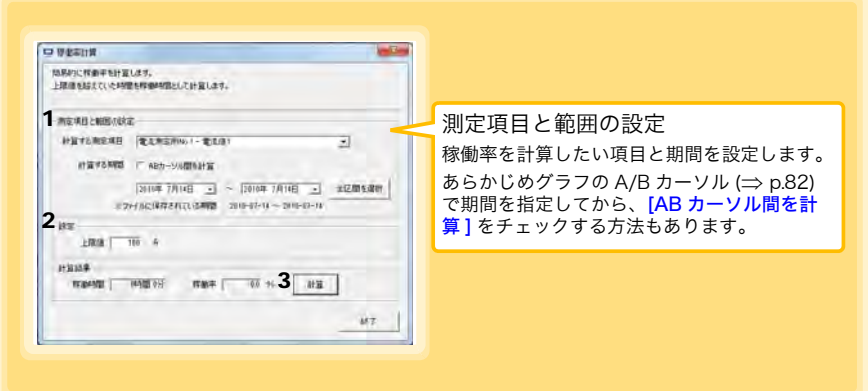

- 1. 項目と範囲を設定する。
- 2. 上限値を設定する。
- 3. [ 計算 ] ボタンをクリックする。 ( 計算結果 ( 稼働時間と稼働率 ) が表示されます ) ※ [終了] ボタンをクリックすると、[稼働率計算] ダイアログを閉じます。
#### <span id="page-108-0"></span>積算する

測定データを、指定された期間で積算していきます。 積算結果は、新しい項目として記録ファイルに保存されます。

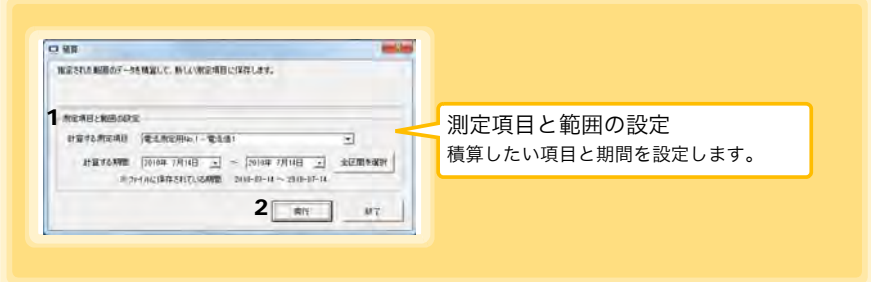

- 1. 項目と範囲を設定する。
- 2. [実行] ボタンをクリックする。 ( 積算結果が保存されます ) ※ [ 終了 ] ボタンをクリックすると、[ 積算 ] ダイアログを閉じます。

7.8 記録データを加工する

#### 露点温度を計算する

<span id="page-109-0"></span>温湿度ロガーの温湿度測定データを基に、露点温度を計算します。 計算結果は、新しい項目として記録ファイルに保存されます。

- 注記 •計算に使用する項目が、温度又は湿度であるかどうかの確認は行いま せん。データの種類に関係なく露点温度を計算します。
	- 温度と湿度に指定された各データのうち、記録時刻が一致するデータ のみ計算して保存します。
	- 演算元のデータの有効範囲は、温度用が -100 ~ 100、湿度用が 0 ~ 100 です。この範囲を超える値は、有効範囲の最小値または最大値に 置き換えて演算します。

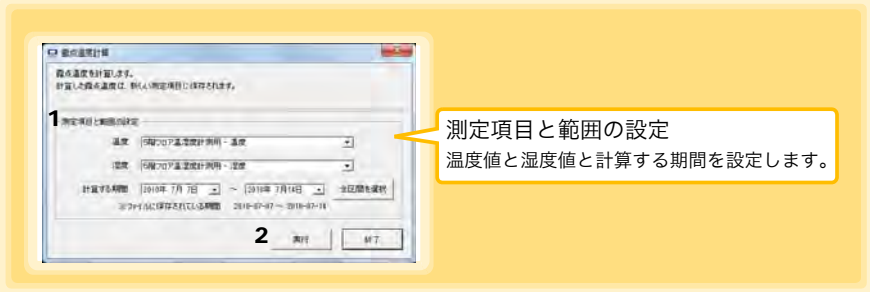

- 1. 項目と範囲を設定する。
- 2. [実行] ボタンをクリックする。 ( 計算結果が保存されます ) ※ [ 終了 ] ボタンをクリックすると、[ 露点温度計算 ] ダイアログを閉じます。

#### 2 つの項目を使用して演算する

2つの項目に対して簡単な演算 ( + - x ÷ ) を行います。 演算結果は、新しい項目として記録ファイルに保存されます。

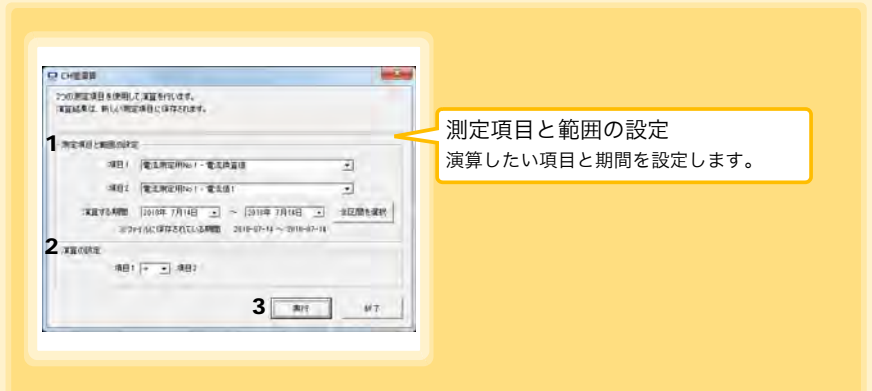

- 1. 項目と範囲を設定する。
- 2. 演算式を選択する。
- 3. [ 実行 ] ボタンをクリックする。 ( 演算結果が保存されます ) ※ [終了] ボタンをクリックすると、[項目間演算] ダイアログを閉じます。

注記 項目 1、項目 2 に指定された各データのうち、記録時刻が一致するデー タのみ計算して保存します。

#### 上下限値から外れたデータを指定した値に変換する

上限値より大きいデータと下限値より小さいデータを、指定された値に変換します。 変換結果は、新しい項目として記録ファイルに保存されます。

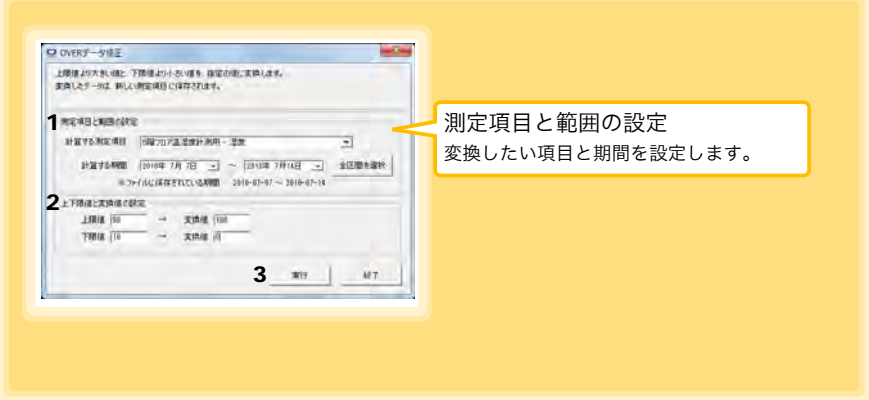

- 1. 項目と範囲を設定する。
- 2. 上限値、下限値、およびそれぞれの変換値を設定する。
- 3. [ 実行 ] ボタンをクリックする。 ( 変換結果が保存されます )

※ [終了] ボタンをクリックすると、[OVER データ修正] ダイアログを閉じます。

## <span id="page-112-0"></span>7.9 記録データを印刷する

保存した記録データを、グラフで印刷できます。( グラフ印刷は、A3, A4, B4 サイズの 用紙に対応しています ) PC アプリを使用します。 グラフを表示した状態で、[印刷] ボタンをクリックします。

参照: グラフ表示方法: [「7.4」\(](#page-84-0)⇒ p.79)[、「7.5」\(](#page-93-0)⇒ p.88)、または[「7.7」\(](#page-100-0)⇒ p.95)

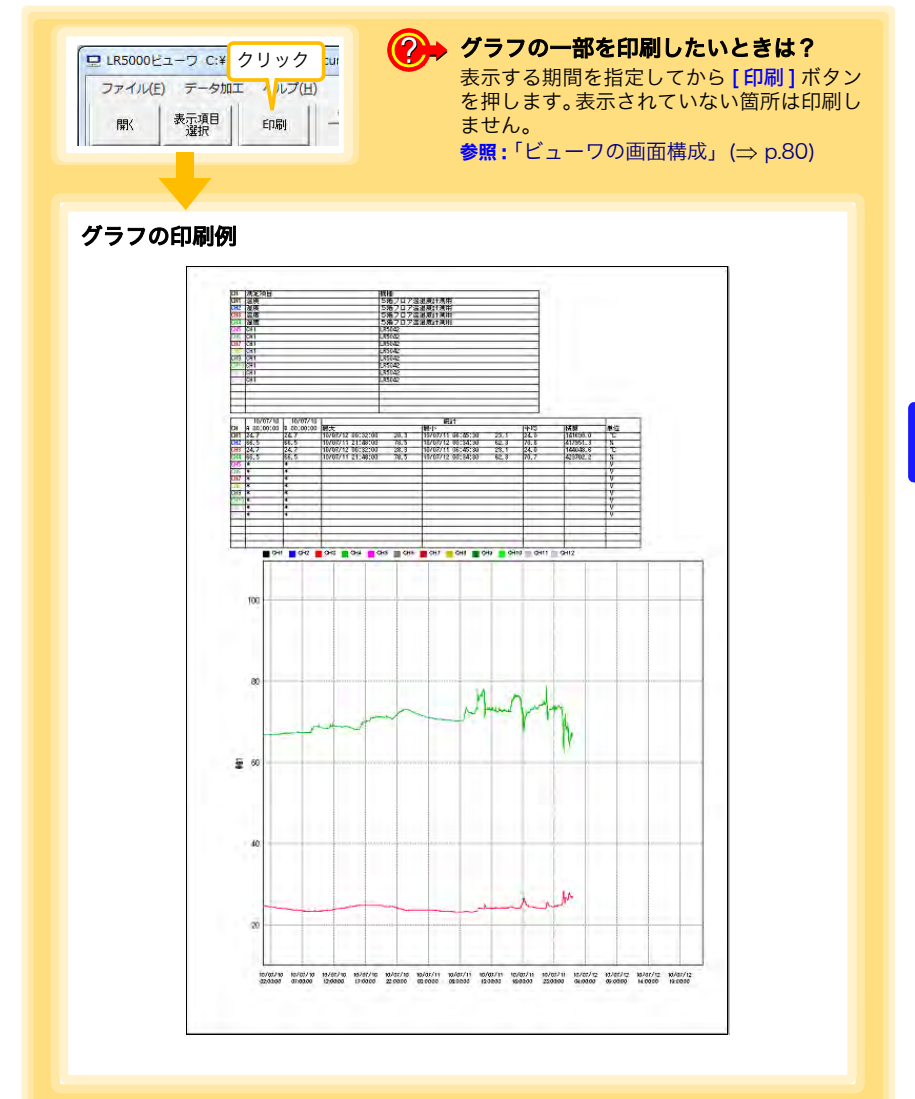

## <span id="page-113-0"></span>7.10データを整理する

<span id="page-113-1"></span>コンピュータに取り込んだデータを整理 ( コピー、削除、移動、合成、切り出し ) できま す。PC アプリを使用します。

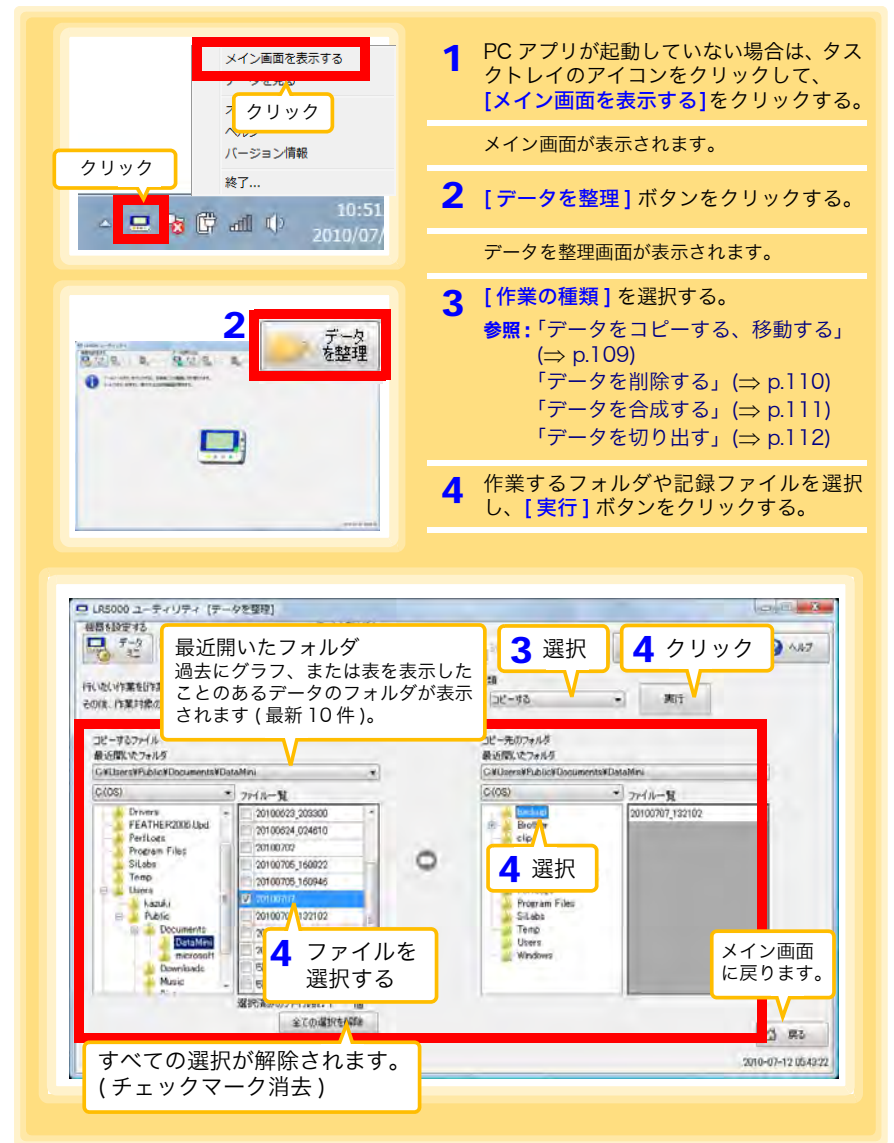

<span id="page-114-2"></span><span id="page-114-1"></span><span id="page-114-0"></span>データをコピーする、移動する

データミニの記録ファイルを選択し、任意のフォルダにコピー、または移動します。

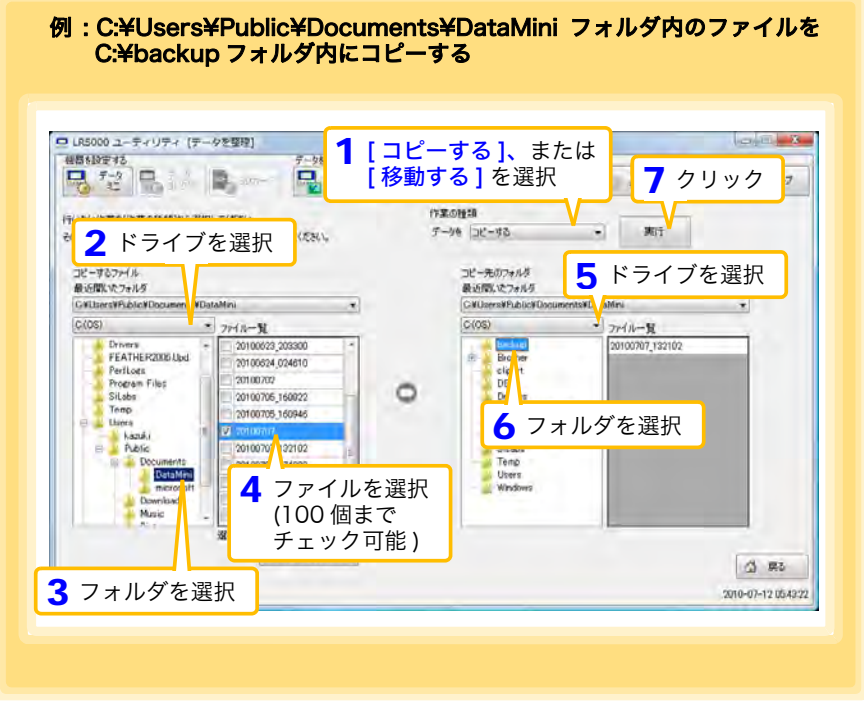

注記 本機能を使って SD メモリカードへコピー、移動をしても、PC アプリ (LR5000 ユーティリティ)上での管理形式のままコピー、移動されま す。LR5092 にて SD カードへ収集する場合の形式[\(P.37 参](#page-42-0)照)とは 違います。 PC アプリで SD カードへコピー、移動したデータは、LR5092 上では 認識できません。

7.10 データを整理する

#### <span id="page-115-1"></span><span id="page-115-0"></span>データを削除する

データミニの記録ファイルを選択し、削除します。

例: C:¥Users¥Public¥Documents¥DataMini フォルダ内のファイルを 削除する

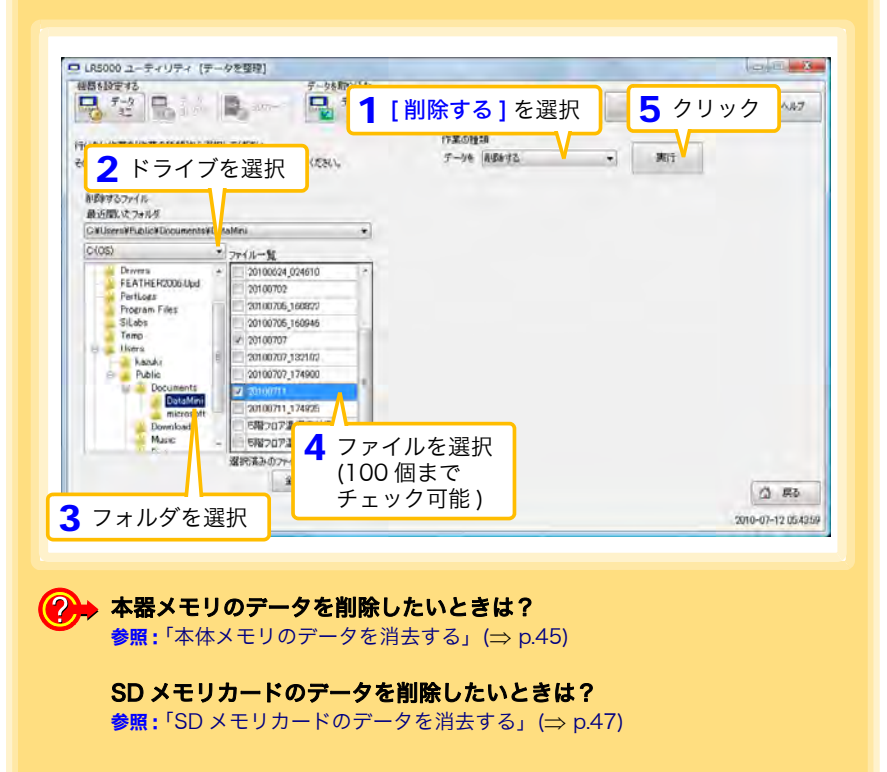

7.10 データを整理する

#### <span id="page-116-1"></span><span id="page-116-0"></span>データを合成する

複数に分かれているデータミニの記録ファイルを選択し、一つの記録データに合成しま す。

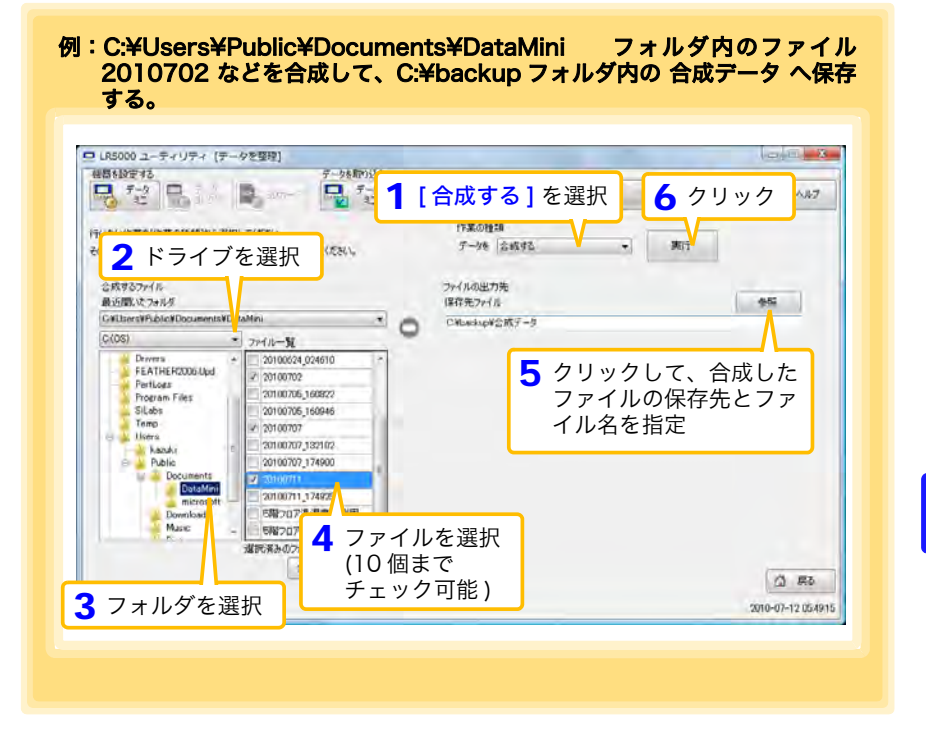

7第7章 PC アプリを使用する

7.10 データを整理する

#### <span id="page-117-1"></span><span id="page-117-0"></span>データを切り出す

データミニの記録ファイルから、特定の期間のデータを切り出して別のファイル名で保 存します。

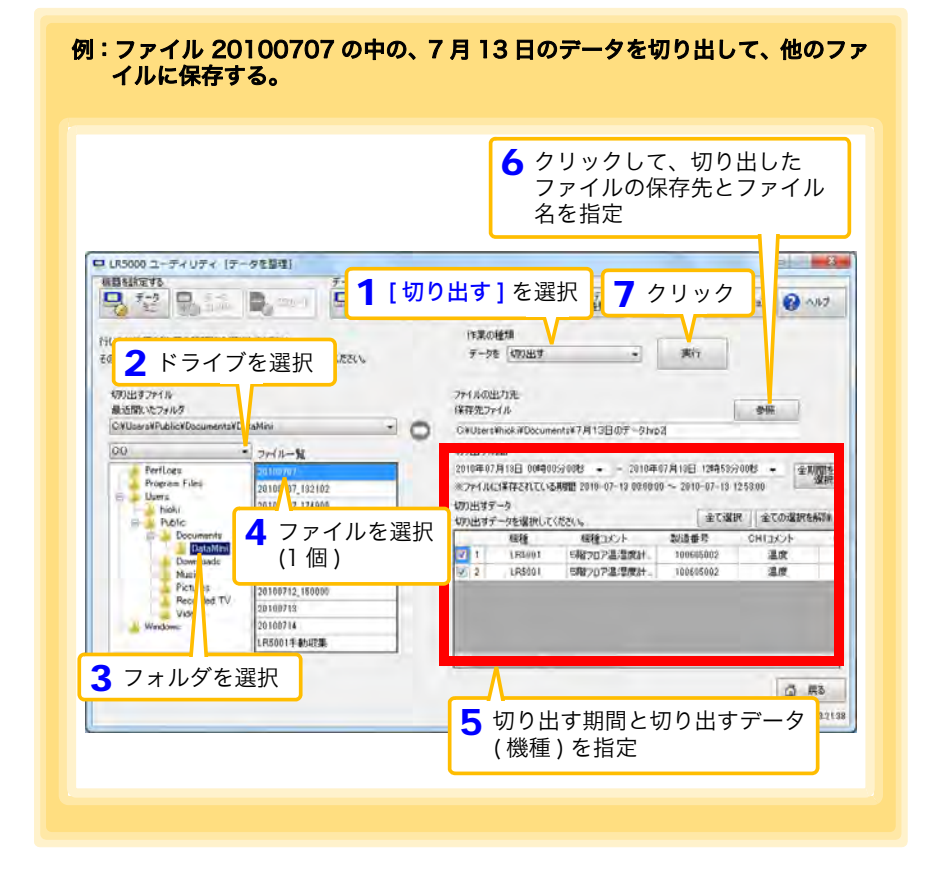

## <span id="page-118-0"></span>7.11オプション設定 (PC アプリ )

データミニから取り込んだデータの保存方法、機器の接続監視、およびデータミニ設定 画面の機能などについて設定を変更できます。

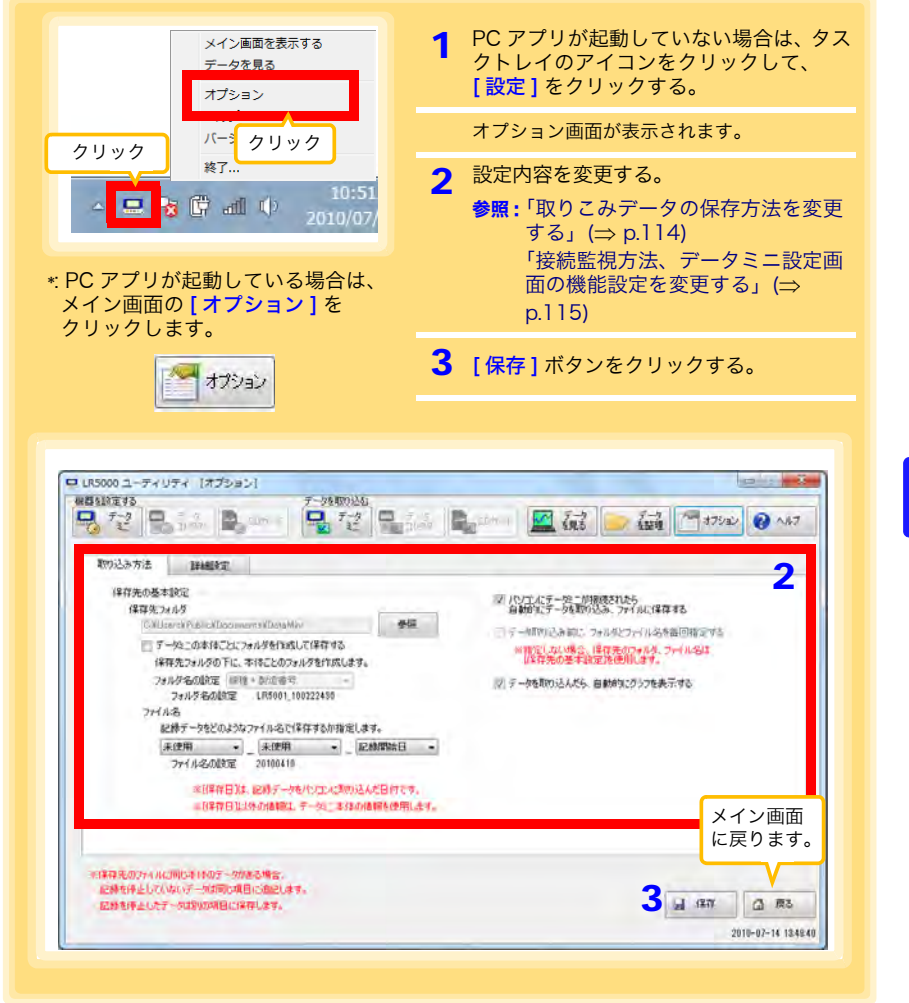

7.11 オプション設定 (PC アプリ)

#### <span id="page-119-0"></span>取りこみデータの保存方法を変更する

<span id="page-119-4"></span>データミニから取り込んだデータの保存方法などの設定変更ができます。

<span id="page-119-3"></span><span id="page-119-2"></span><span id="page-119-1"></span>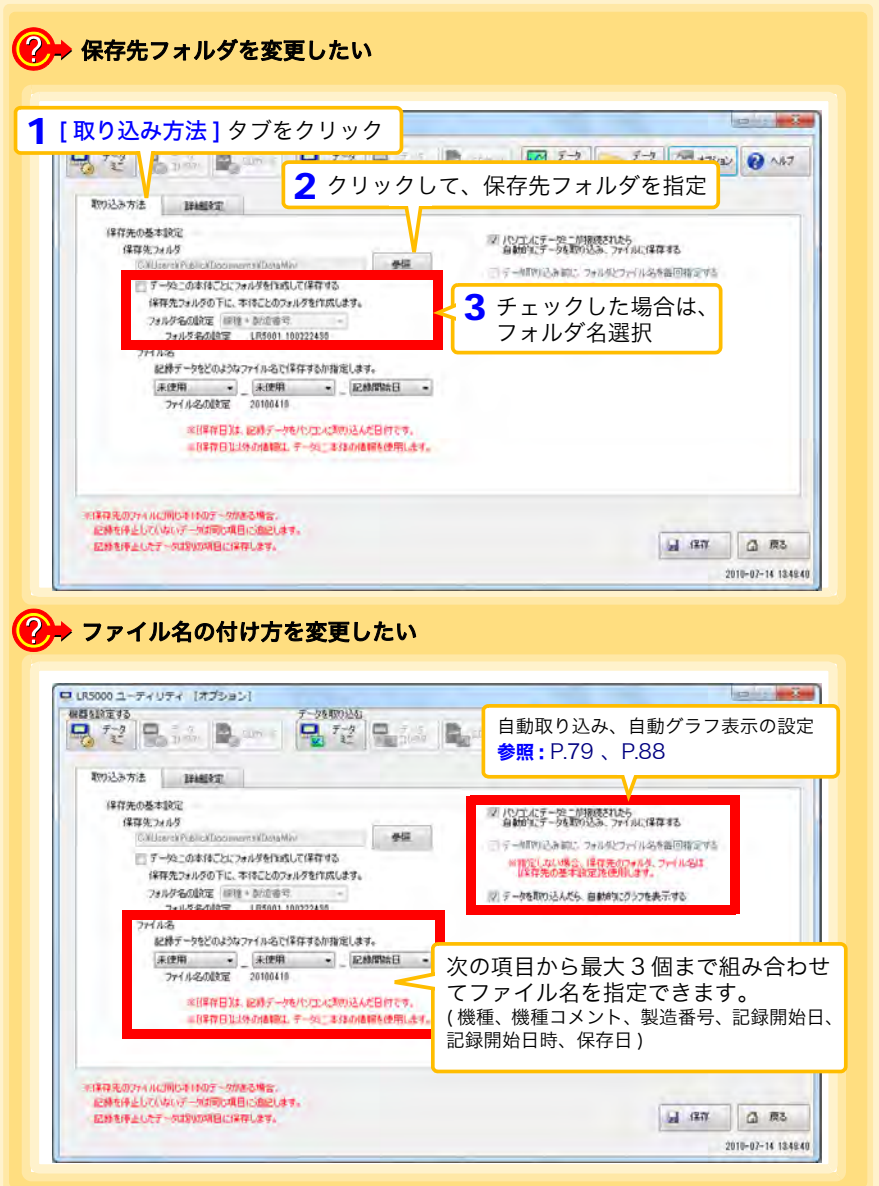

7.11 オプション設定 (PC アプリ )

**115**

#### <span id="page-120-2"></span><span id="page-120-0"></span>接続監視方法、データミニ設定画面の機能設定を変更する

機器の接続監視設定、およびデータミニ設定画面の機能設定を変更できます。

<span id="page-120-3"></span><span id="page-120-1"></span>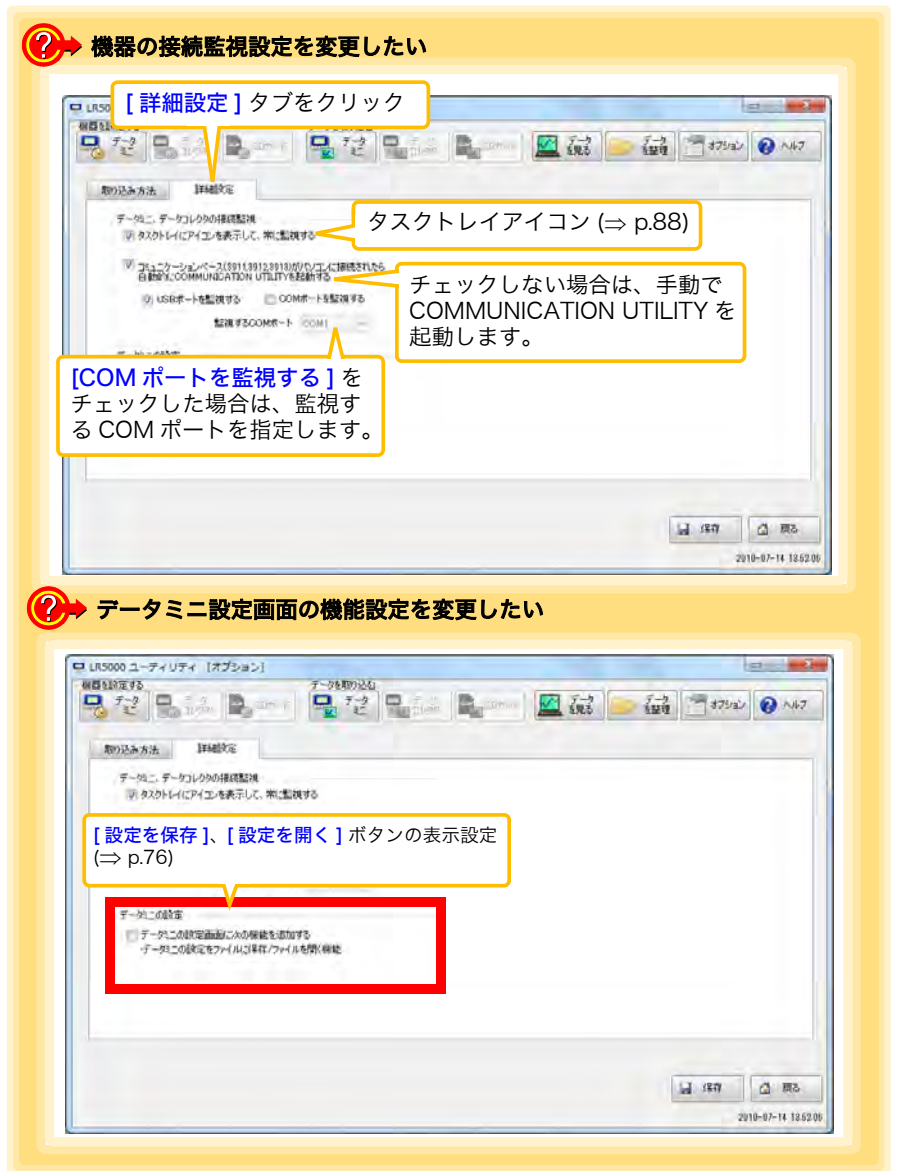

7

<span id="page-122-0"></span>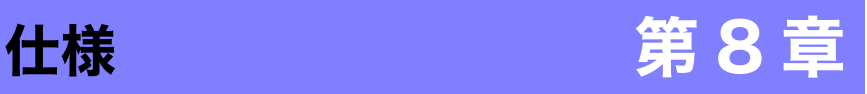

## 8.1 本体一般仕様

#### 基本仕様

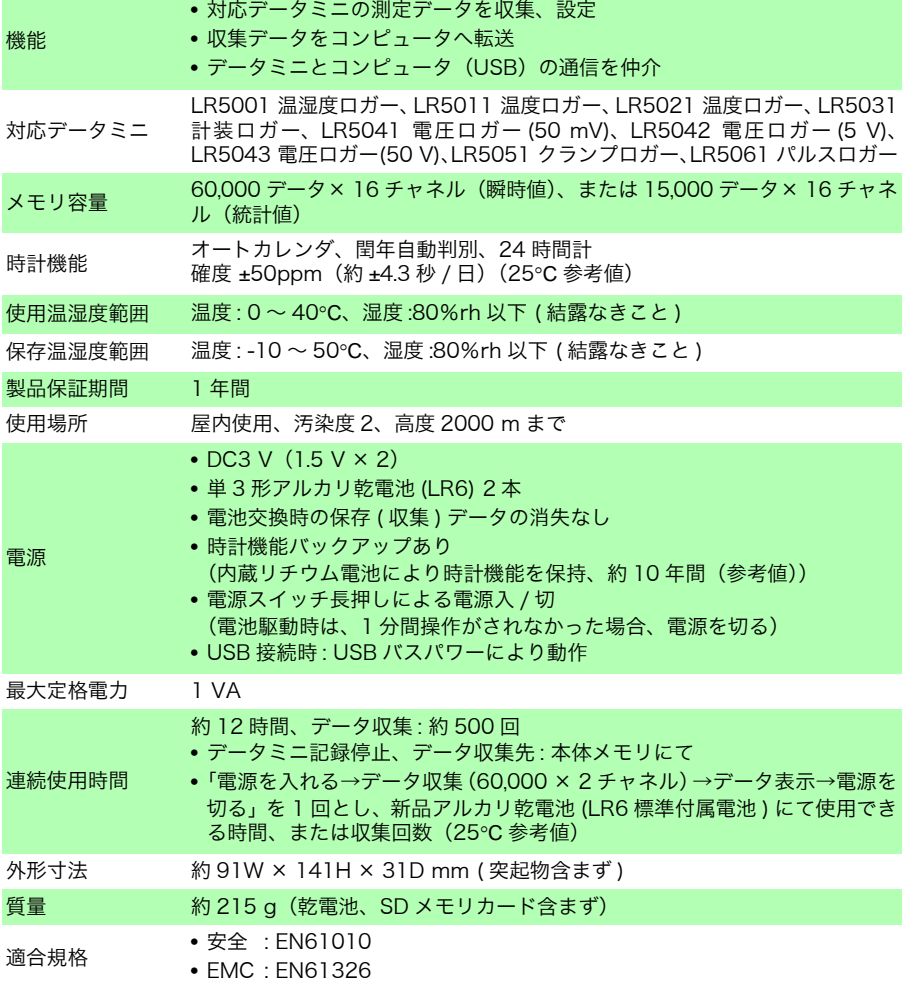

第8 章 仕様

8.1 本体一般仕様

#### 表示部

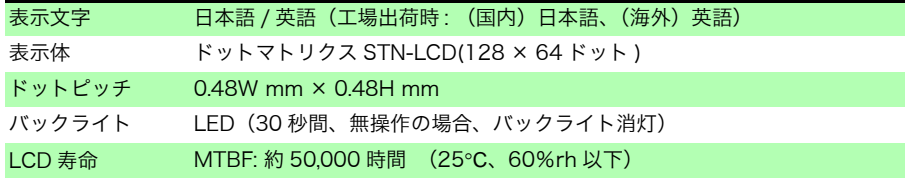

#### 外部インタフェース部

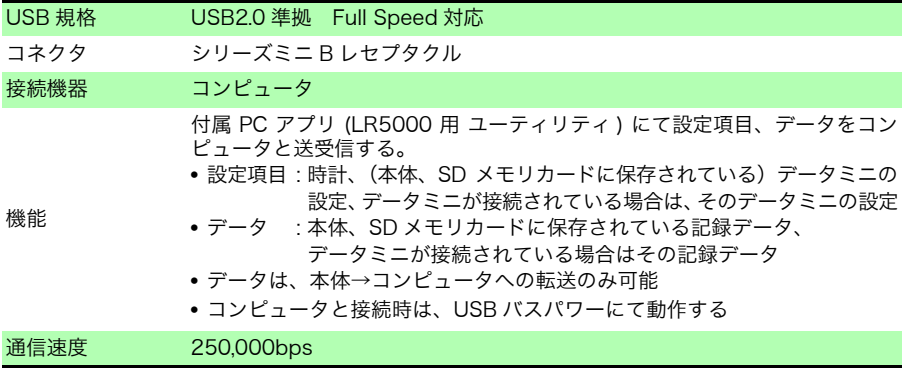

#### 外部記憶

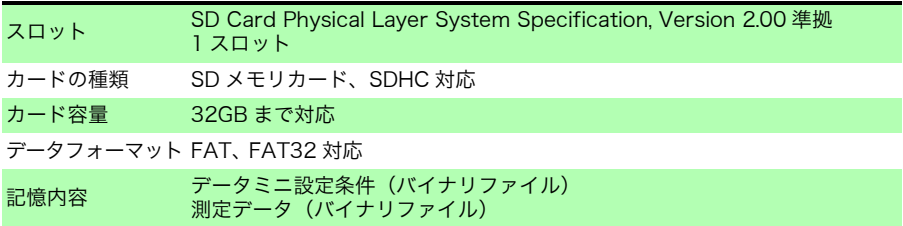

#### データミニ通信部

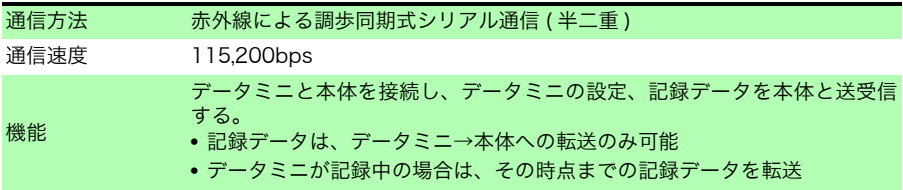

## 8.2 機能

#### 基本仕様

データ収集

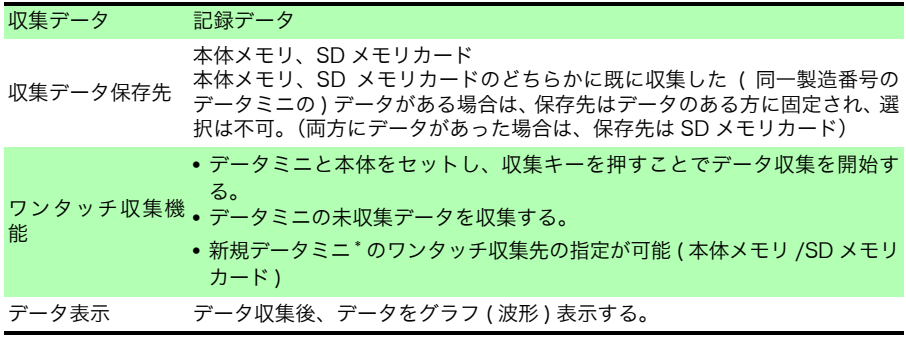

\*: 本体、SD メモリカードのどちらにも収集データがない、新たな製造番号のデータミニ

#### データミニ設定

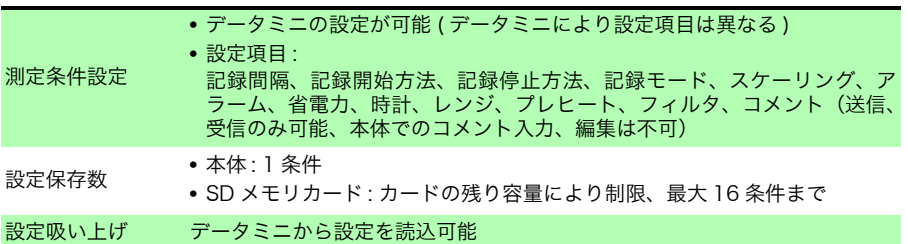

#### データミニ操作

接続したデータミニを制御する。

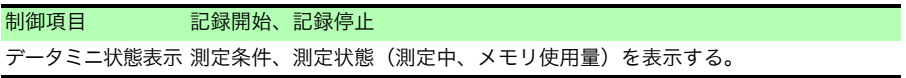

#### データ操作

収集したデータを表示、消去する。

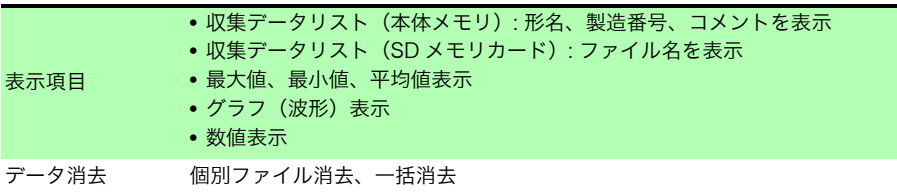

8.2 機能

#### ファイル SD メモリカード操作

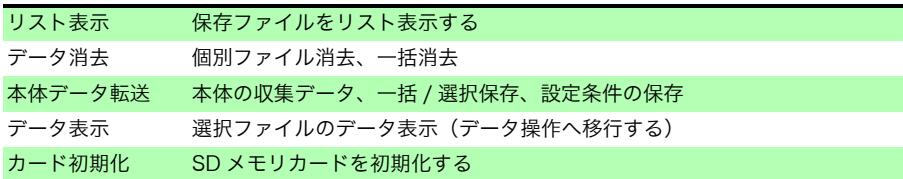

#### その他

#### 本体設定(環境設定)

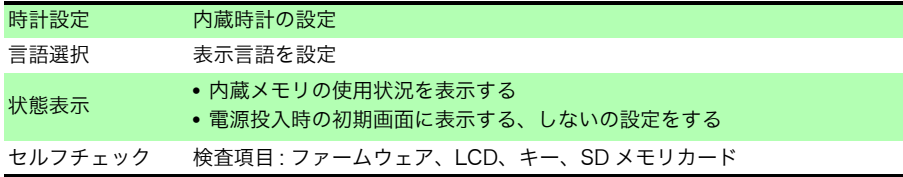

#### 電池残量表示

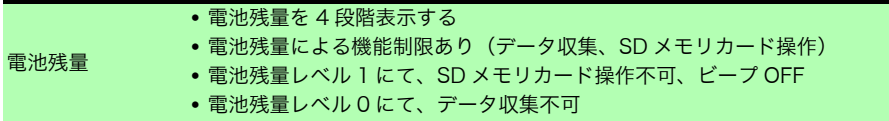

#### 標準付属品

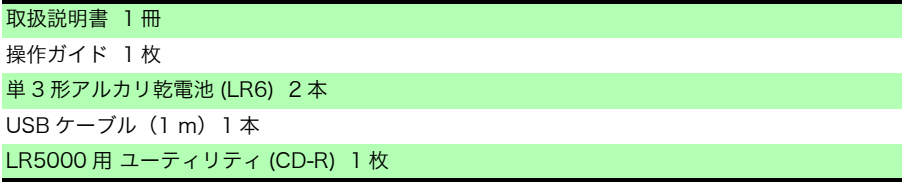

**121**

#### 付属 PC アプリ仕様

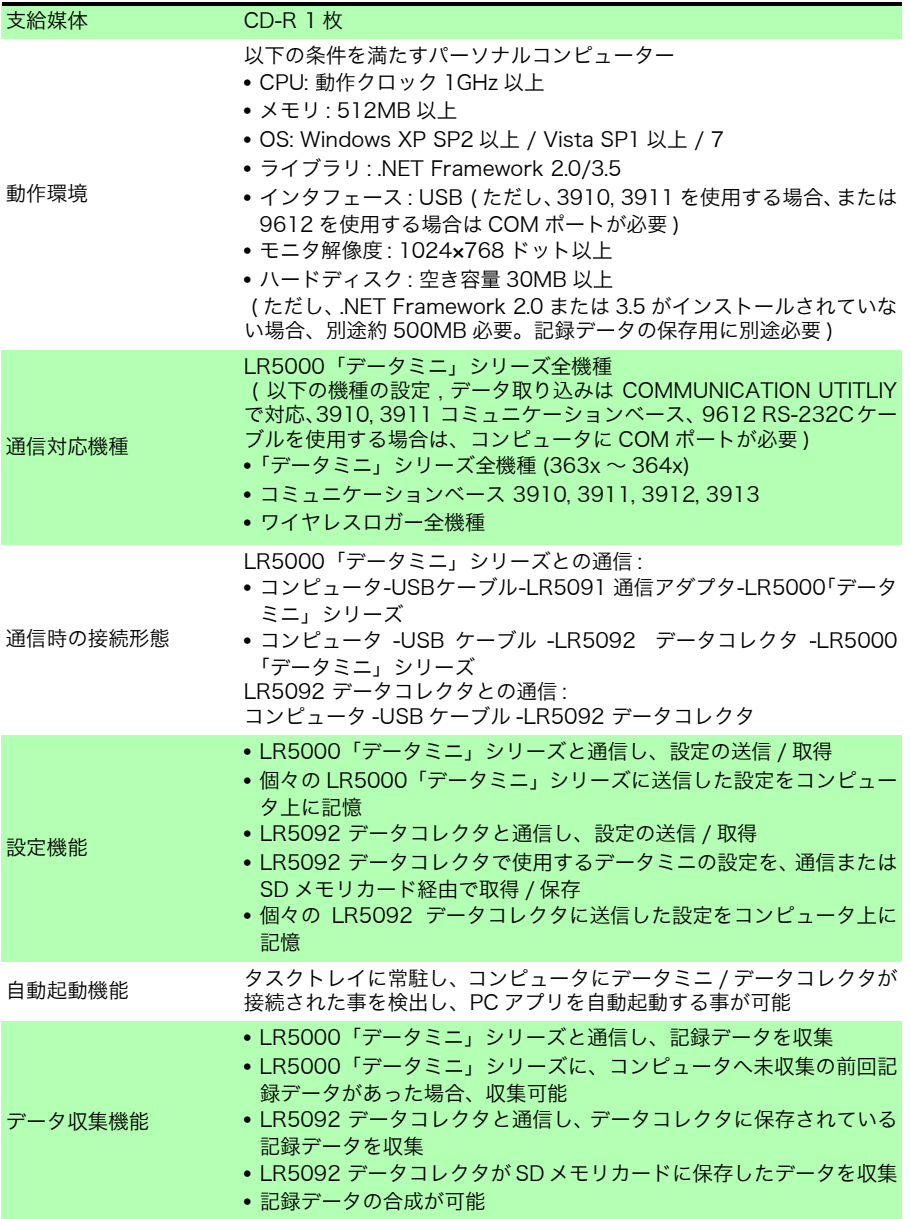

第8 章 仕様

## **122**

8.2 機能

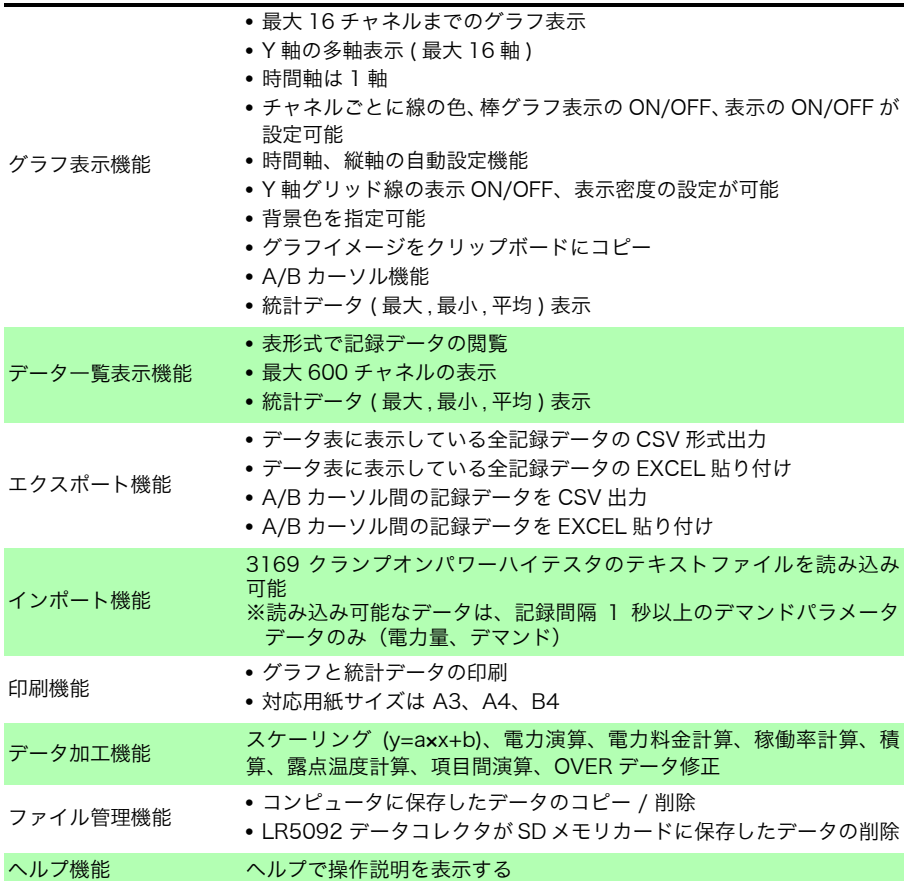

<span id="page-128-6"></span><span id="page-128-1"></span>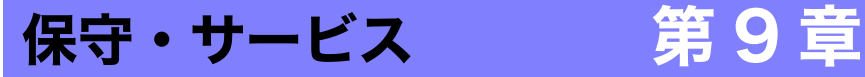

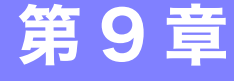

#### <span id="page-128-4"></span>定期校正

本器の性能維持あるいは確認には、定期的な点検が必要です。

#### <span id="page-128-2"></span>修理に出すときは

本器を輸送する場合は、お届けしたときの梱包材料をご使用ください。 輸送中に破損しないように梱包し、故障内容も書き添えてください。輸送中の破損に ついては保証しかねます。

#### <span id="page-128-3"></span>本器を長期間使用しないときは

電池の液漏れによる腐食と本器の損傷を防ぐため、長い間(目安3か月 △注意 ) 使用しないときは、電池を抜いて保管してください。

#### <span id="page-128-5"></span>バックアップ用電池の寿命について

本器はバックアップ用にリチウム電池を内蔵しています。バックアップ電池の寿命は 約 10 年です。電源を入れたとき、日付、時間が大きくずれているときは、電池の交 換時期です。お買上店(代理店)か最寄りの営業所にご連絡ください。

## <span id="page-128-0"></span>9.1 クリーニング

本器の汚れをとるときは、柔らかい布に水か中性洗剤を少量含ませて、軽くふいてくだ さい。ベンジン、アルコール、アセトン、エーテル、ケトン、シンナー、ガソリン系を 含む洗剤は絶対に使用しないでください。変形、変色することがあります。

注記 表示部は乾いた柔らかい布で軽く拭いてください。

9.2 困ったときは **124**

## <span id="page-129-1"></span>9.2 困ったときは

<span id="page-129-0"></span>故障と思われるときは、「修理に出される前に」を確認してから、お買上店(代理店)か 最寄りの営業所にご連絡ください。

#### <span id="page-129-2"></span>修理に出される前に

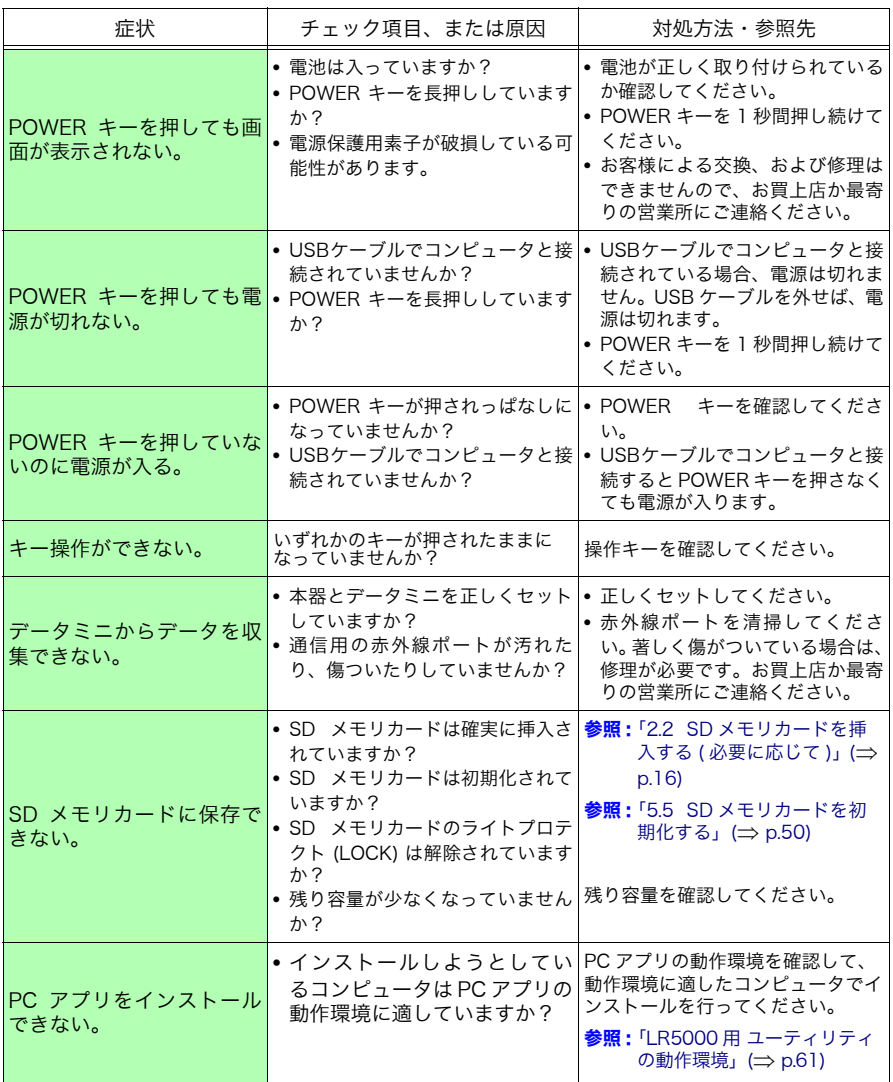

**125**

9.2 困ったときは

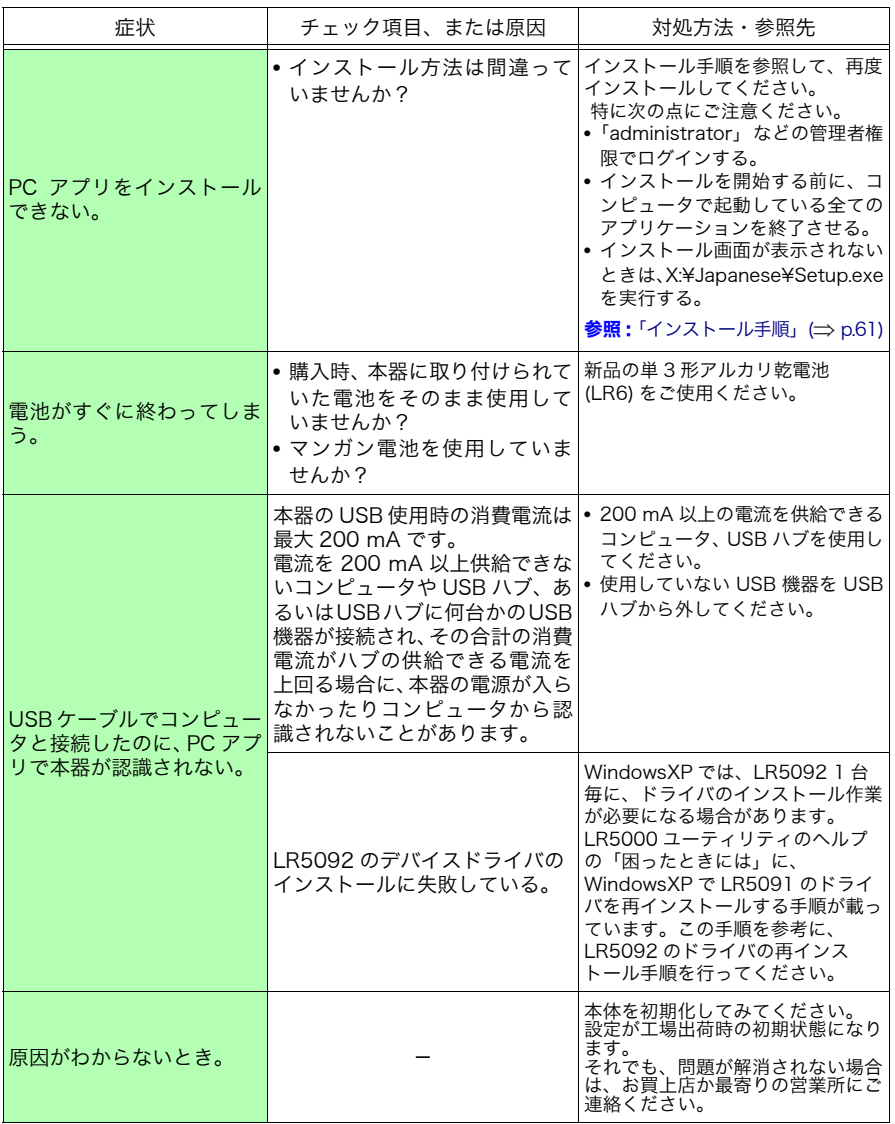

9第 9 章 保守・サービス

9.3 エラーメッセージ

## 9.3 エラーメッセージ

本器がエラーの場合は、以下のように表示します。

#### 記録データを収集しようとしたら・・・

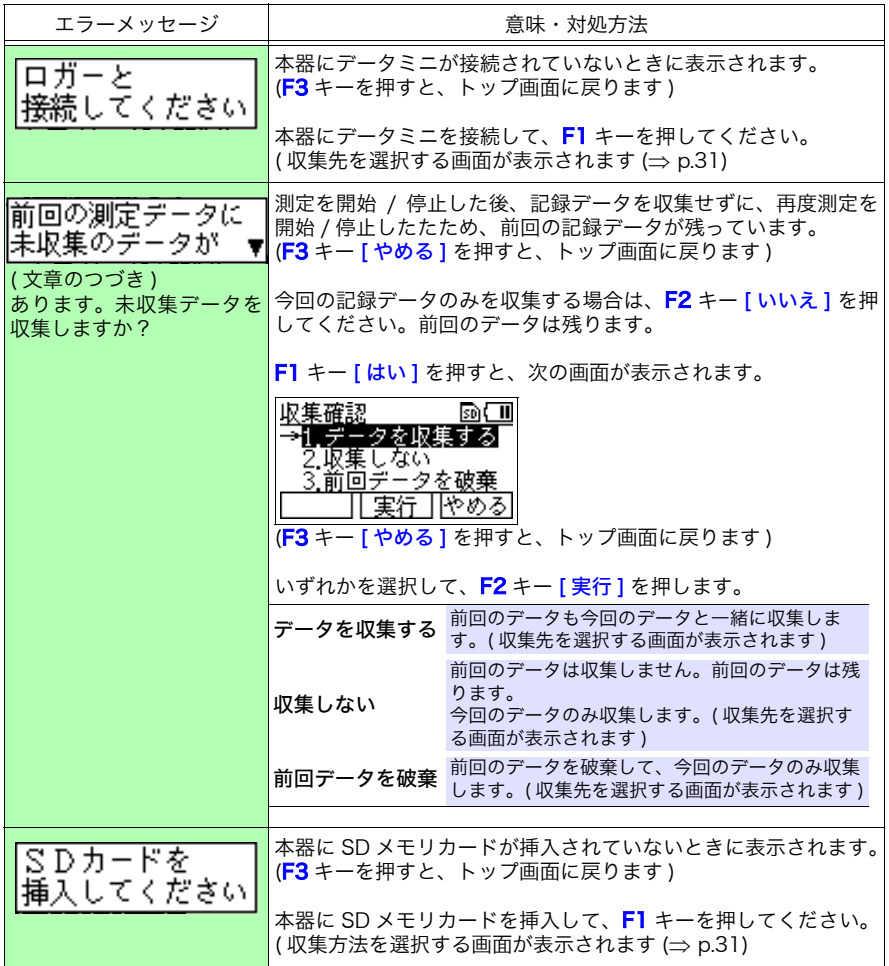

**127**

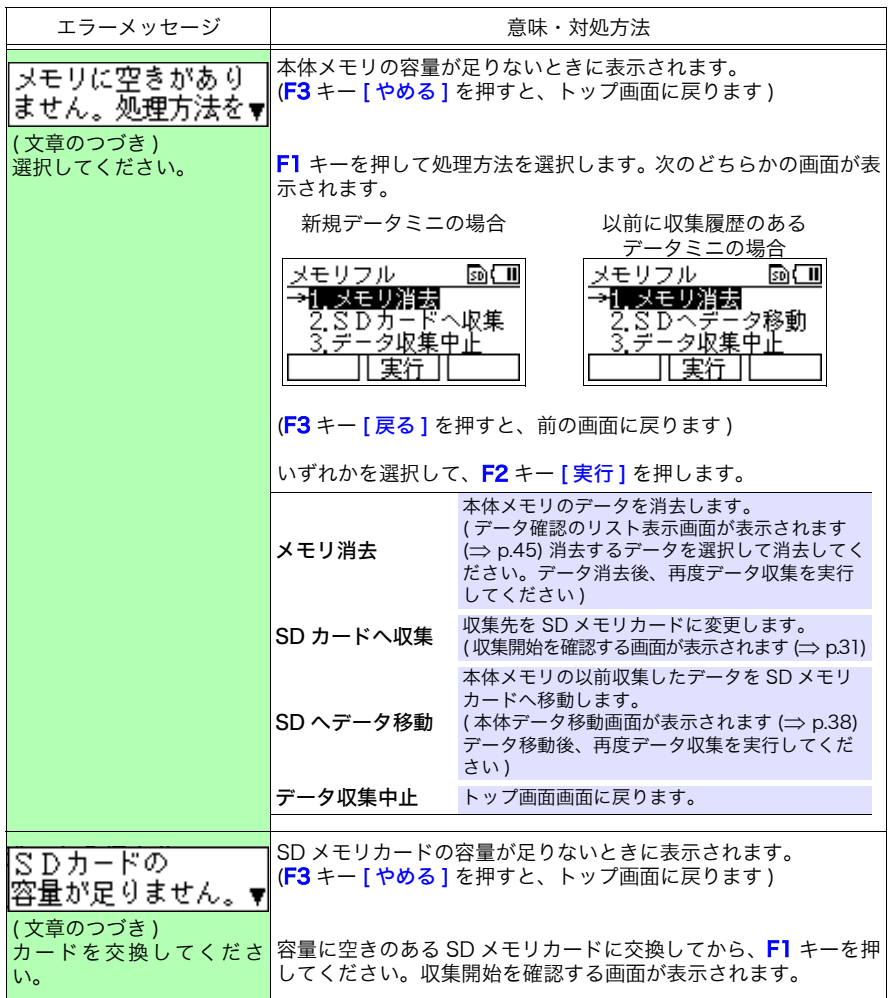

9

9.3 エラーメッセージ

セルフチェック中に・・・

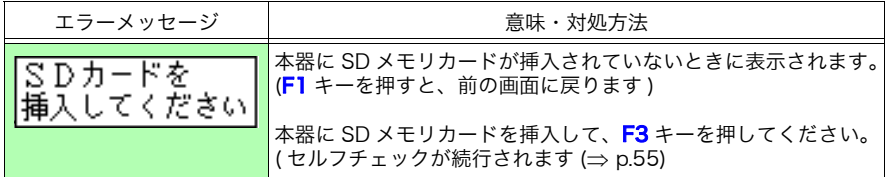

PC アプリの画面で・・・

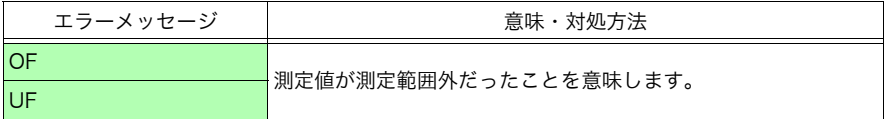

## <span id="page-134-0"></span>9.4 本器を廃棄するときは

本器を廃棄するときは、リチウム電池を取り出し、地域で定められた規則に従って処分 してください。

△警告 • 感電事故を避けるため、電源を切り、USB ケーブルを外してからリチ ウム電池を取り外してください。

- 電池をショート、充電、分解または火中への投入はしないでください。 破裂する恐れがあり危険です。
- 電池を取り出した場合、誤って飲みこまないように、幼児の手が届か ないところに電池を保管してください。

#### <span id="page-134-1"></span>リチウム電池の取り出し方法

用意するもの : プラスドライバー、ニッパ 各 1 本

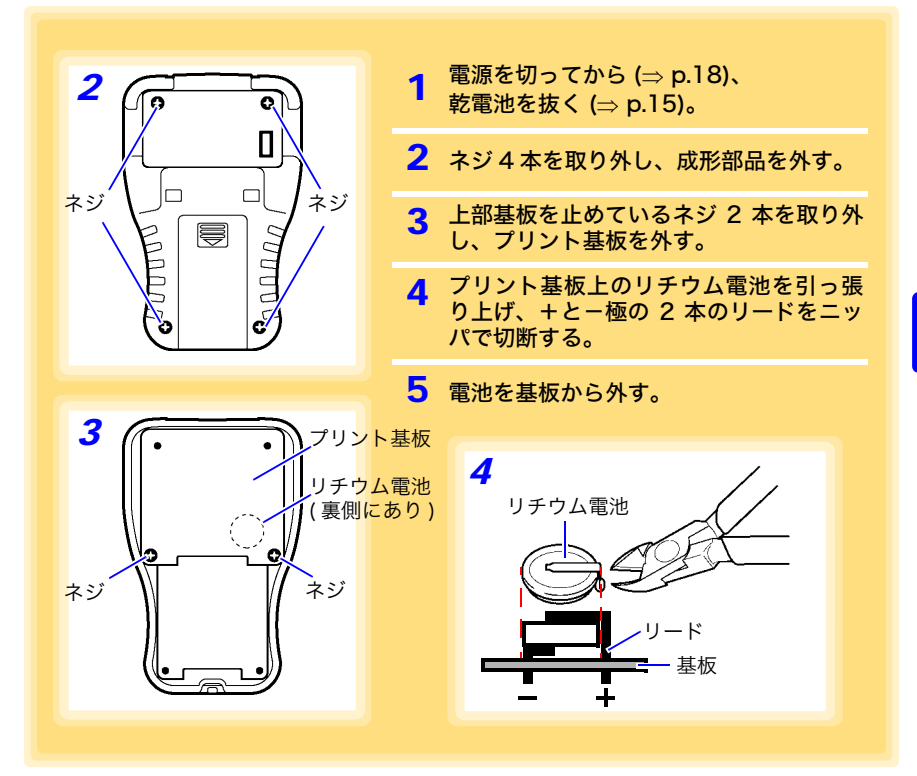

9.4 本器を廃棄するときは

#### 索引

# 索引

## $\blacktriangle$

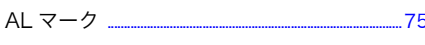

#### P

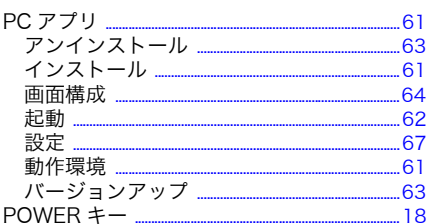

#### $\mathbf{s}$

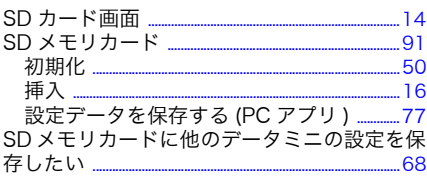

#### あ

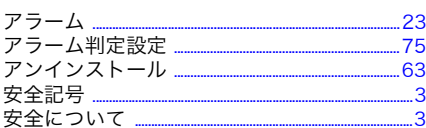

#### $\mathbf{v}$

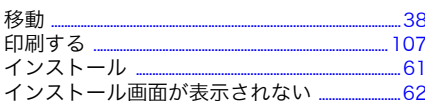

#### え

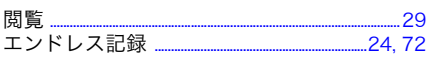

#### お

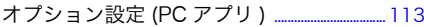

### $\frac{\partial}{\partial x}$

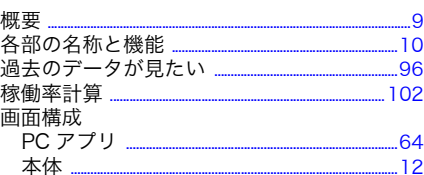

#### 書

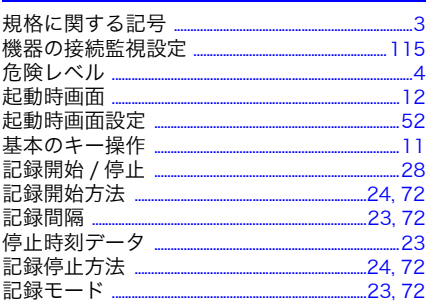

#### $\blacktriangleleft$

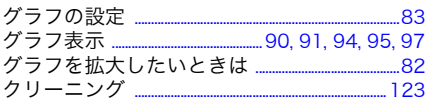

#### け

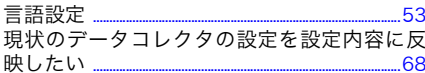

#### $\zeta$

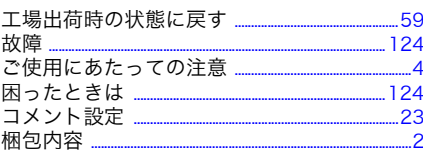

## 索 ii

## <u> 索引</u>

### <u>ਰੋ ਪ</u>

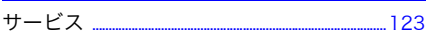

#### $\mathbf b$

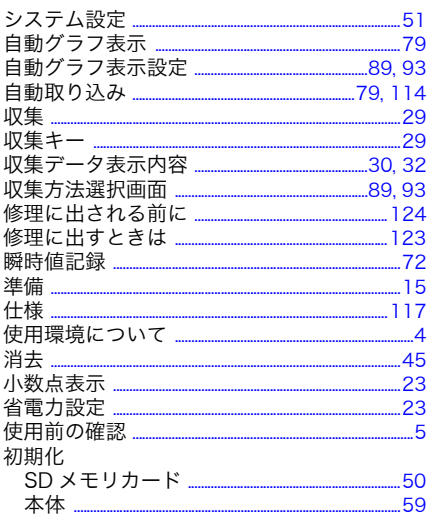

#### す

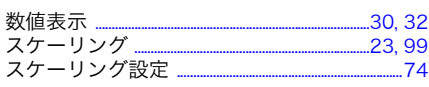

#### せ

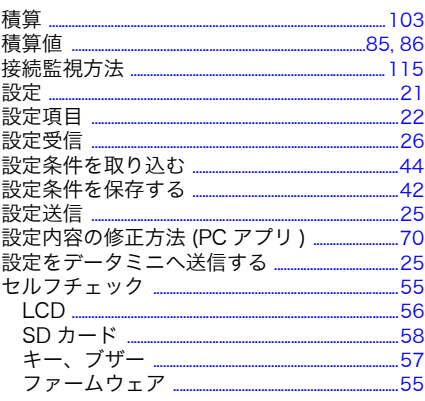

#### そ

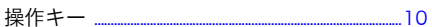

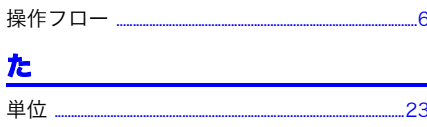

#### $\overline{\mathbf{5}}$

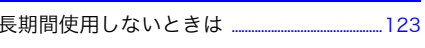

#### $\overline{\mathbf{C}}$

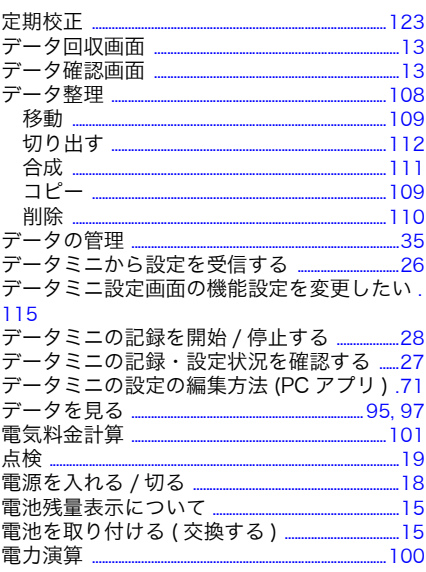

### $\overline{\mathbf{r}}$

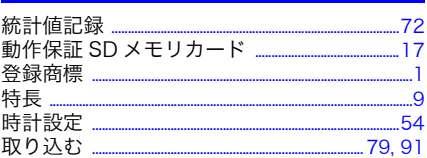

#### ね

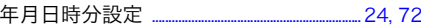

#### は

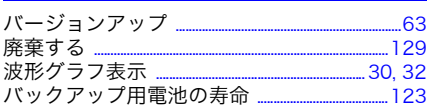

## $\overline{\mathbf{v}}$

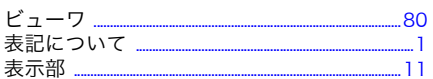

#### $\mathbf{v}$

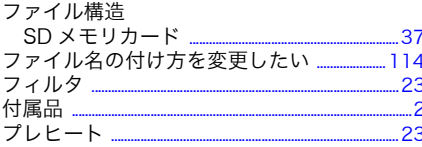

#### ほ

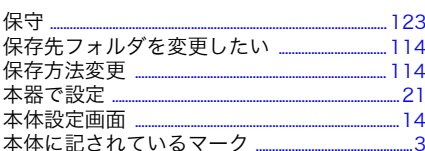

#### ま

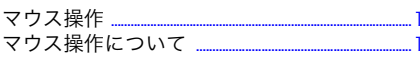

#### め

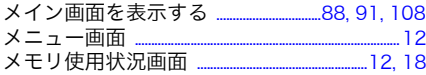

### $\overline{\mathbf{p}}$

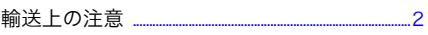

## $\frac{\mathbf{k}}{2}$

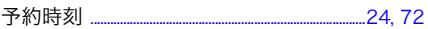

## $\overline{\mathbf{p}}$

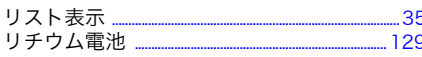

## <u>n</u>

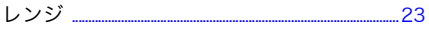

### $\ddot{\bullet}$

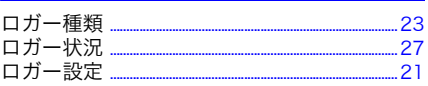

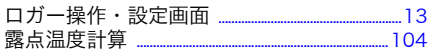

#### þ

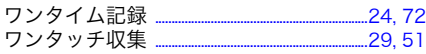

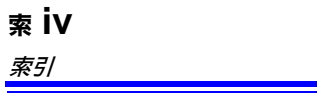

## 保 証 書

**HIOKI** 

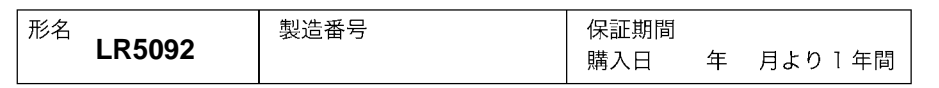

本製品は、弊社の厳密な検査を経て合格した製品をお届けした物です。 万一ご使用中に故障が発生した場合は、お買い求め先にご連絡ください。本書の記載内容で 無償修理をさせていただきます。また、保証期間は購入日より1年間です。購入日が不明の 場合は、製品の製造年月から1年を目安とします。ご連絡の際は、本書を提示してください。 また、確度については、明示された確度保証期間によります。

ーお客様ー

ご住所:〒

ご芳名:

- \* お客様へのお願い
- 保証書の再発行はいたしませんので、大切に保管してください。
- ・ 「製造番号、購入日」およびお客様「ご住所、ご芳名」は恐れ入りますが、お客様にて記入 していただきますようお願いいたします。
- 1 取扱説明書・本体注意ラベル(刻印を含む)等の注意事項に従った正常な使用状態で保証 期間内に故障した場合には、無償修理いたします。また、製品のご使用による損失の補償 請求に対しては、弊社審議の上購入金額までの補償とさせていただきます。なお、製造後 一定期間を経過したものおよび部品の生産中止、不測の事態の発生等により修理不可能と なった場合は、修理、校正等を辞退する場合がございます。
- 2. 保証期間内でも、次の場合には保証の対象外とさせていただきます。
- ー1. 製品を使用した結果生じる被測定物の、二次的、三次的な損傷、被害
- 2. 製品の測定結果がもたらす、二次的、三次的な損傷、被害
- 3. 取扱説明書に基づかない不適当な取り扱い、または使用による故障
- 4. 弊社以外による修理や改造による故障および損傷
- -5. 取扱説明書に明示されたものを含む部品の消耗
- -6. お買い上げ後の輸送、落下等による故障および損傷
- 7. 外観上の変化 (筐体のキズ等)
- ー8.火災、風水害、地震、落雷、電源異常(電圧、周波数等)、戦争・暴動行為、放射能汚染 およびその他天災地変等の不可抗力による故障および損傷
- -9.各種通信・ネットワーク接続による損害
- -10. 保証書の提出が無い場合
- -11. その他弊社の責任とみなされない故障
- -12.特殊な用途(宇宙用機器、航空用機器、原子力用機器、生命に関わる医療用機器および 車輌制御機器等)に組み込んで使用する場合で、前もってその旨を連絡いただかない場合
- 3. 本保証書は日本国内のみ有効です。(This warranty is valid only in Japan.)

サービス記録

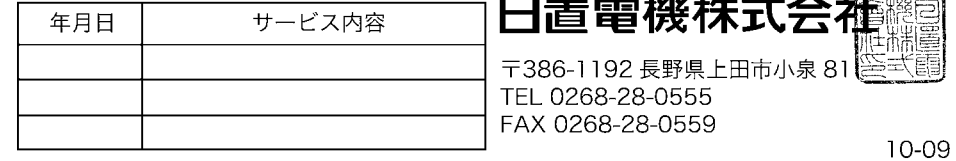

- 外国代理店については弊社ホームページをご覧ください。 URL http://www.hioki.com/
- 本書の内容に関しては万全を期していますが、ご不明な点や誤りなどお気づきのこ とがありましたら、本社コールセンターまたは最寄りの営業所までご連絡ください。
- 本書は改善のため予告なしに記載事項を変更することがあります。
- 本書には著作権によって保護される内容が含まれます。本書の内容を弊社に無断で 転載、複製、改変することは禁止されています。

# HIOKI

日置雷機株式会社

本社 TEL 0268-28-0555 FAX 0268-28-0559 〒386-1192 長野県上田市小泉 81

■ 製品の操作方法、技術的なお問い合わせはコールセンターまで

### 函 0120-72-0560

(9:00~12:00,13:00~17:00、土·日·祝日を除く) TEL 0268-28-0560 FAX 0268-28-0569 E-mail info@hioki.co.jp

■ 修理・校正のご依頼はお買上店(代理店)または最寄りの営業所まで また、ご不明な点がありましたらサービスお問合せ窓口まで TEL 0268-28-0823 FAX 0268-28-0824 E-mail cs-info@hioki.co.jp

最寄りの営業所については弊社ホームページまたは QR コードからご覧いただけます。

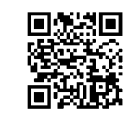

URL http://www.hioki.co.jp/

1302

編集·発行 日置電機株式会社

Printed in Japan